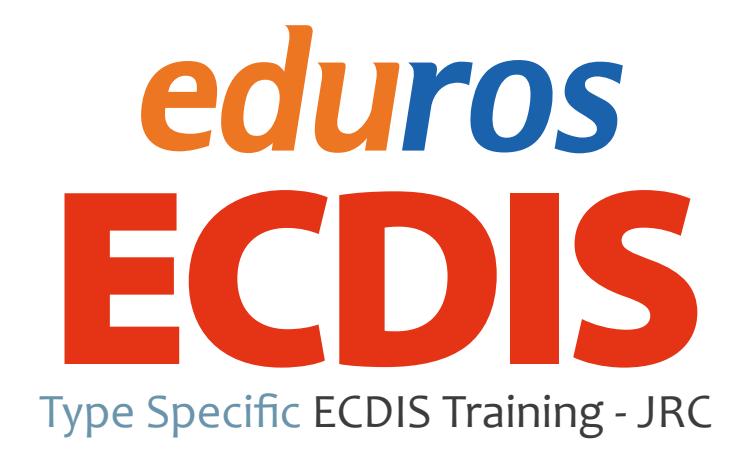

Ver. 2.1 User Manual **한국어 (오프라인용)**

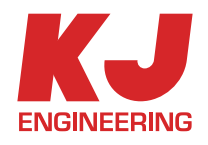

# TABLE OF CONTENT

## **Section I**

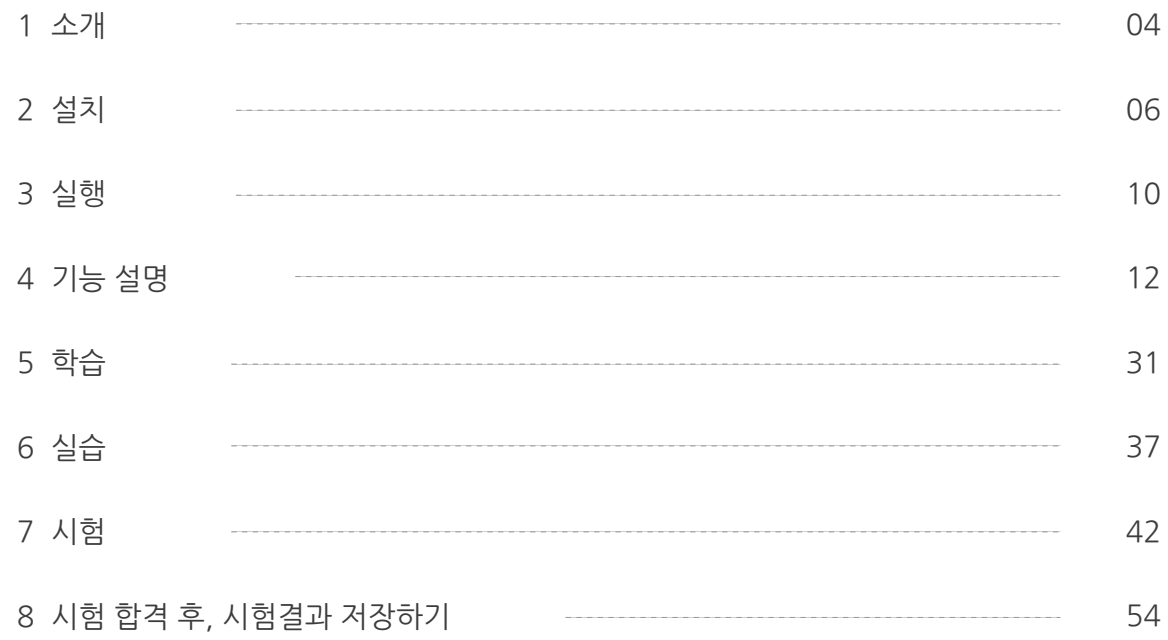

## **Section II**

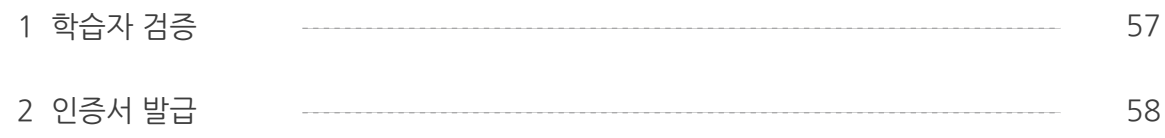

## **Section III**

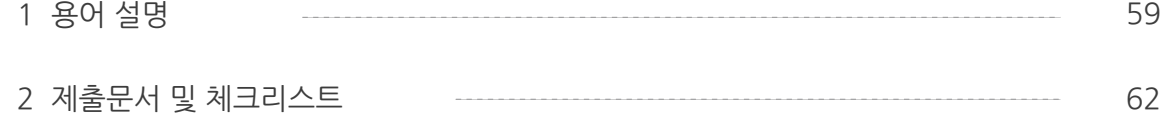

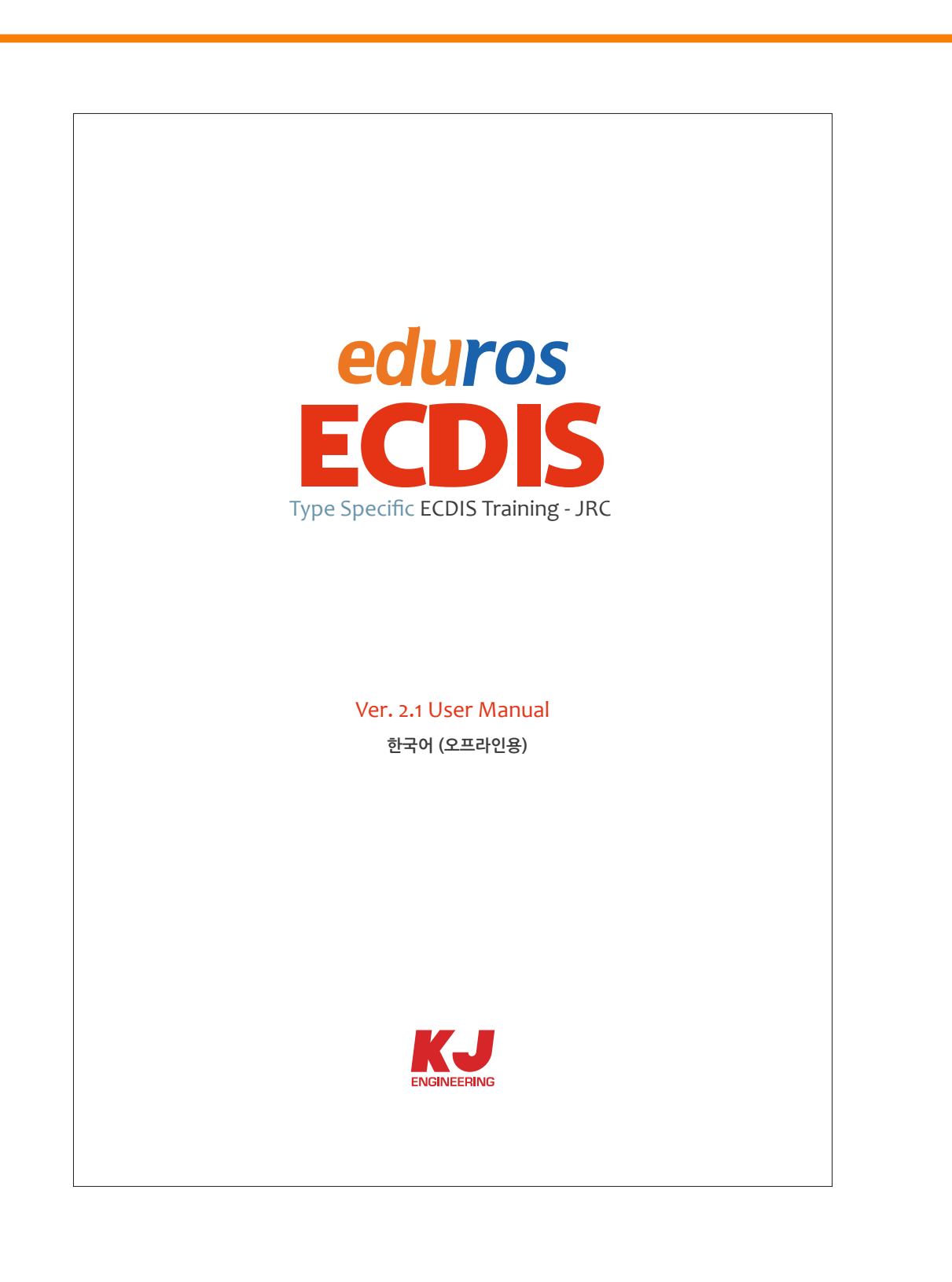

본 사용자 매뉴얼은 크게 '3Part'로 구성되어 있습니다.

**Part1** : CBT의 내용으로, PC에 프로그램의 설치와 학습 그리고, 시험 및 시험결과의 저장을 설명

**Part2** : 시험 통과 이후에 학습자 검증 및 인증서를 받는 절차를 설명

# **1. 소개** Section I

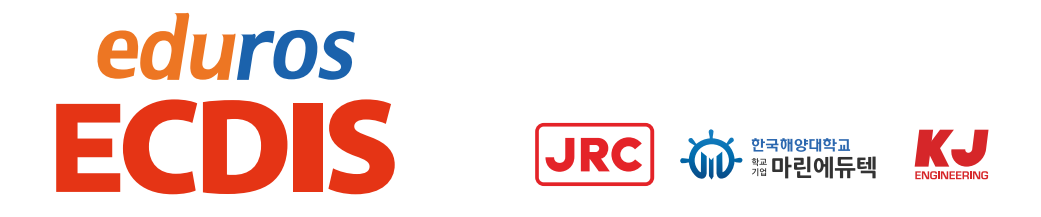

- 1. edurosECDIS는 JRC ECDIS(JAN-701/701B, 901/901B, JAN-2000) 장비에 대한 친숙화 과정을 요구하는 ISM Code에 따라 만들어진 JRC ECDIS Type specific eLearing 교육입니다.
	- ISM Code의 요구에 맞춘, 장비에 친숙한 Type specific 교육
	- 개별화된 학습 (자기 주도적 학습)
	- 다국어 지원 (영어, 일어, 중국어, 한국어)
	- 실 장비와 유사한 사용자 인터페이스
	- Web 기반의 교육생 기록 관리
	- 시간 및 비용 절감
- 2. 콘텐츠를 PC에 설치하면 바로 교육을 받을 수 있도록 구성된 프로그램입니다.
- 3. 모든 과정의 이수와 더불어 시험 및 학습자 검증을 통해 인증서 발급까지 바로 이어집니다.

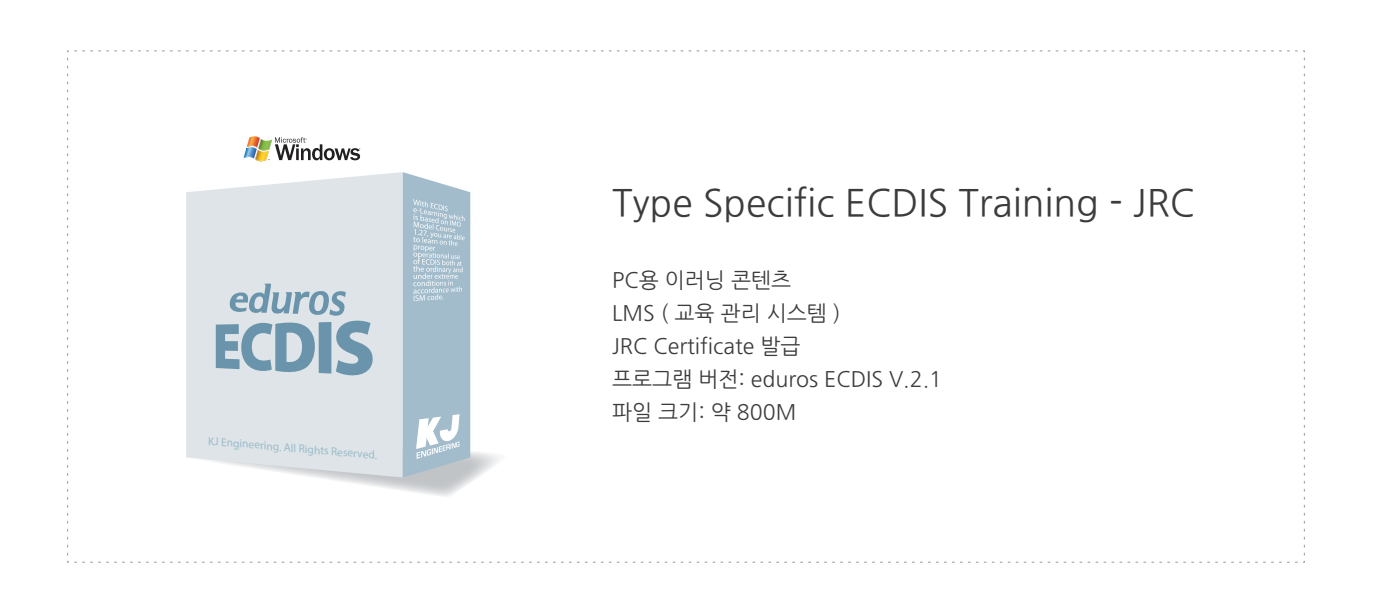

#### 4. edurosECDIS의 교육 대상인 JRC ECDIS 장비

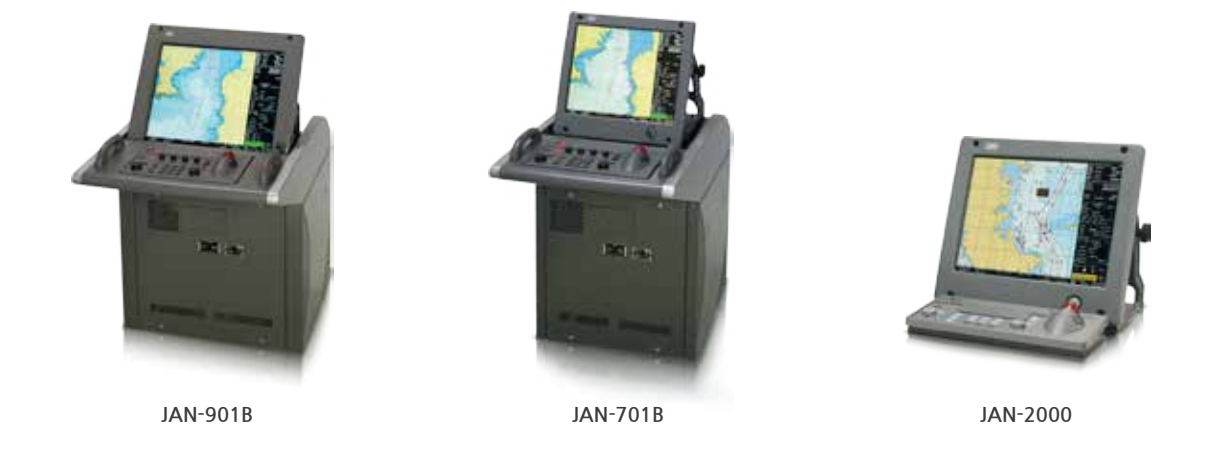

5. Certificate 발급 과정

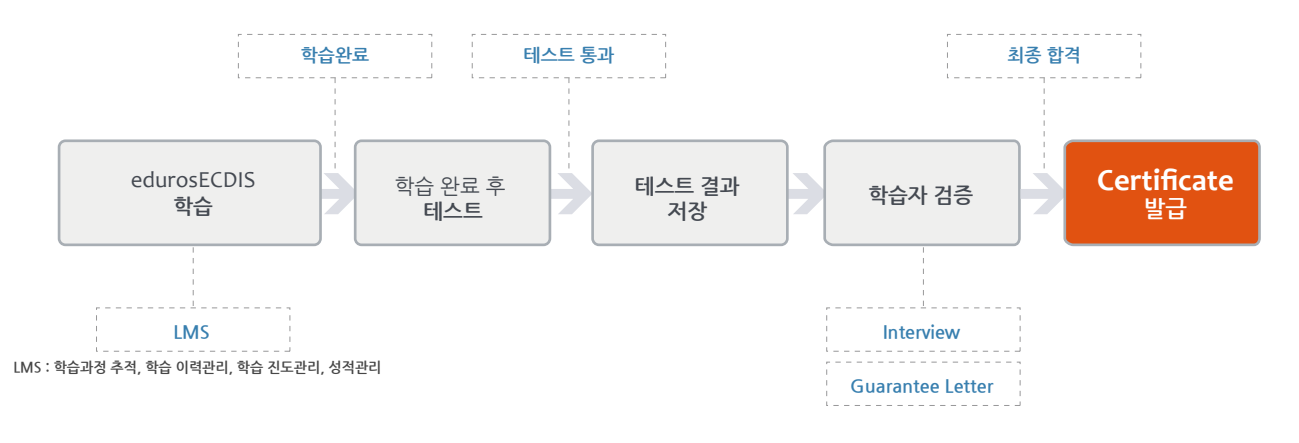

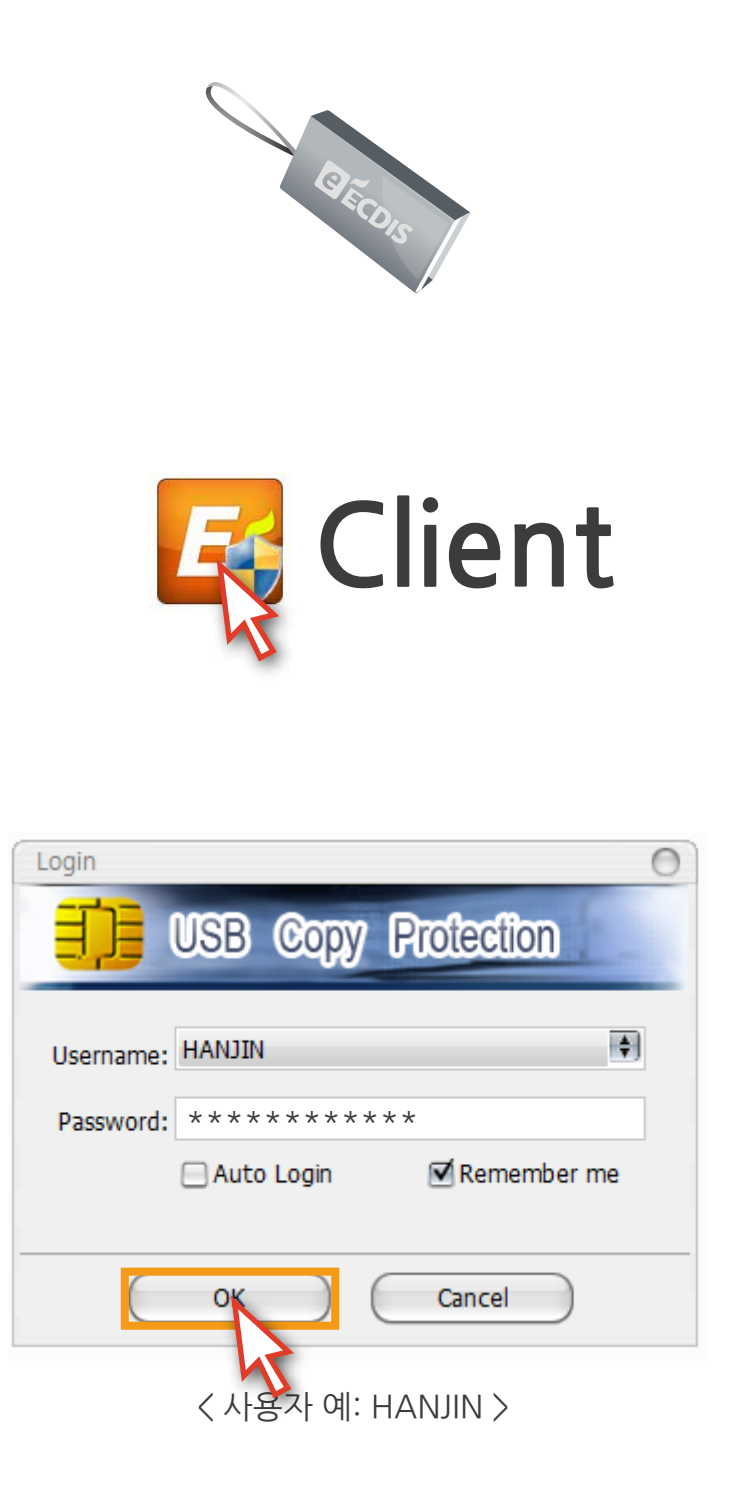

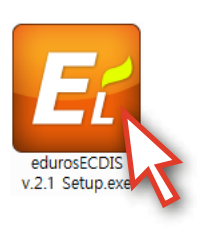

1. edurosECDIS 프로그램이 들어 있는 'USB'를 PC에 삽입합니다.

2. USB 내에 들어있던  **'**Client 파일'을 클릭해서 프로그램을 실행합니다.

3. 다음과 같은 Login 창이 열리면, Username에서 **'**사용자'를 선택하고, 'Password'를 입력합니다. 그리고 'OK' 버튼을 클릭합니다.

4. 'edurosECDIS v2.1 Setup.exe' 파일이 생성되면 클릭해서 프로그램 설치를 시작합니다.

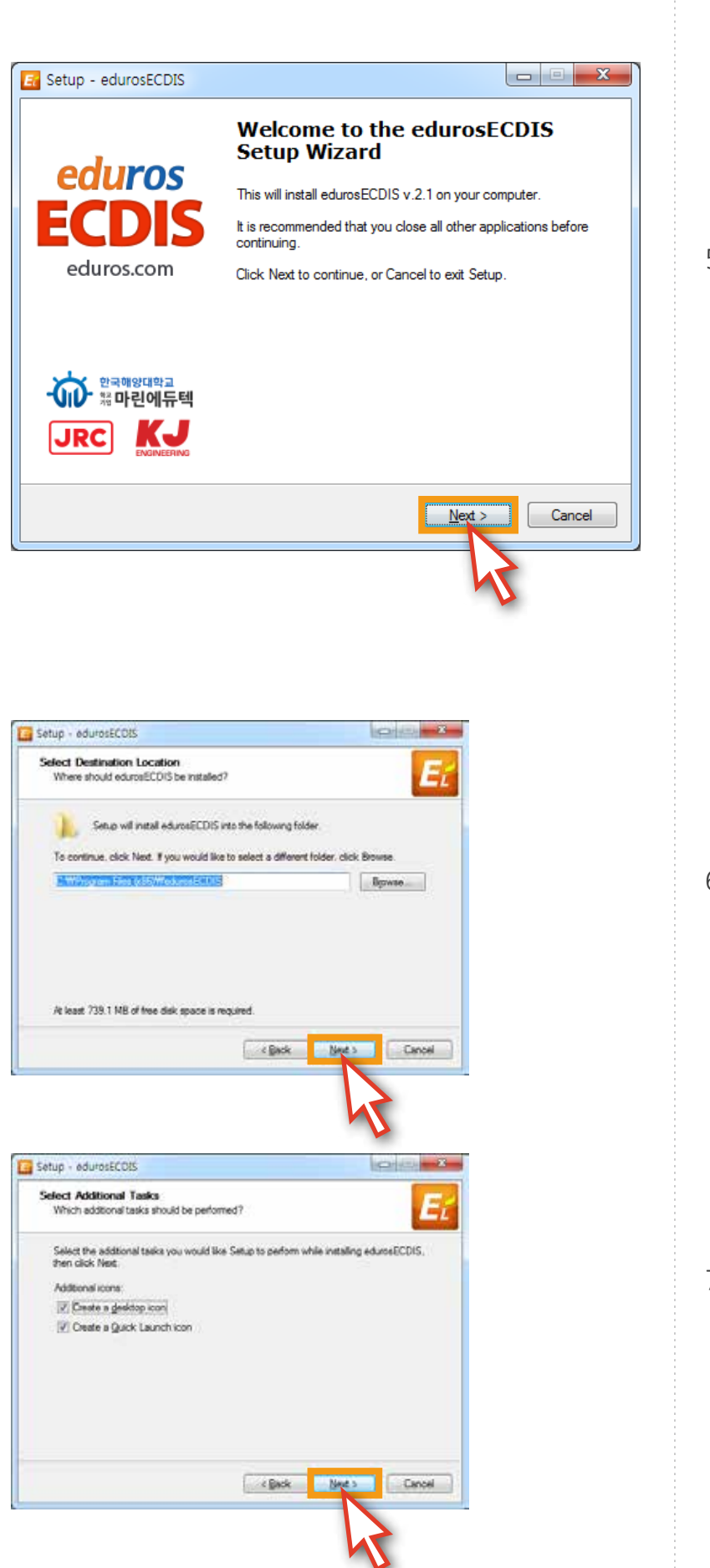

5. 설치 파일을 실행하면 다음과 같은 화면이 나타납니다. 'Next >' 버튼을 클릭합니다.

6. 설치할 곳을 선택한 후 'Next >' 버튼을 클릭합니다.

7. 'Create a desktop icon' 및 'Create a Quick Launch icon'의 생성 여부를 체크한 후, **Next >** 버튼을 클릭합니다.

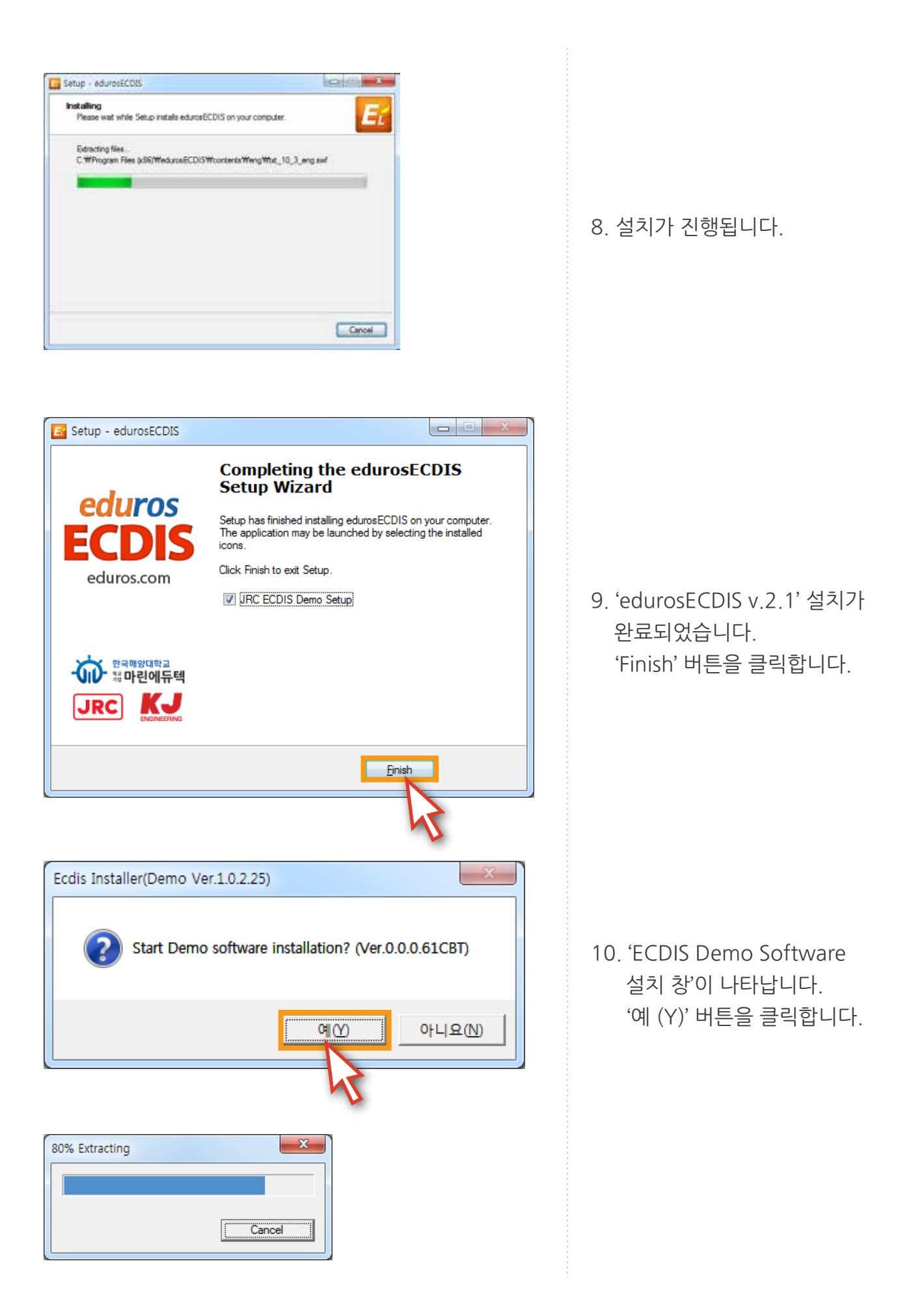

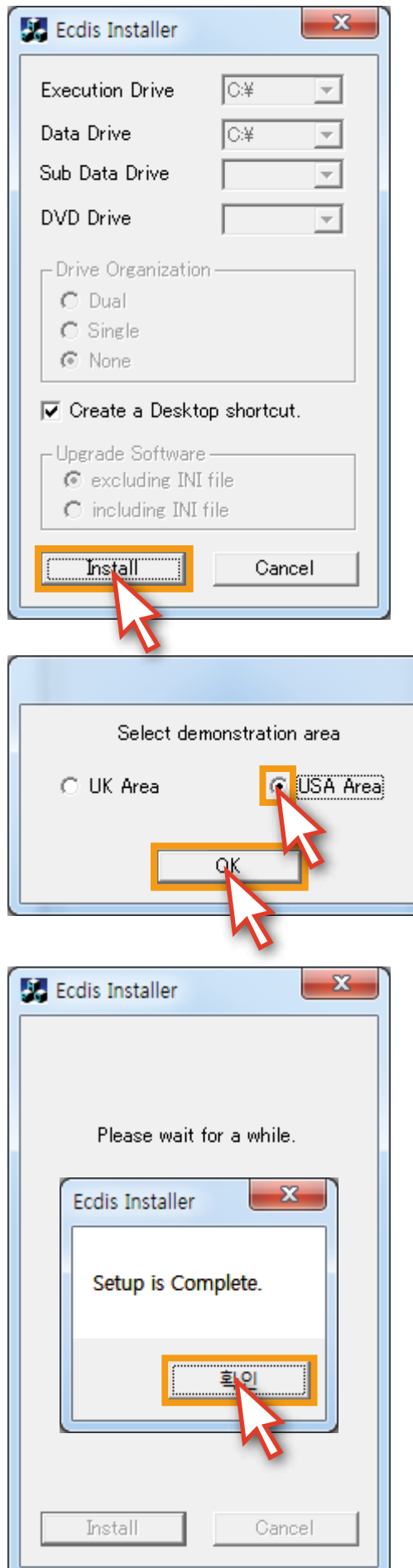

11. 'Install' 버튼을 클릭합니다.

12. Select demonstration area에서 반드시 'USA Area'를 선택하고 'OK' 버튼을 클릭합니다.

13. 설치가 완료되었습니다. '확인' 버튼을 클릭합니다.

# **3. 실행**

1. 바탕화면에 있는 'eduros ECDIS 바로가기 아이콘'을 클릭하여 프로그램을 실행합니다.

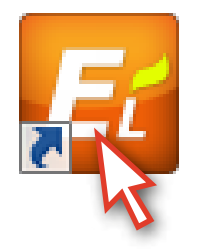

2. 'SIGN IN 팝업 창' <그림 01>이 뜨면 발급 받은 아이디와 패스워드를 입력한 후 'SIGN IN' 버튼을 클릭합니다. 아래와 같은 '환영 메시지 창' <그림 02>이 열리면 'OK' 버튼을 클릭합니다. ( Remember me에 체크를 해 두면 SIGN IN이 더욱 편합니다.)

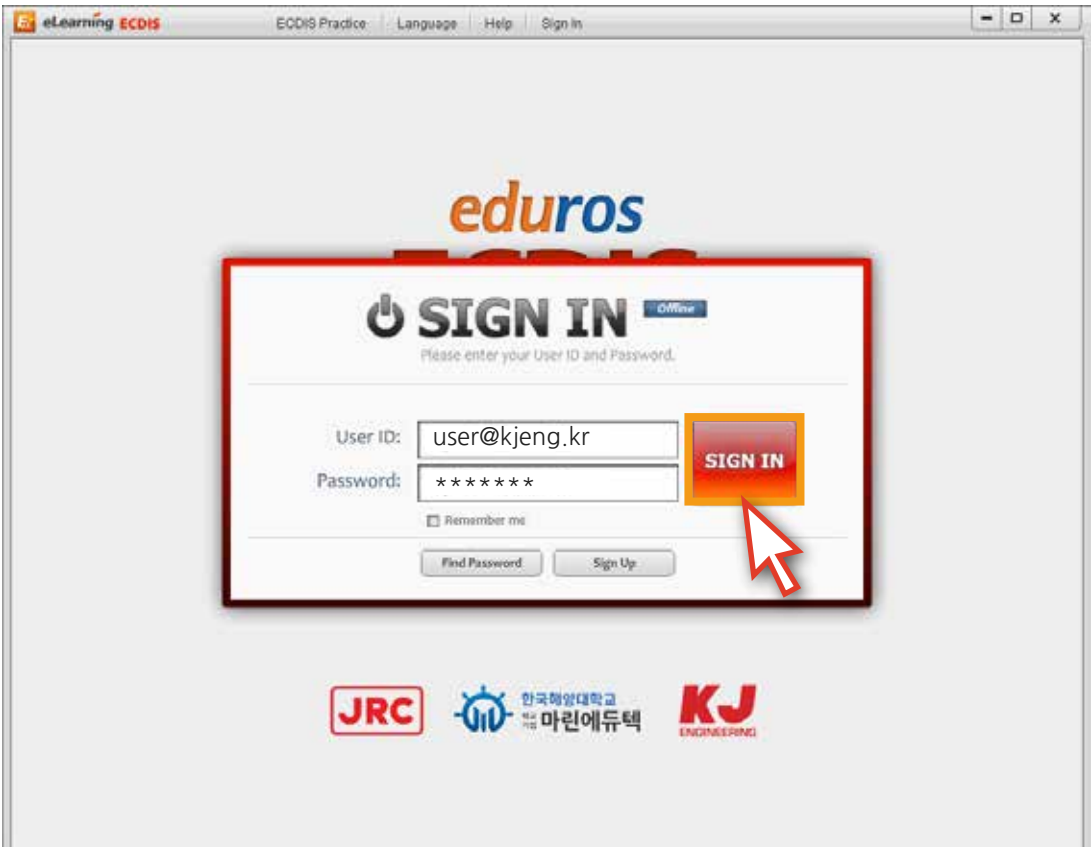

<그림 01>

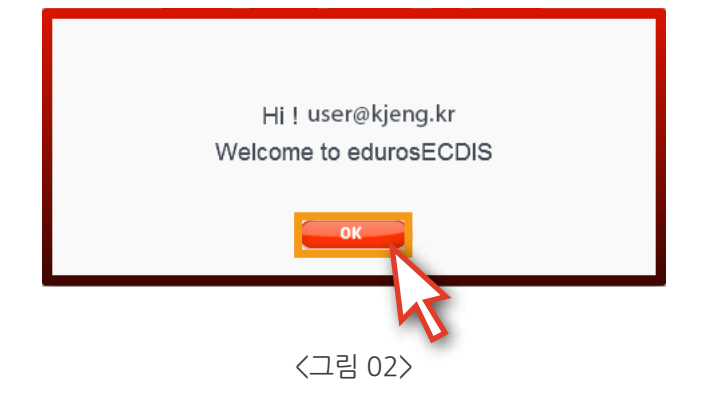

3. '언어 선택 창' <그림 03>에서 교육받을 '언어'를 선택합니다.

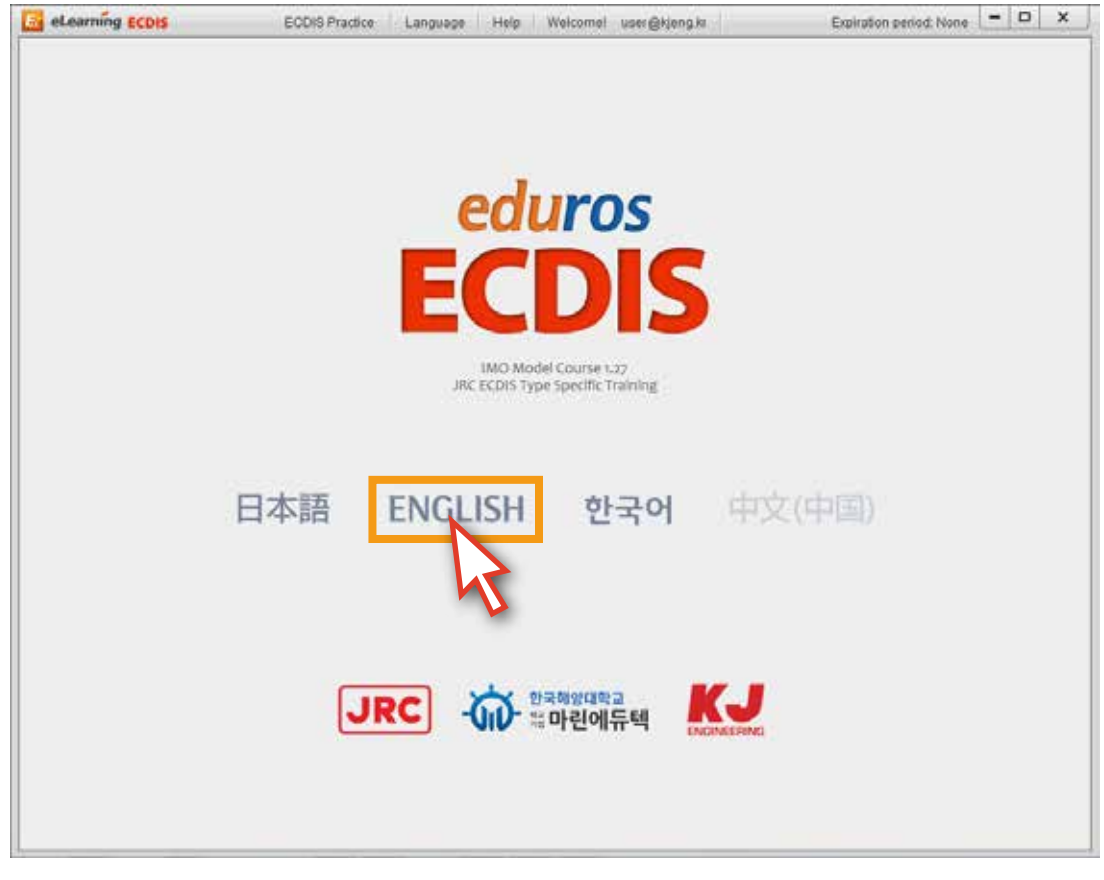

<그림 03>

4. 다음과 같이 'edurosECDIS 초기화면' <그림 04>이 나타납니다.

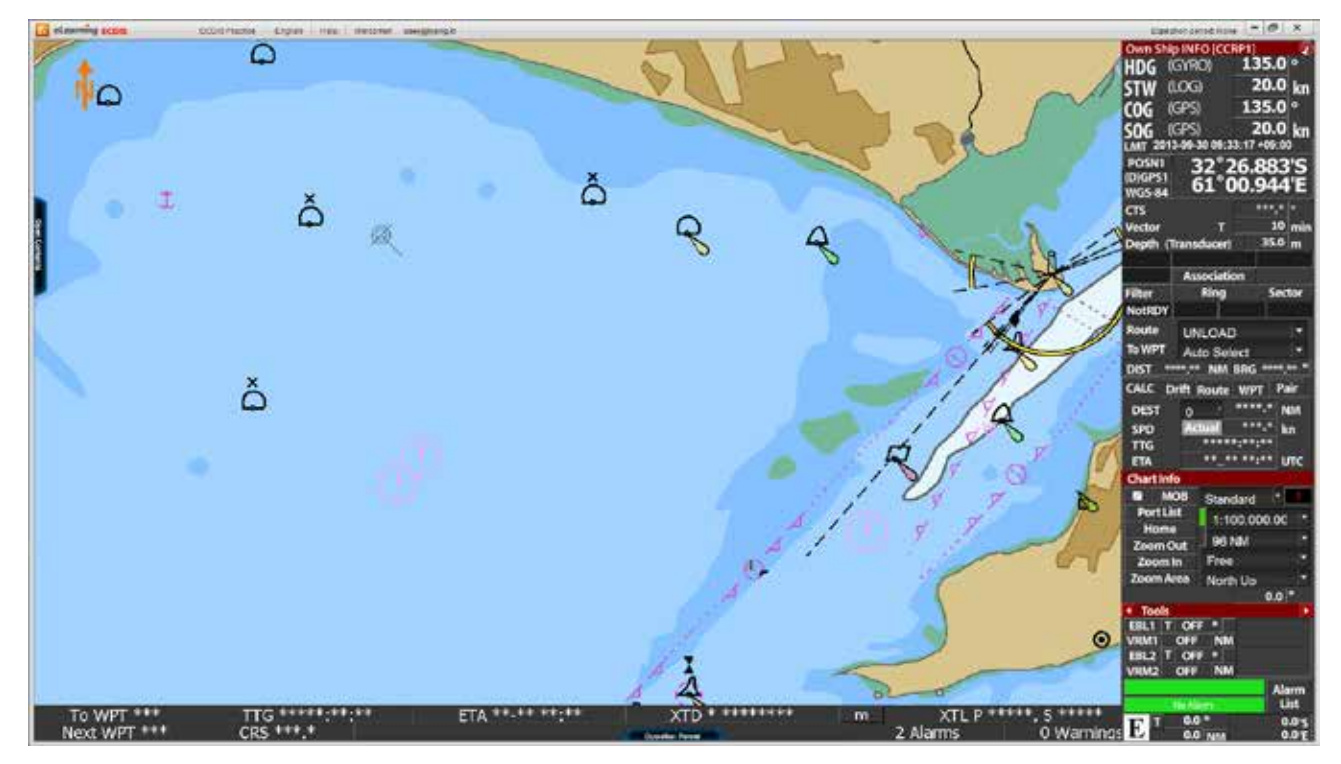

<그림 04>

**4. 기능 설명**

edurosECDIS의 구성설명

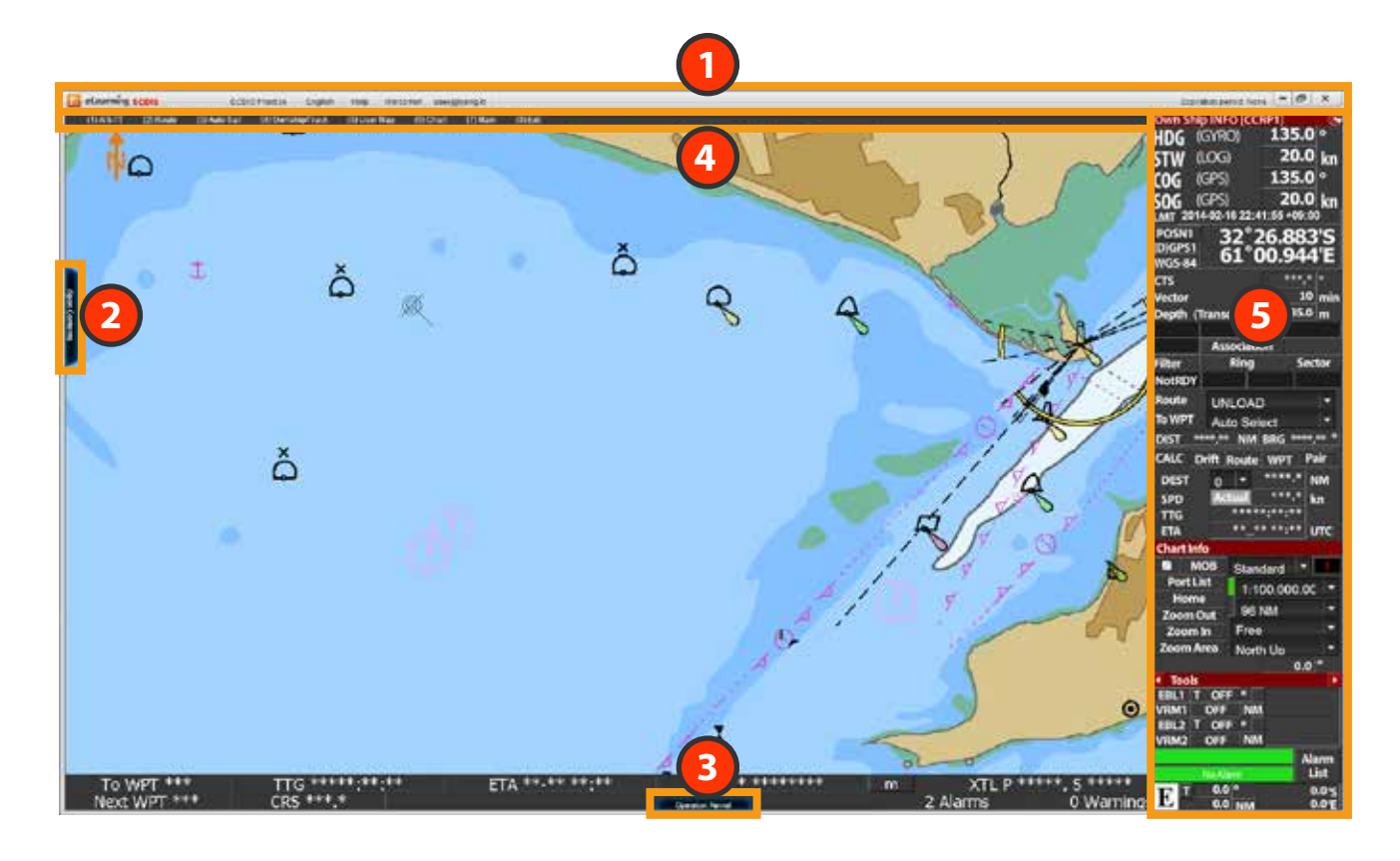

- 'edurosECDIS의 메인 메뉴'입니다. 사용자 확인, 언어 변경, 실습모드 변경, 도움말 등의 기능을 수행합니다. **1**
- 'edurosECDIS의 콘텐츠 패널'입니다. **2** Open Contnets 버튼을 클릭하면 콘텐츠 리스트 패널이 열립니다. 교육을 받게 될 콘텐츠의 리스트 및 시험과 관련된 기능을 수행합니다. 모든 교육과정은 이곳을 통해 이루어집니다.
- **3** 'ECDIS Operation panel'의 기능을 설명합니다. Operation Panel 버튼을 누르면 Operation panel이 나타나며 마우스를 버튼 위에 올리면 각각의 기능에 대해 설명을 합니다. 학습시 참고용으로 활용 가능합니다.
- 'ECDIS Top meun의 기능'을 설명합니다. **4** 마우스를 이동하면 Top menu가 나타나며, 각각의 메뉴에 대해 설명을 합니다. 학습시 참고용으로 활용 가능합니다.
	- 5 GECDIS Display panel'의 기능을 설명합니다. 마우스를 Dispay panel 위에 올리면 각각의 기능에 대해 설명을 합니다. 학습시 참고용으로 활용 가능합니다.

1. '프로그램 초기화면' <그림 01>입니다. 먼저, 가장 중요한 콘텐츠 패널부터 설명하겠습니다.  **'**Open Contents' 버튼을 클릭합니다.

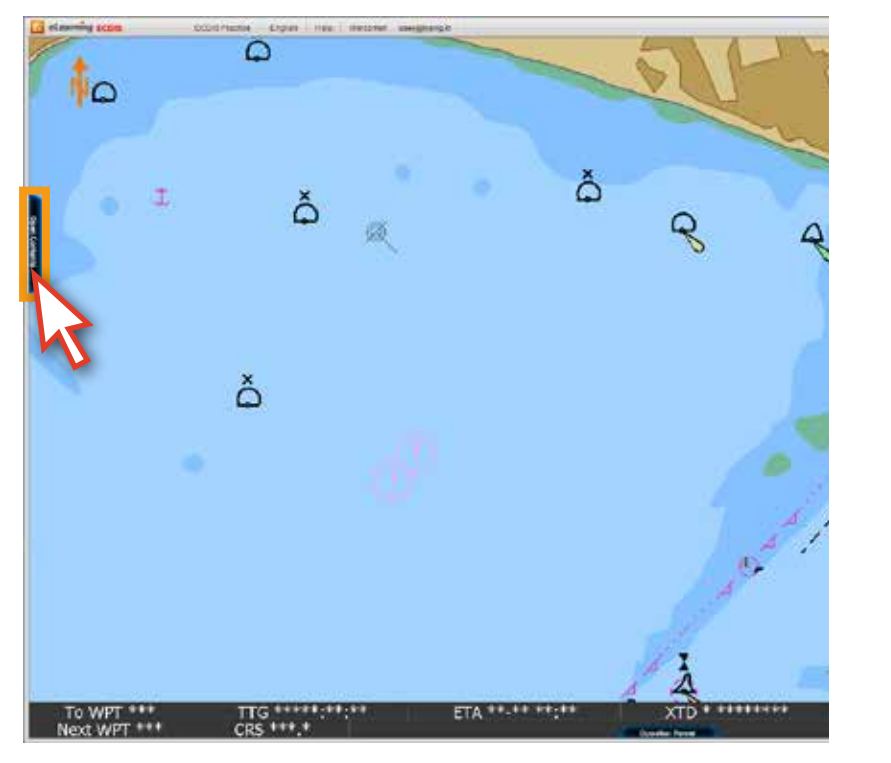

<그림 01>

Open Contants

2. '콘텐츠 리스트' <그림 02>가 나타납니다.

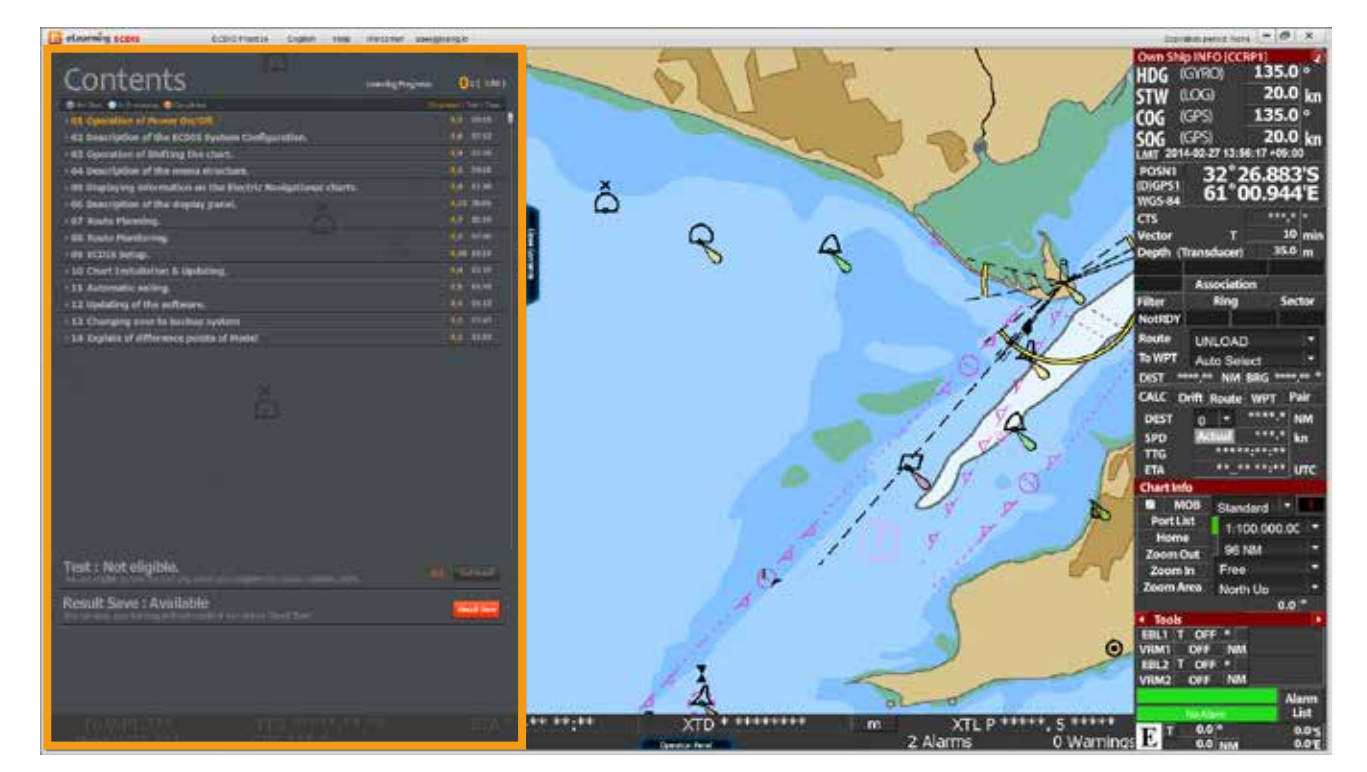

<그림 02>

3. 각각의 '학습 타이틀'을 클릭하면 해당 콘텐츠의 '하위 리스트' 가 펼쳐지게 됩니다. <그림 03> ( 학습 타이틀을 처음 클릭 시, 하위 리스트가 펼쳐지고, 다시 클릭하면, 하위 리스트가 닫힙니다. )

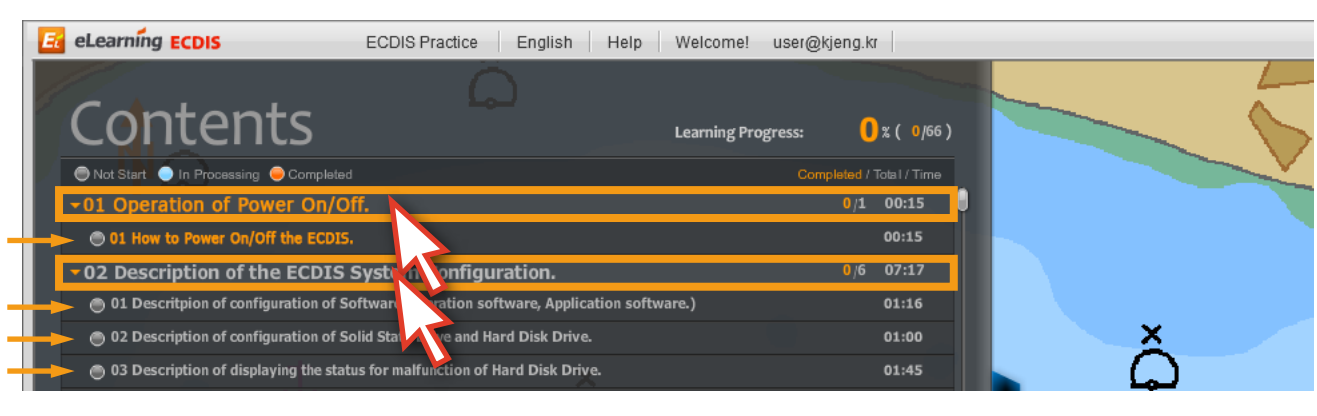

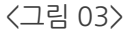

4. Chart01의 '01번 강좌'를 클릭합니다. (학습자가 교육을 받아야 하는 강좌는 주황색 타이틀로 표기됩니다.) 그와 동시에 'Contents List'는 자동으로 닫힙니다. <그림 04>

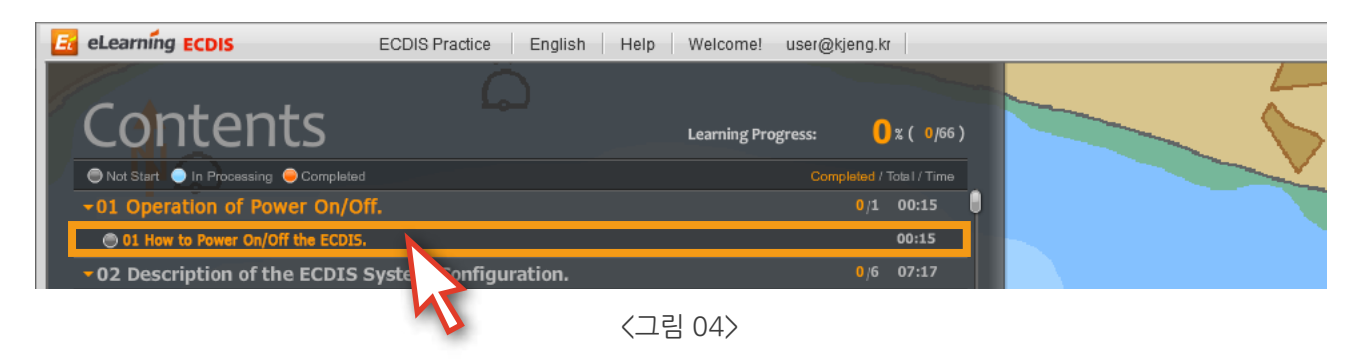

5. 학습은 다음과 같은 '애니메이션 강좌' <그림 05>로 진행됩니다.

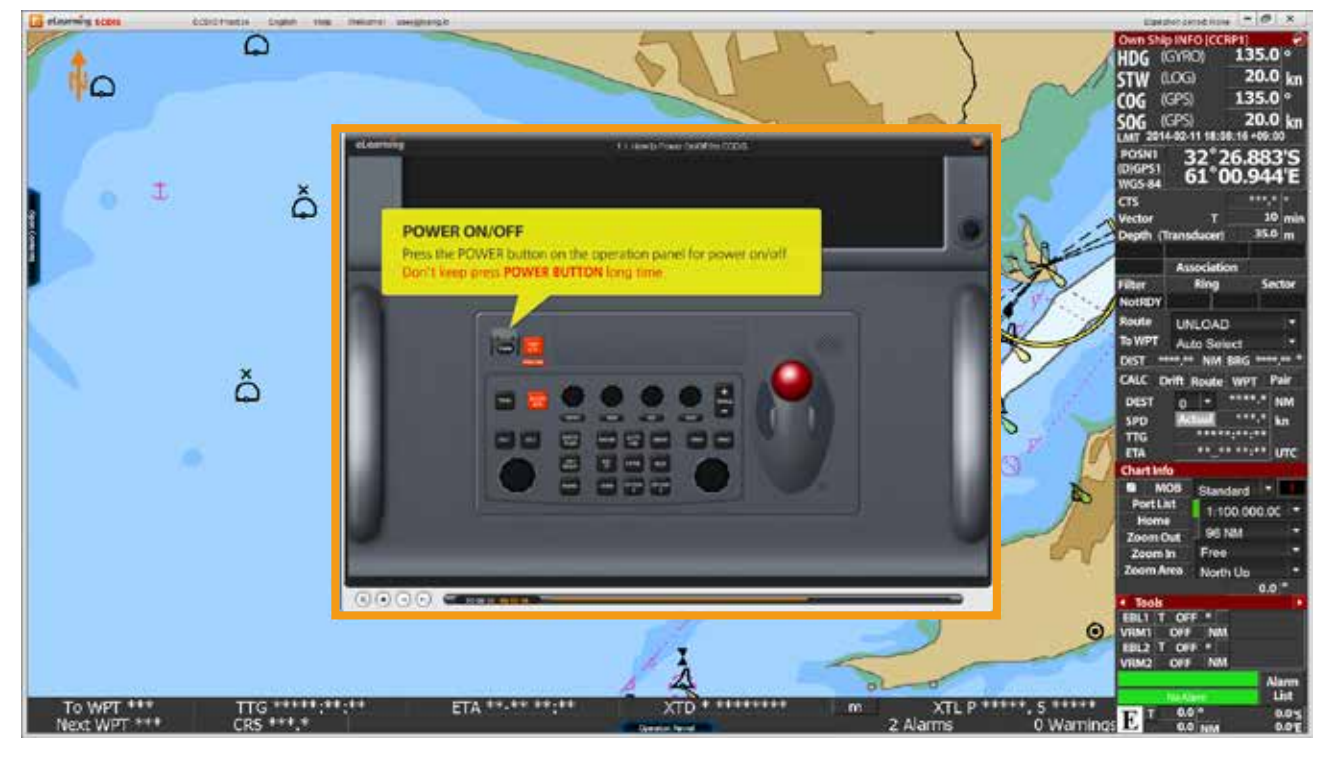

<sup>&</sup>lt;그림 05>

6. 애니메이션 강좌는 '타임 컨트롤러'를 이용하여 동영상 보듯이 컨트롤할 수 있습니다. 또한, '키보드의 방향키'를 이용하여도 강좌의 앞,뒤 컨트롤이 가능하며, '스페이스바'를 이용하면 애니메이션 강좌를 일시정지 시키거나 진행시킬 수 있습니다. <그림 06> (단, 해당 강좌를 처음 수강할 경우에는 앞으로 가기의 컨트롤은 불가능하고 일시정지와 키보드의 뒤로 가기만 가능합니다. 하지만 강좌의 보기가 완료된 이후부터는 해당 강좌의 컨트롤이 자유로워집니다. )

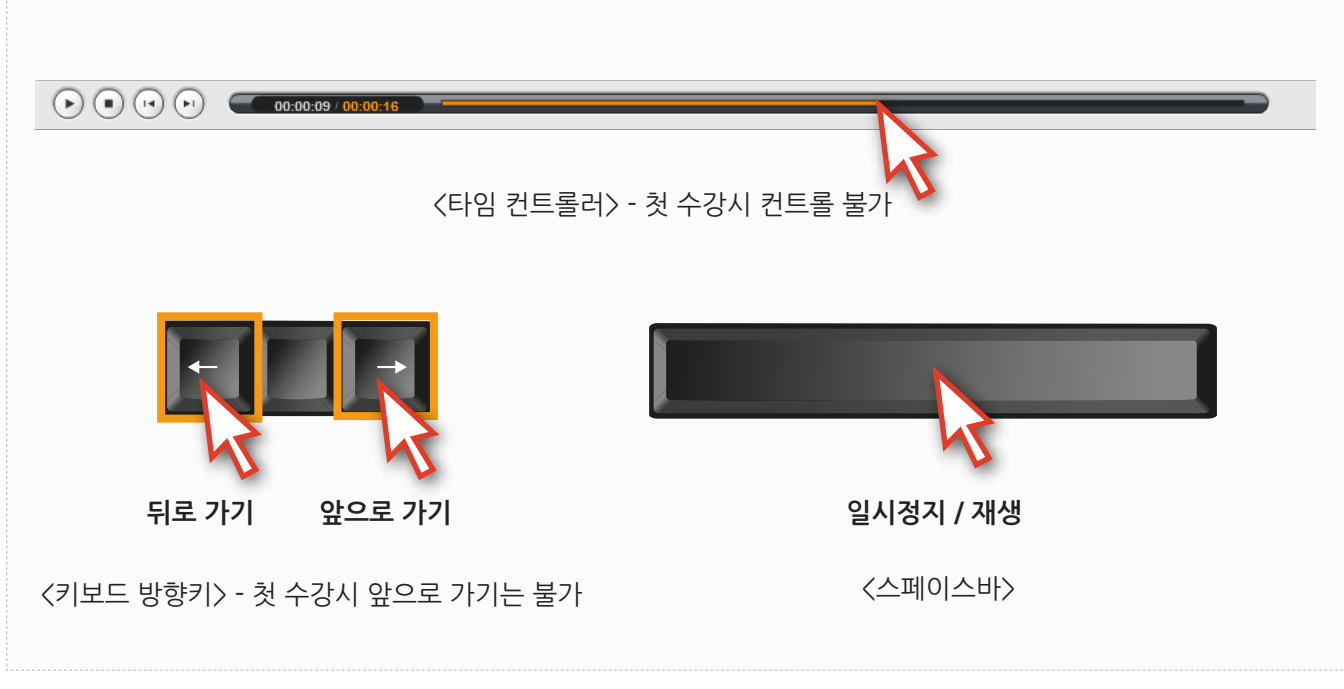

<그림 06>

7. 애니메이션 강좌가 완료되면 '닫기' 버튼을 눌러 강좌를 마칩니다. <그림 07>

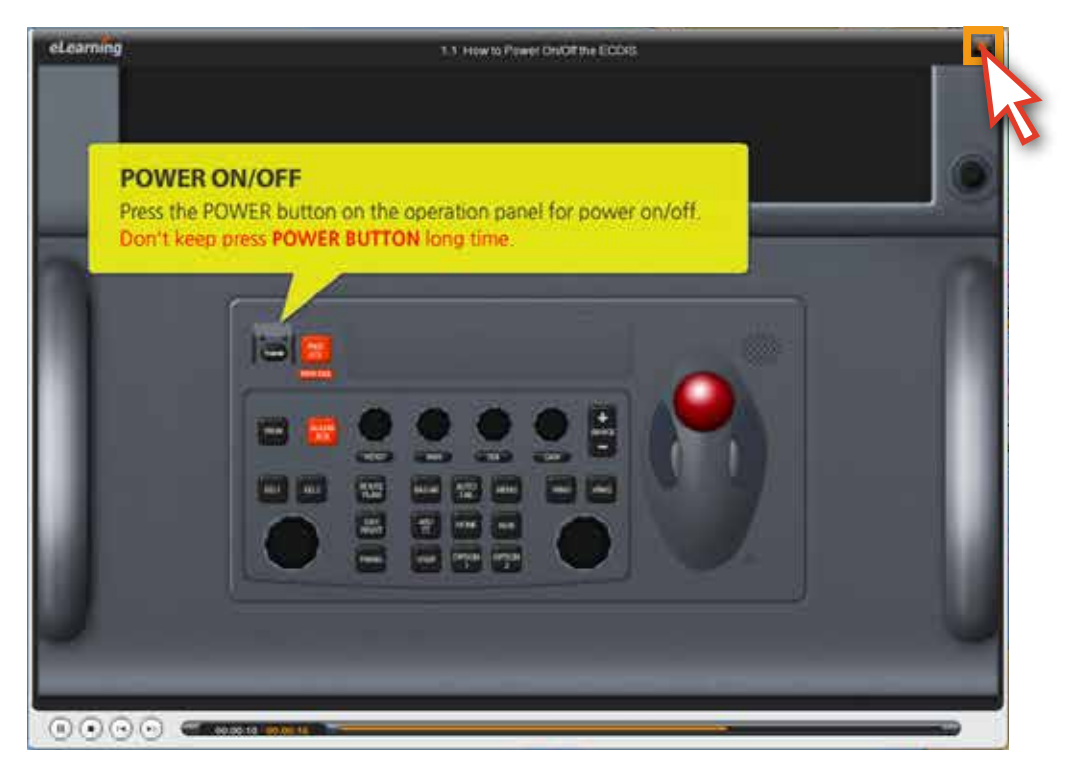

<그림 07>

8. 다시 'Open Contents' 버튼을 클릭해서 '학습 콘텐츠 리스트'를 펼칩니다. 리스트 아래에 시험과 관련된 부분이 있습니다. 자세한 내용은 뒤에 나오는 ' 7.edurosECDIS 시험'에서 다시 설명이 나옵니다. 'Close Contents' 버튼을 클릭하면 리스트가 닫힙니다. <그림 08>

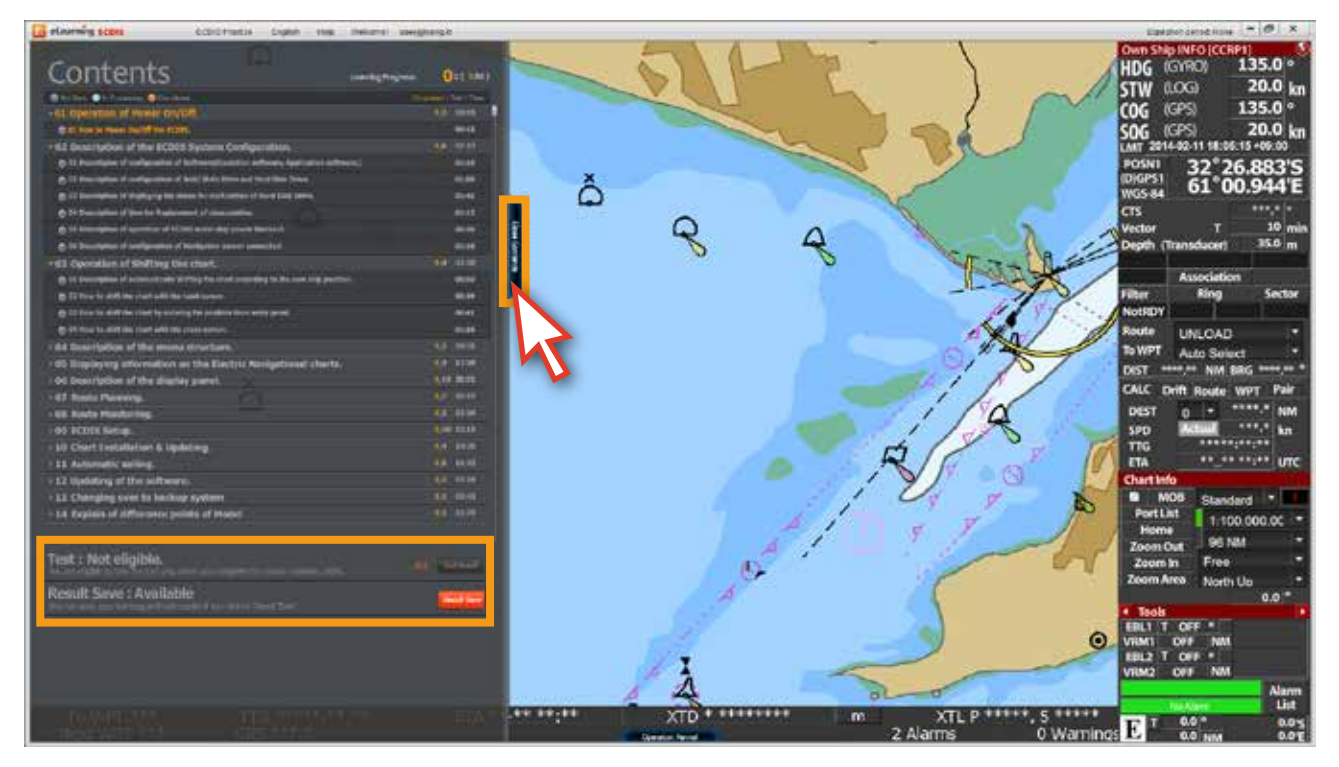

<그림 08>

9. 하단의 'Operation Panel' 버튼을 클릭합니다. <그림 09>

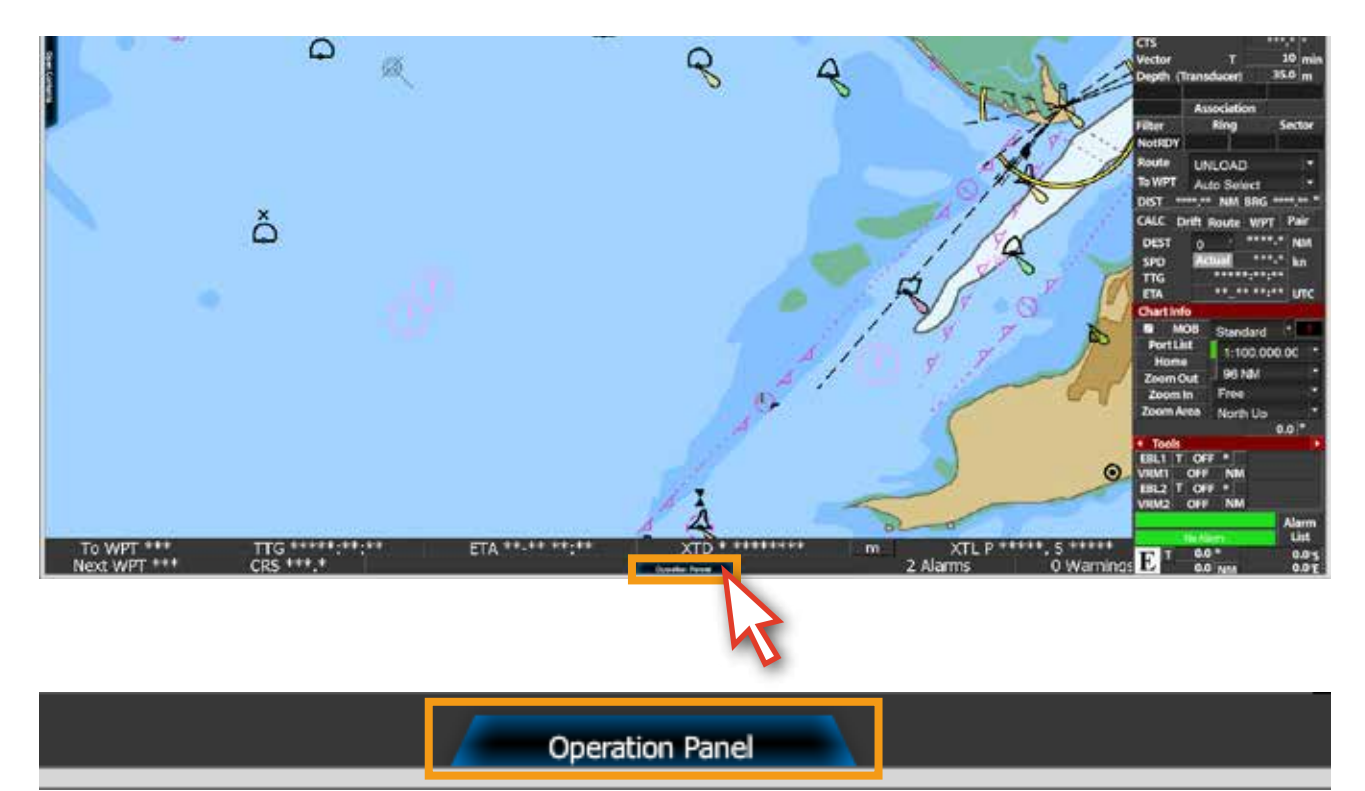

<그림 09>

10. 다음과 같이 'Operation Panel' <그림 10>이 나타나고, '각 버튼' 위에 마우스를 올리면 해당 버튼에 대한 설명을 볼 수 있으며, 학습 시 참고용으로 활용 가능합니다. '닫기' 버튼이나 'Close Operation Panel' 버튼을 클릭하면, 'Operation Panel'이 사라집니다.

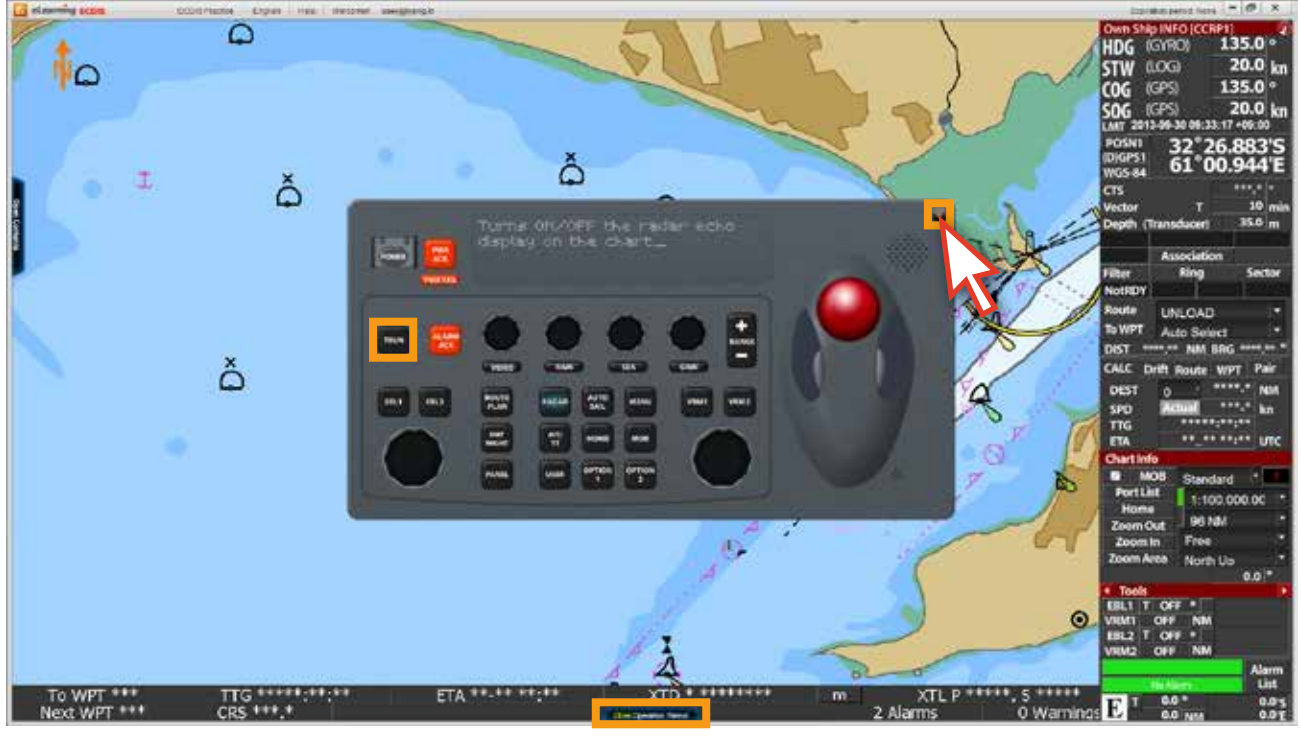

<그림 10>

11. 화면의 상단에 마우스를 이동시키면 '메뉴바'가 나타나고, '메뉴'를 클릭하면 '하위 메뉴'가 나타납니다. <그림 11>

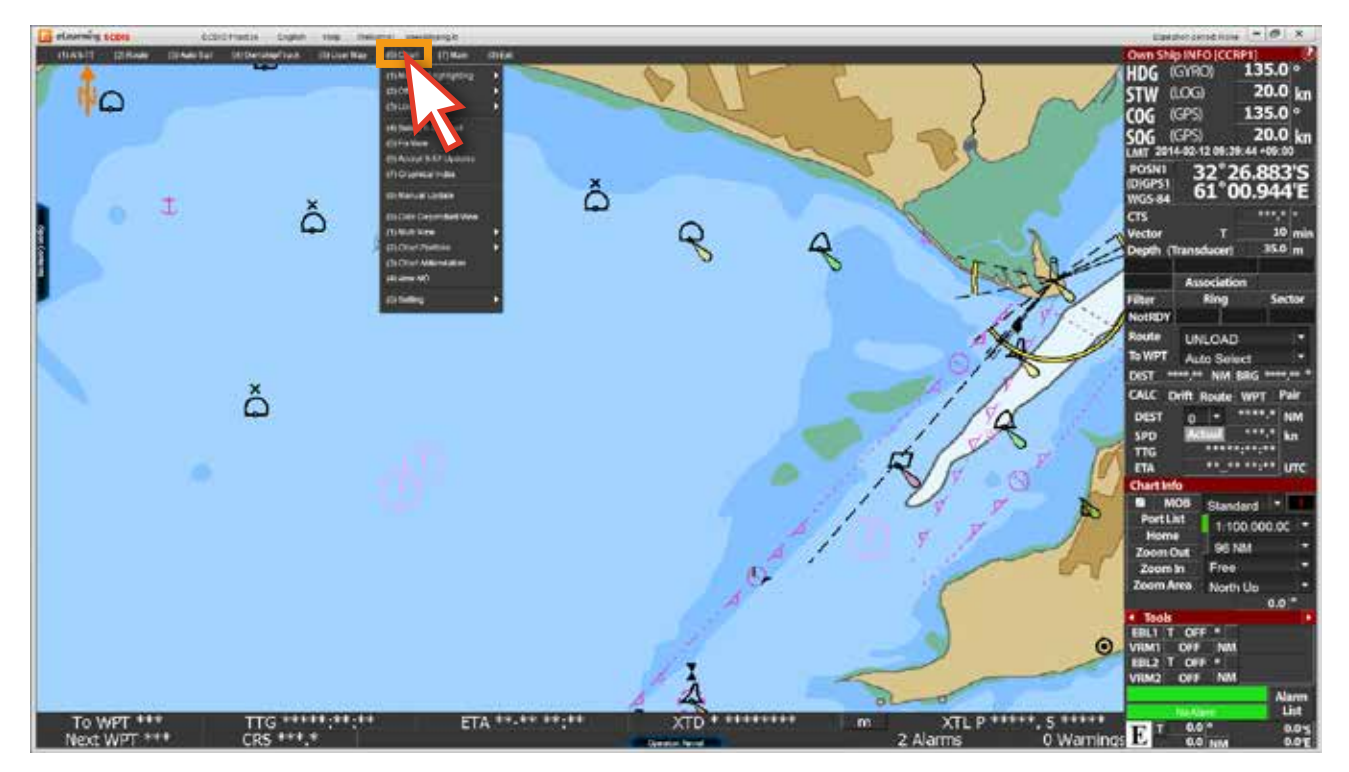

<그림 11>

### 12. 각 '하위 메뉴' 위에 마우스를 올리면 설명을 볼 수 있으며, 설명이 나오지 않는 메뉴들은 클릭을 하면 '팝업 창'이 뜹니다. <그림 12, 13 >

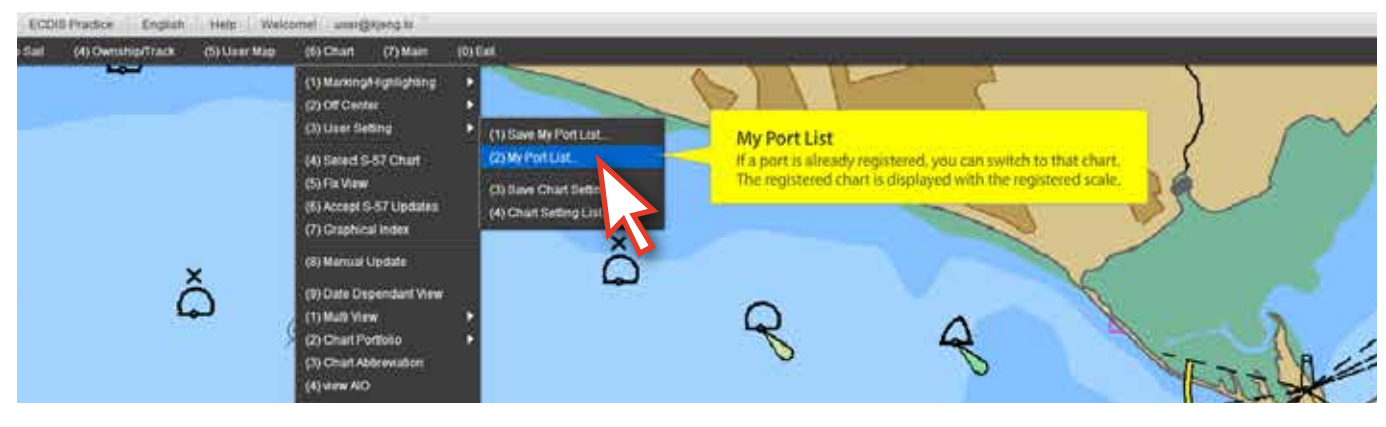

<그림 12>

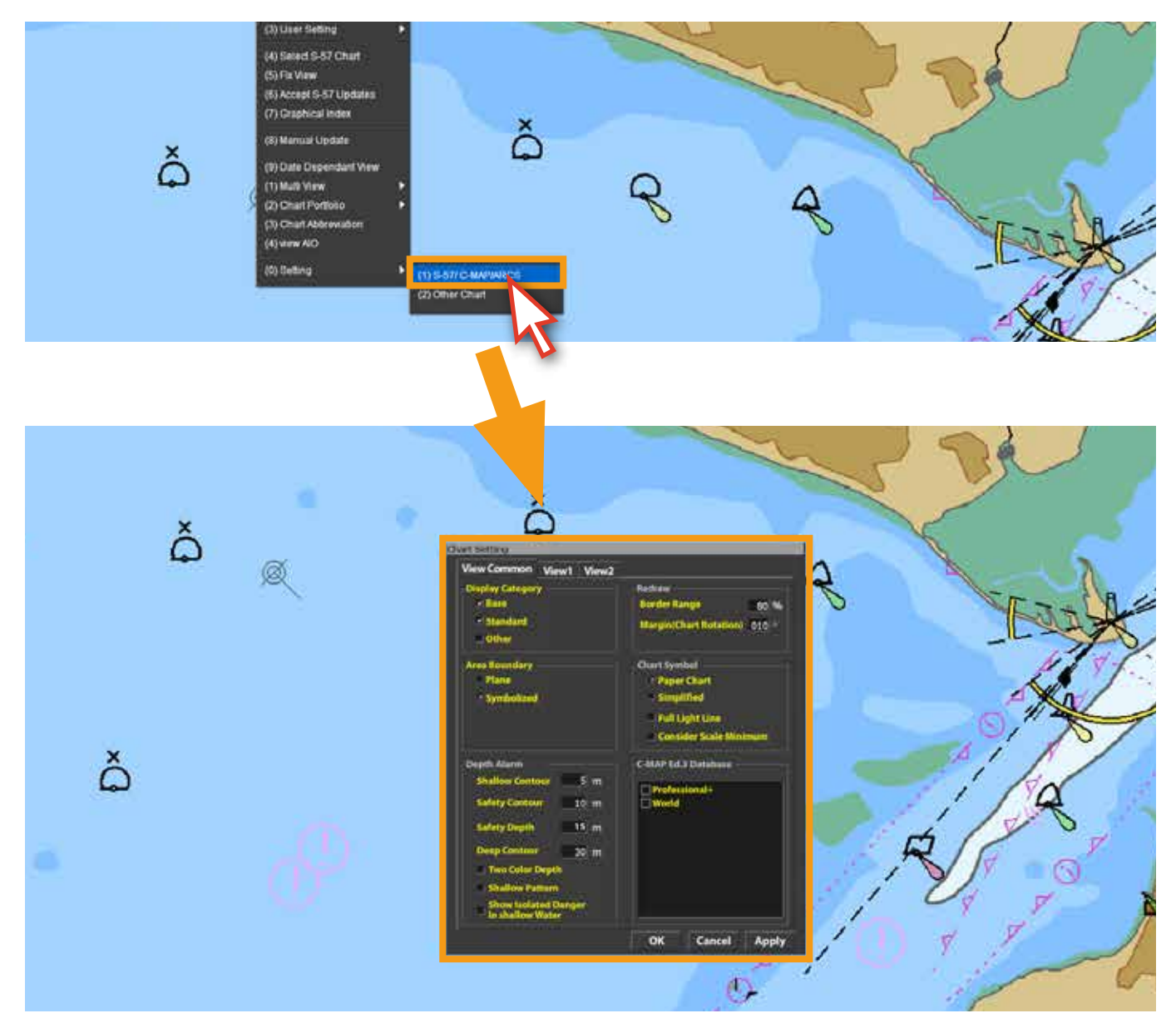

<그림 13>

13. 다음과 같이 <그림 14> 나타난 팝업 창의 각 메뉴 위에 마우스를 올리면, 해당 메뉴에 대한 설명을 볼 수 있으며, 학습 시 참고용으로 활용 가능합니다. 팝업 창의 'Cancel' 또는 'Close' 버튼을 클릭하면 팝업 창이 사라집니다.

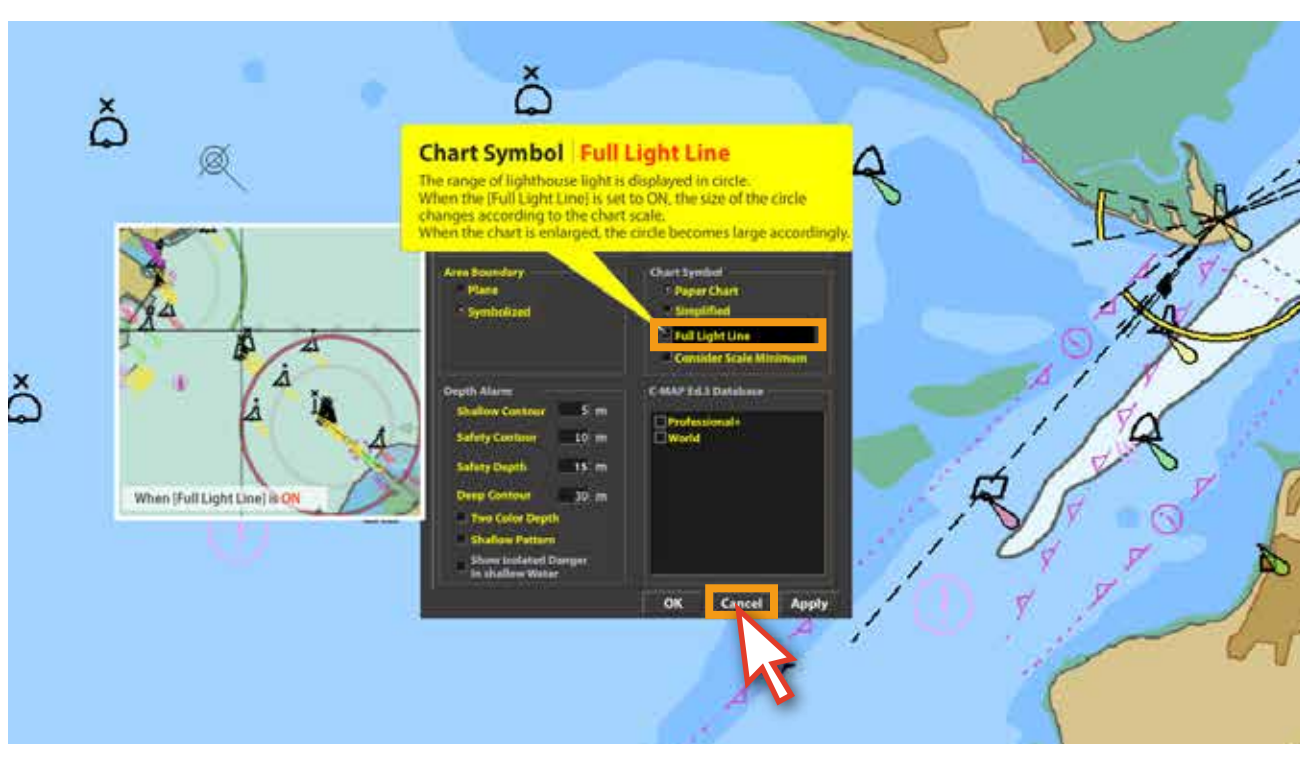

<그림 14>

14. 'Display Panel'의 메뉴 위에 마우스를 올리면 해당 메뉴에 대한 설명을 볼 수 있으며 <그림 15> 학습 시 참고용으로 활용 가능합니다.

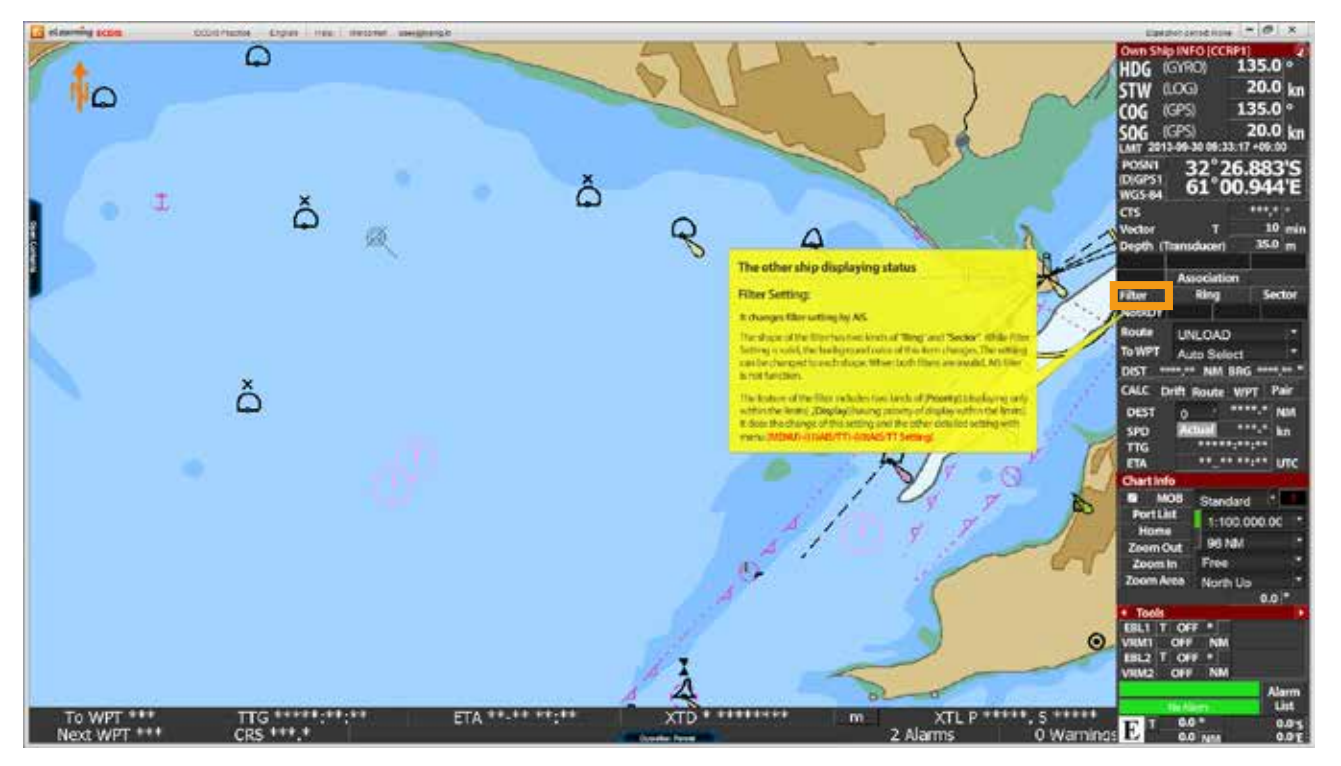

<그림 15>

15. 화면 상단의 'ECDIS Practice' 메뉴를 클릭하면 'ECDIS 실습 데모 모드'로 전환됩니다.<그림 16>

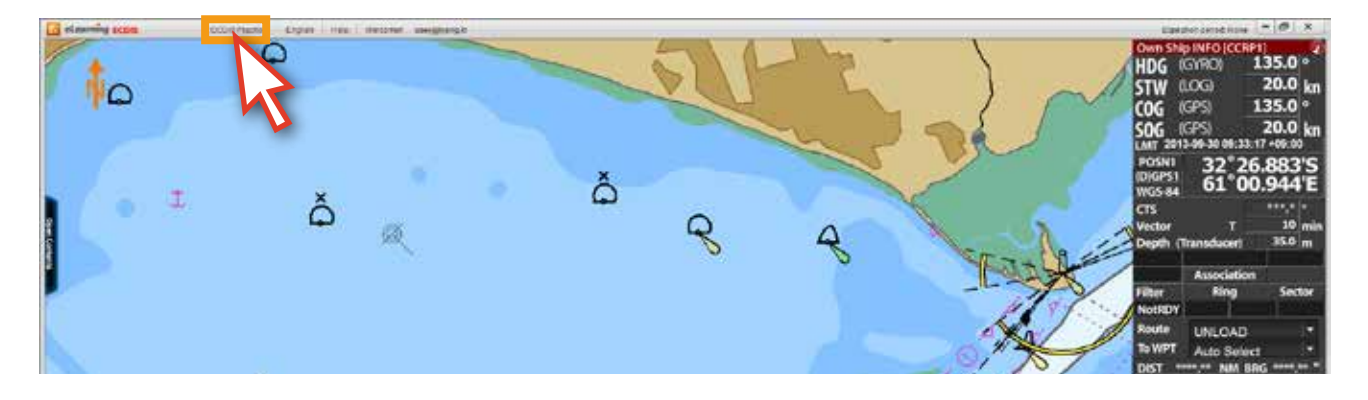

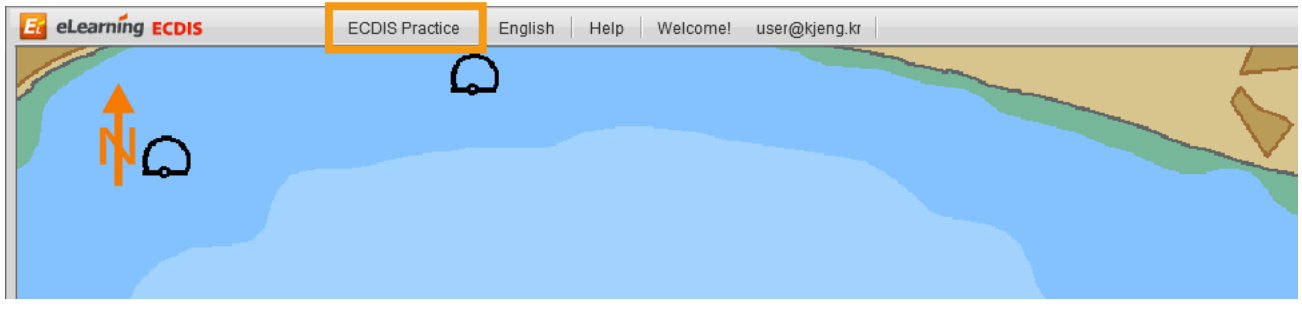

<그림 16>

16. 다음은 'ECDIS 실습 데모 모드'로 전환된 모습입니다. <그림 17> 이 실습 데모 모드 기능은 실제 ECDIS의 기능과 동일하며, edurosECDIS에서 학습한 내용을 '실습'해 볼 수 있습니다. (일부 기능 제한)

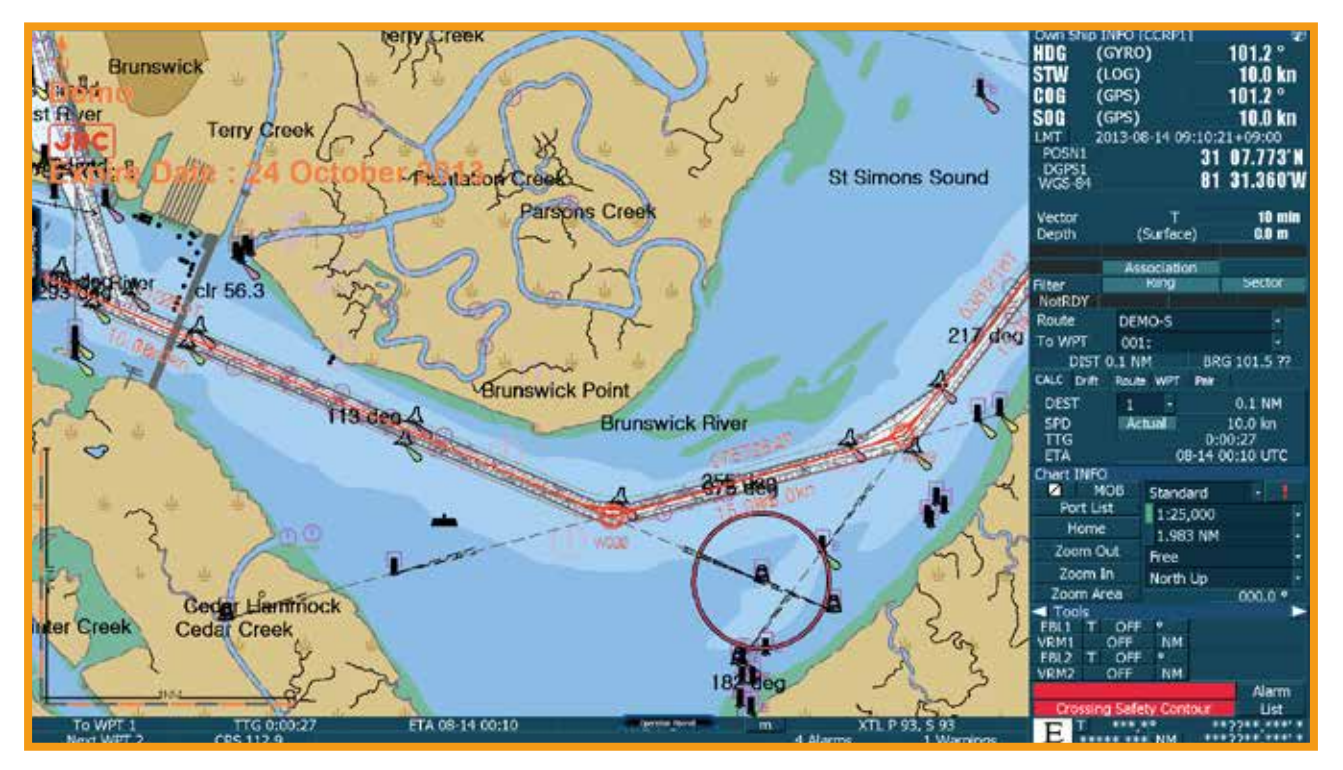

<그림 17>

17. 데모 모드가 실행 중일 때도 좌측의 'Contents List'를 열어 학습 강좌를 보거나, 하단의 'Operation Panel'을 활용할 수 있습니다. 기능은 앞서 설명했던 것과 동일합니다. <그림 18> (단, 상단의 '메뉴바'와 우측의 'Display Panel'은 ECDIS 실습 데모 모드에 포함된 실제 ECDIS 기능입니다.)

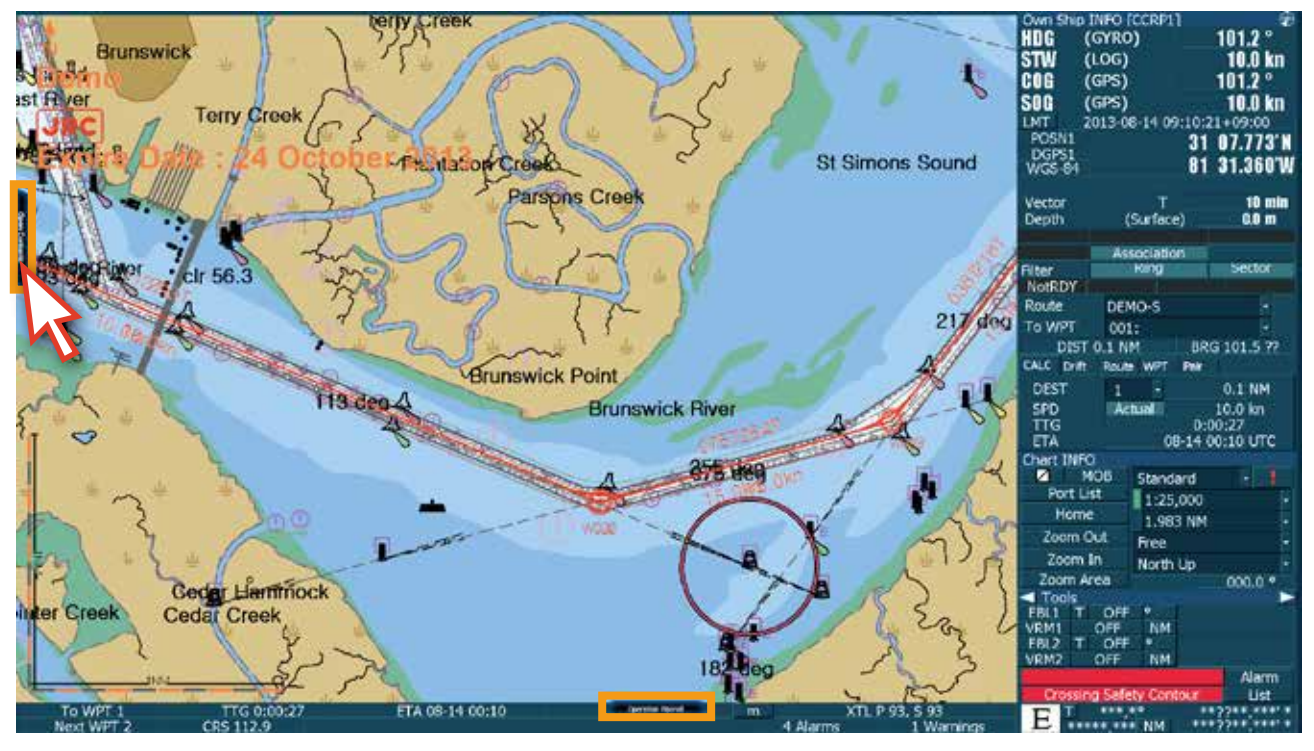

<그림 18>

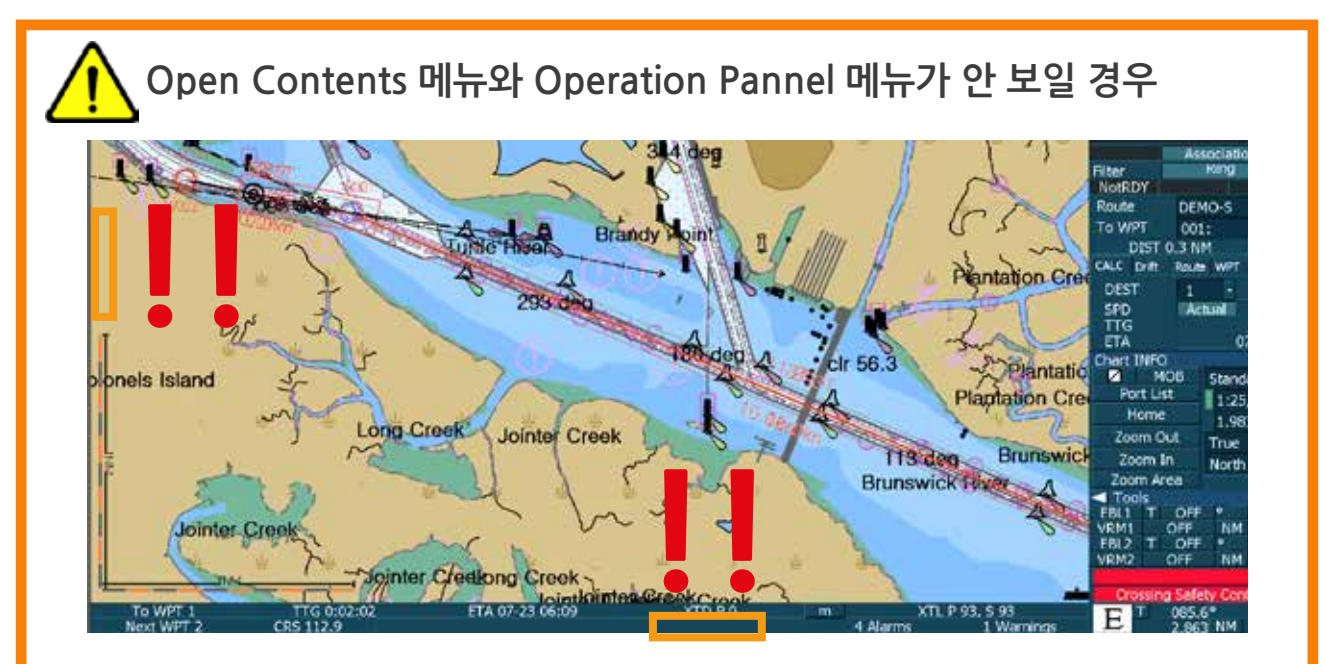

**'Alt키를 누르고 있는채'** Tab키를 누르면서 오른쪽 하단 그림의 **edurosECDIS v2.1**을 선택하면 메뉴가 나타납니다.

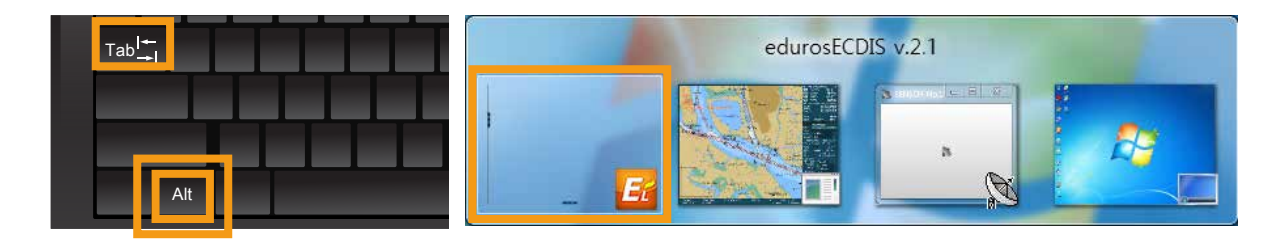

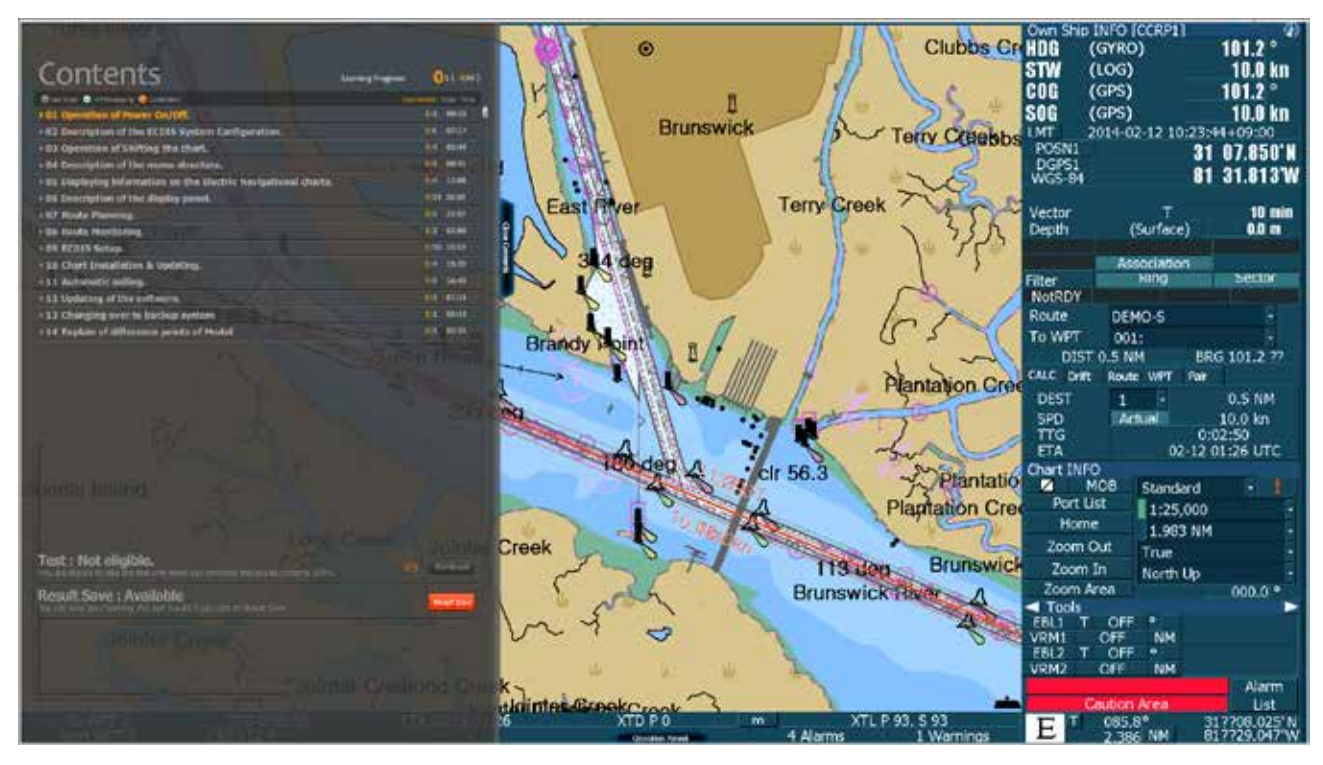

18. 실습 데모 모드에서 'Contents List'가 열려 있는 모습니다. <그림 19>

<그림 19>

19. '애니메이션 강좌'가 진행 중인 모습입니다. <그림 20>

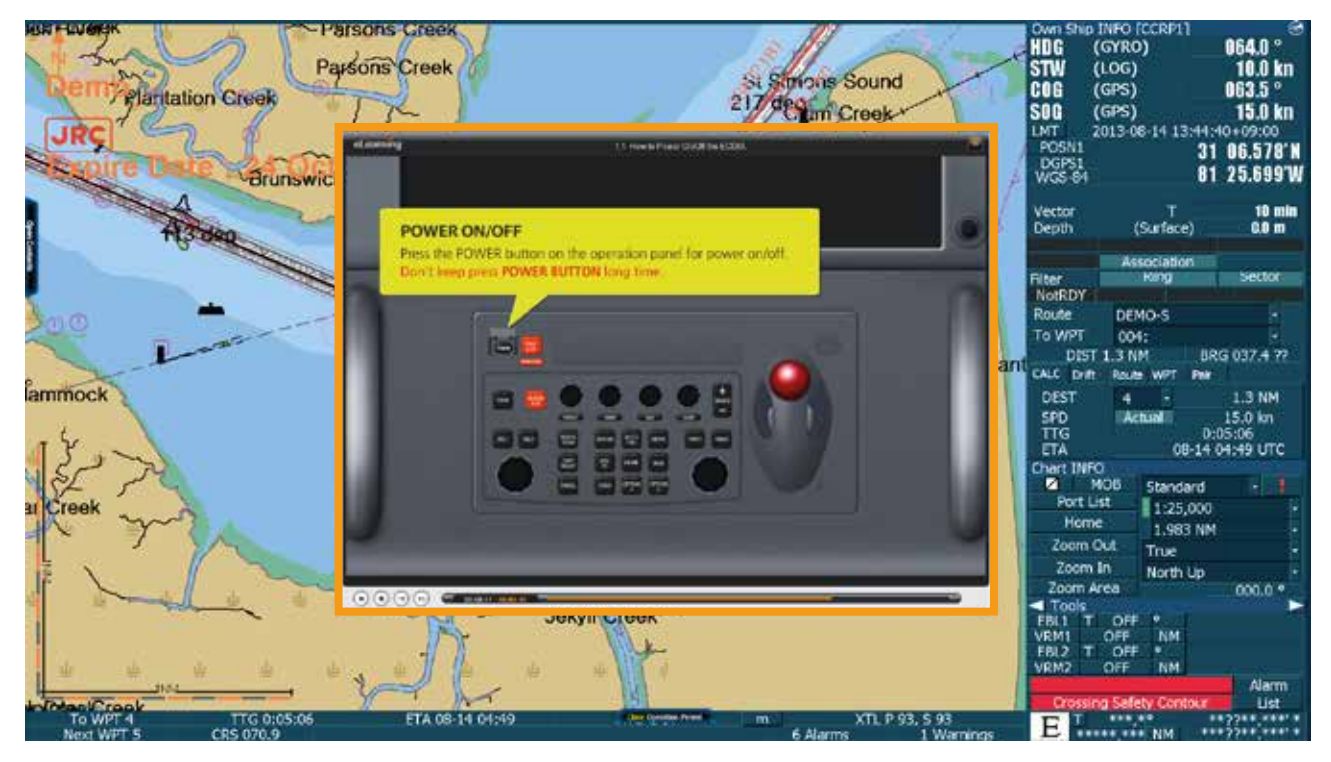

<그림 20>

20. 아래의 그림들은 '실습 데모 모드' 기능을 활용하고 있는 모습입니다. <그림 21, 22>

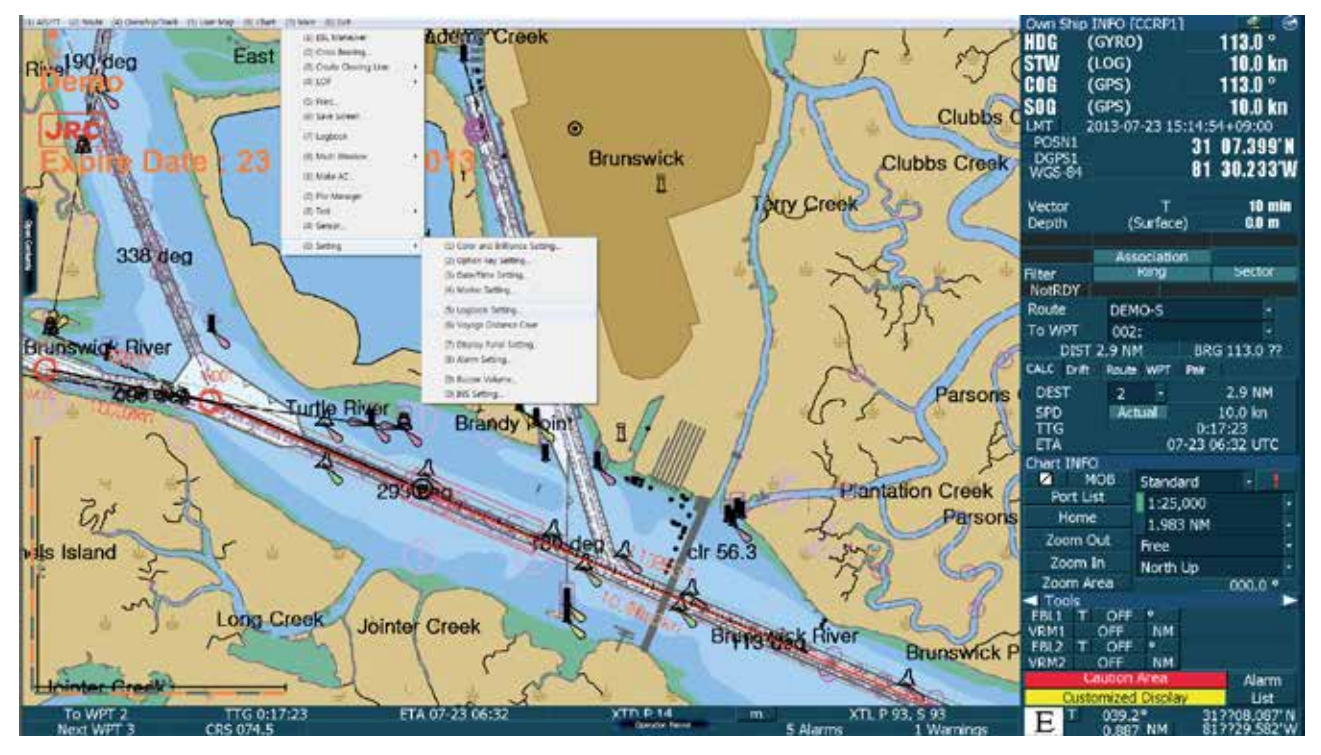

<그림 21>

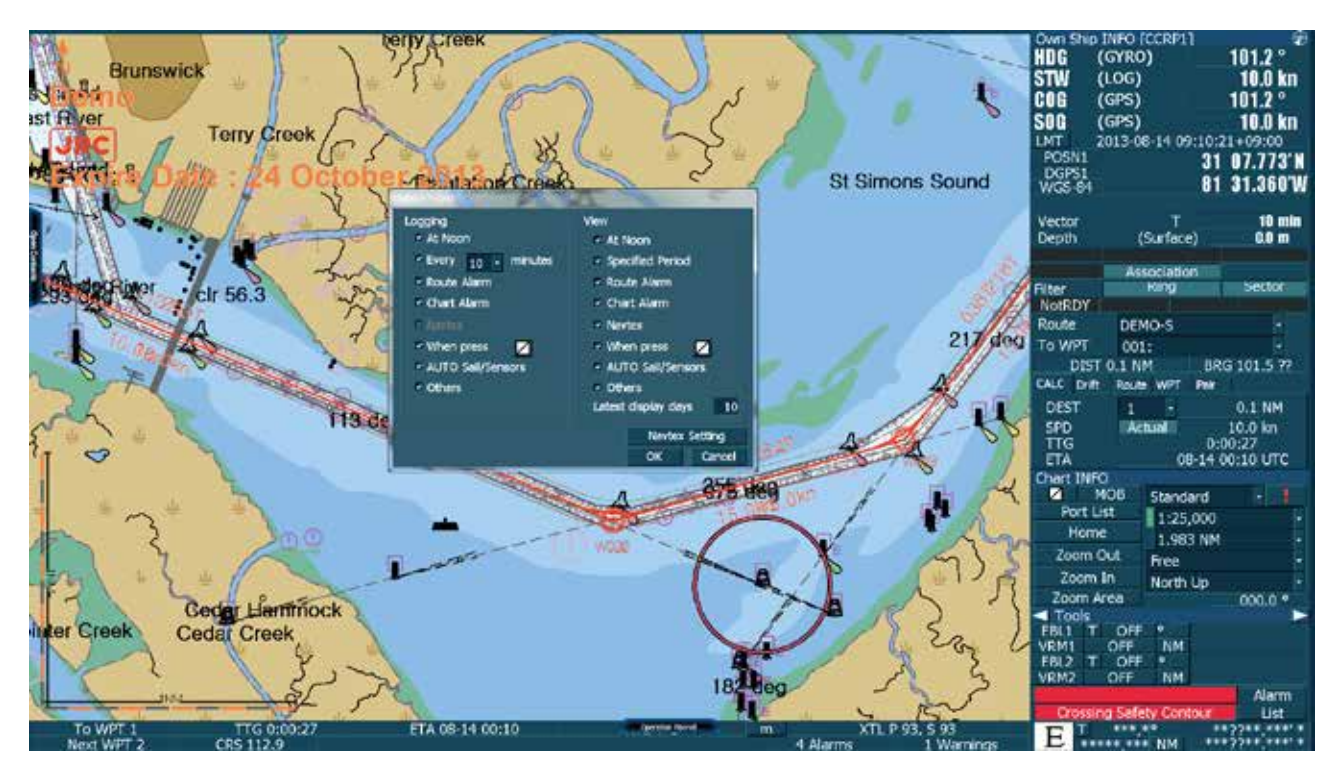

<그림 22>

21. ECDIS 실습 데모 모드에서 edurosECDIS로 다시 전환할 때는, 화면 상단의 '(0) EXIT'를 클릭한 후 나타난 대화 창에서 'OK'를 클릭합니다. <그림 23>

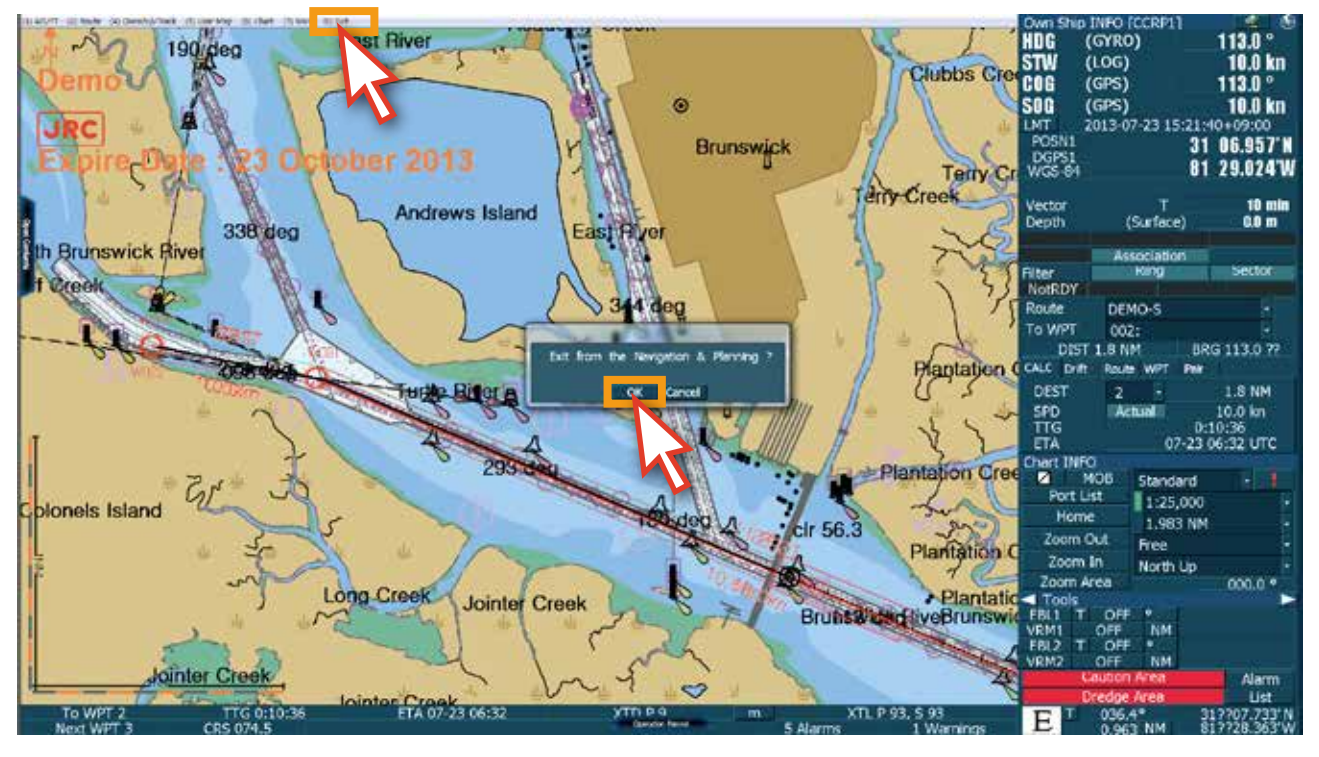

<그림 23>

22. ECDIS 실습 데모 모드에서 'edurosECDIS 초기화면' <그림 24>으로 전환되는 것을 확인할 수 있습니다.

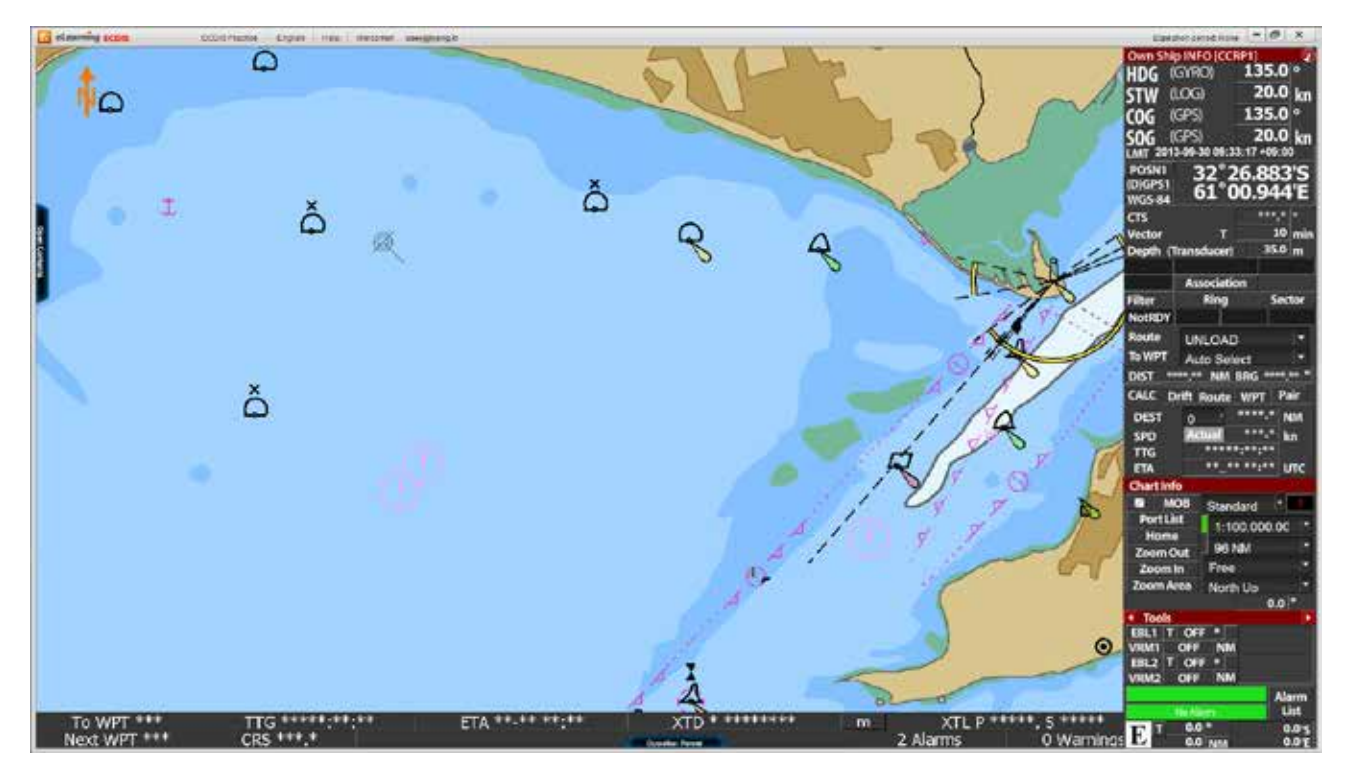

<그림 24>

23. 화면 상단의 'Language' 메뉴를 클릭하면 '다른 언어'로 전환할 수 있습니다. <그림 25> 언어는 '영어, 일본어, 한국어'가 가능합니다.

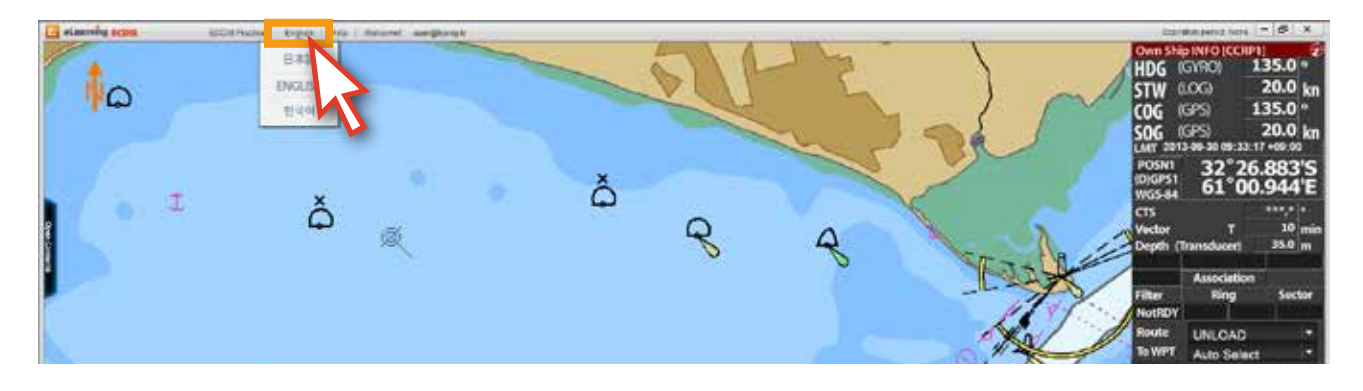

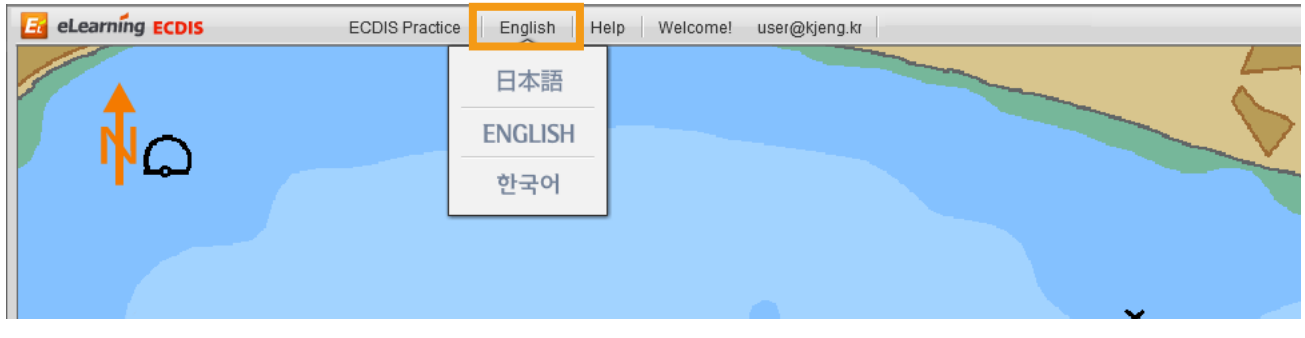

<그림 25>

### 24. '日本語'를 클릭합니다. <그림 26>

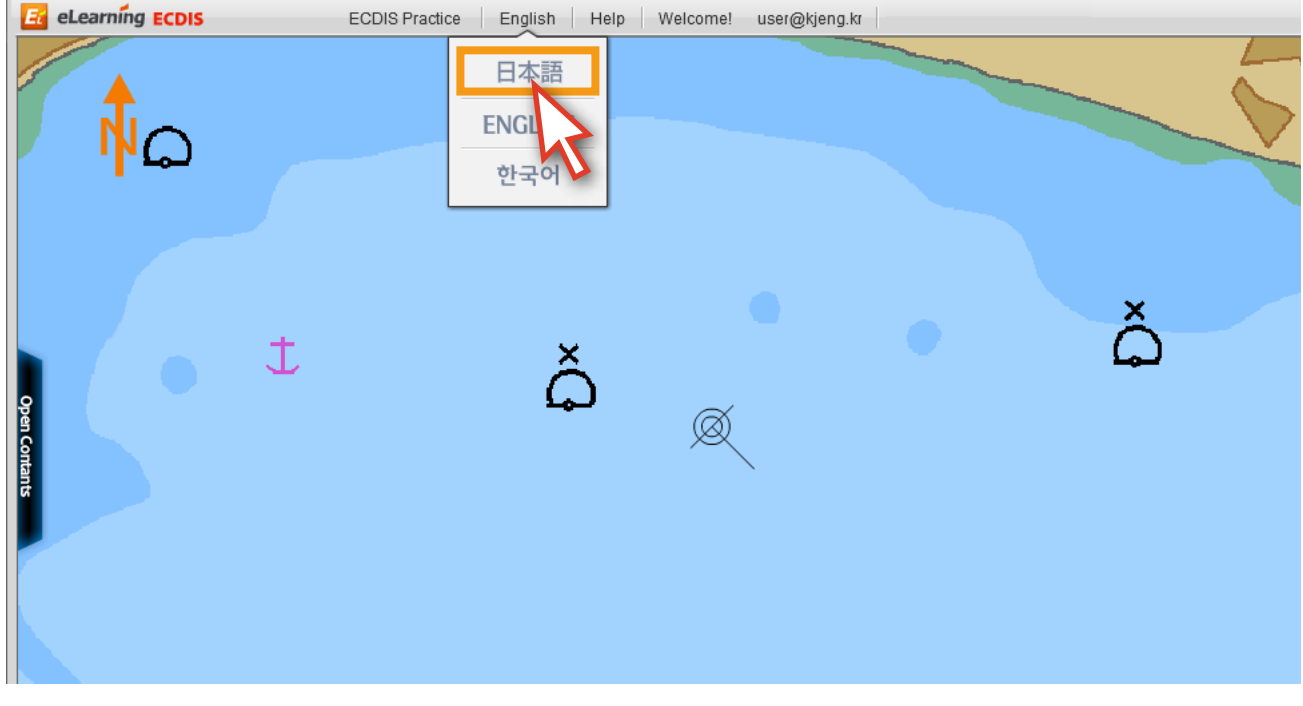

<그림 26>

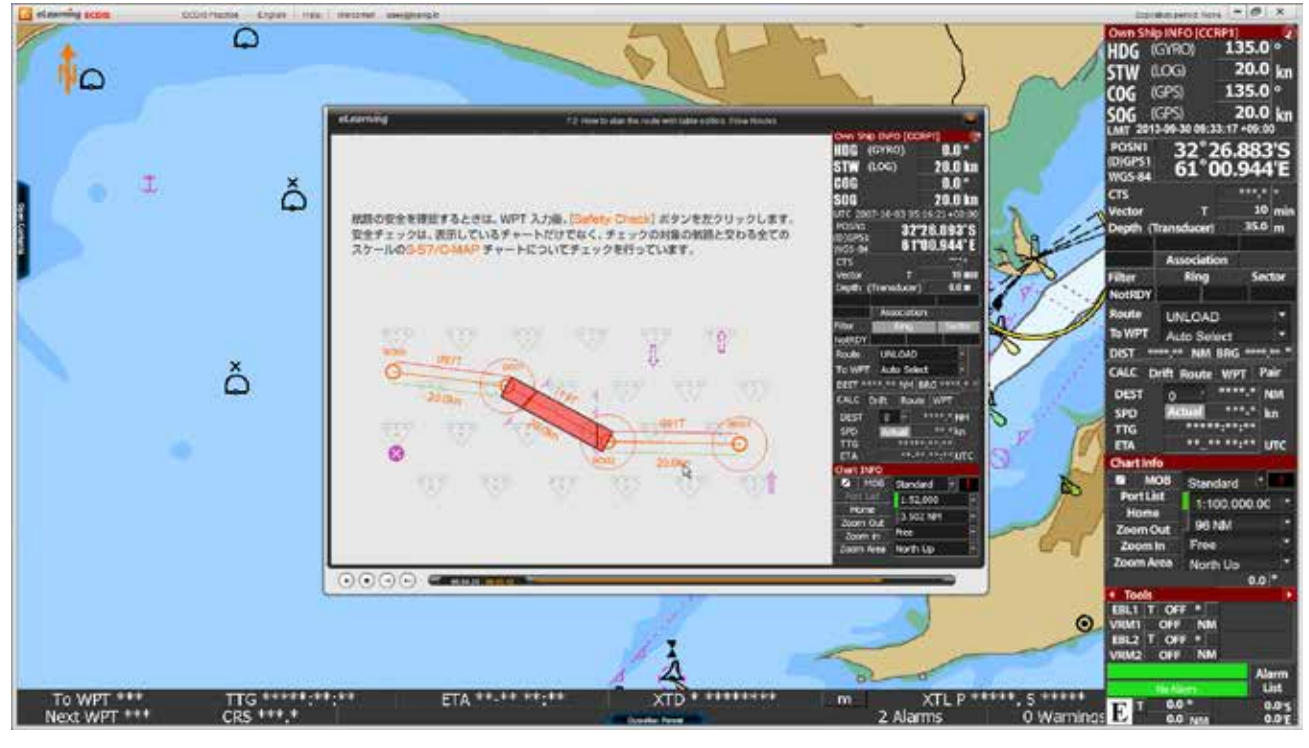

25. 해당 콘텐츠의 설명이 '일본어'로 바뀌어 있음을 확인할 수 있습니다. <그림 27>

<그림 27>

26. 화면 상단의 'Help' 메뉴를 클릭하면 아래와 같은 팝업 창이 열립니다. <그림 28>

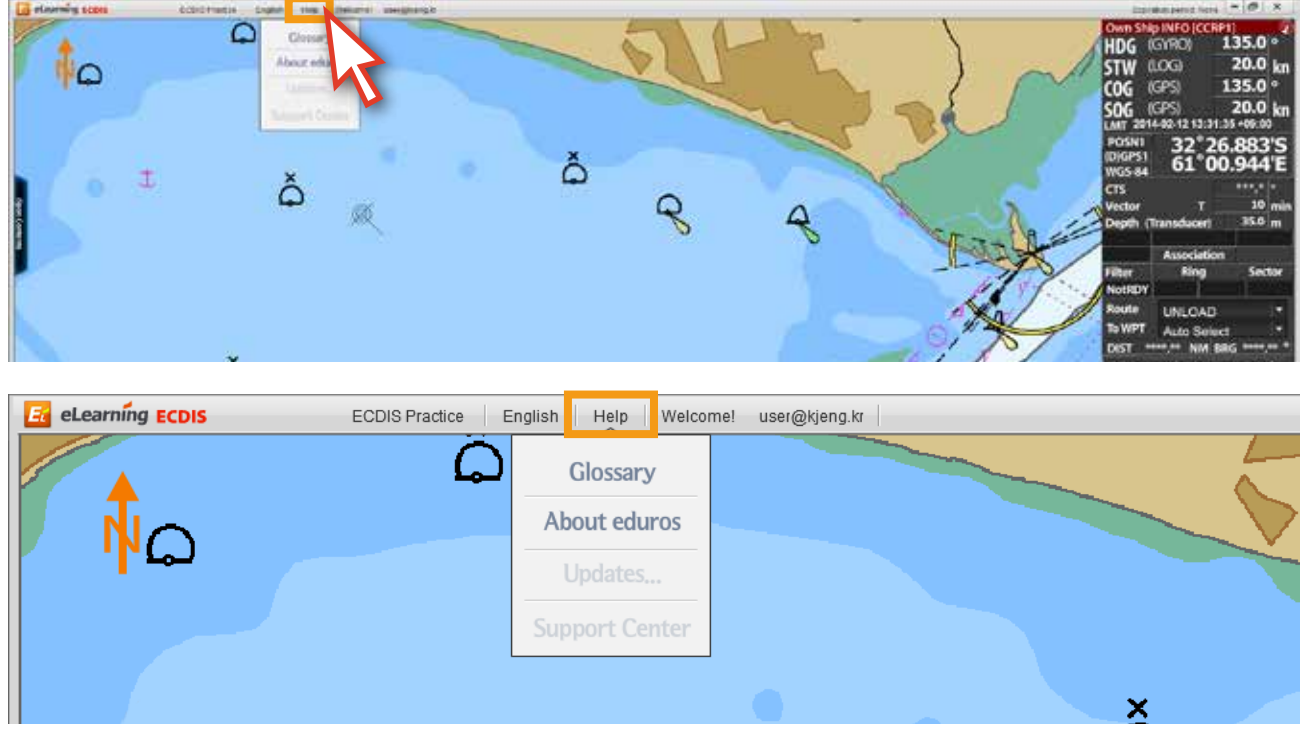

<그림 28>

27. 아래의 'Glossary' 메뉴를 클릭하면 용어에 대한 설명이 나타납니다. <그림 29>

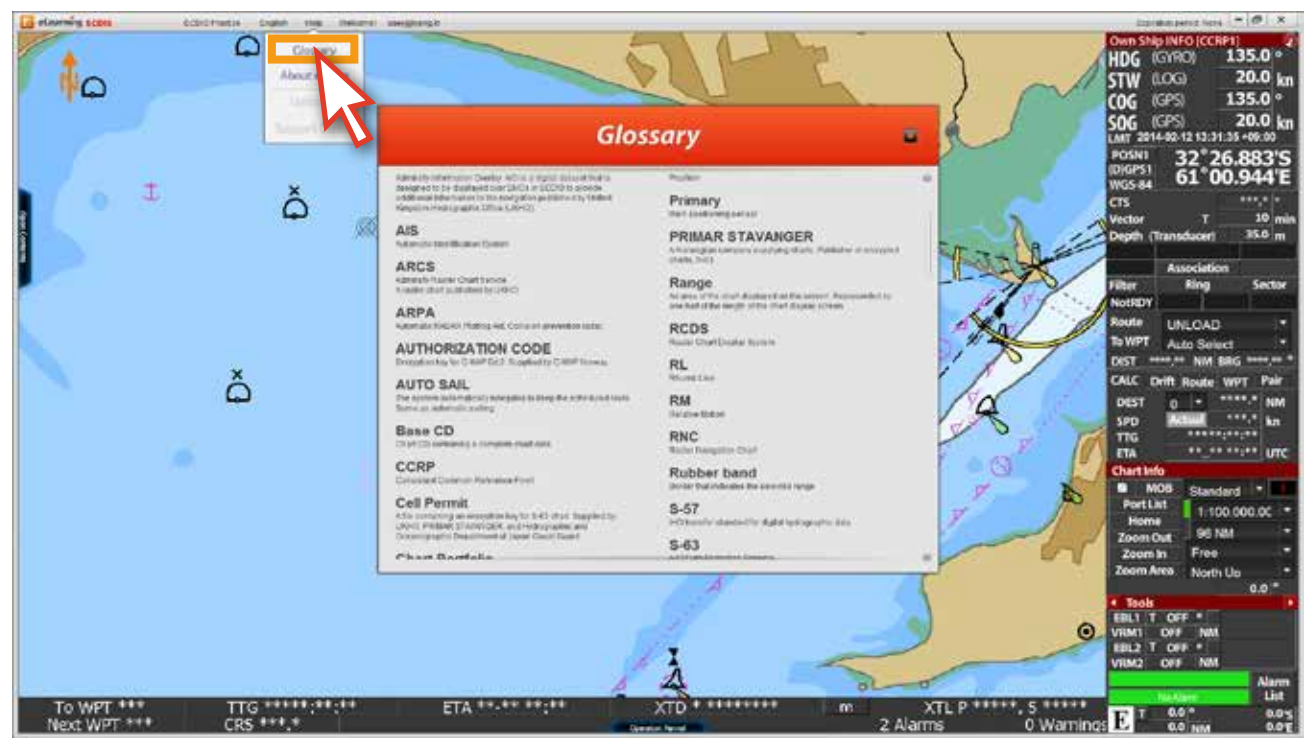

<그림 29>

28. 'About eduros' 메뉴는 edurosECDIS에 관련된 정보를 보여줍니다. <그림 30>

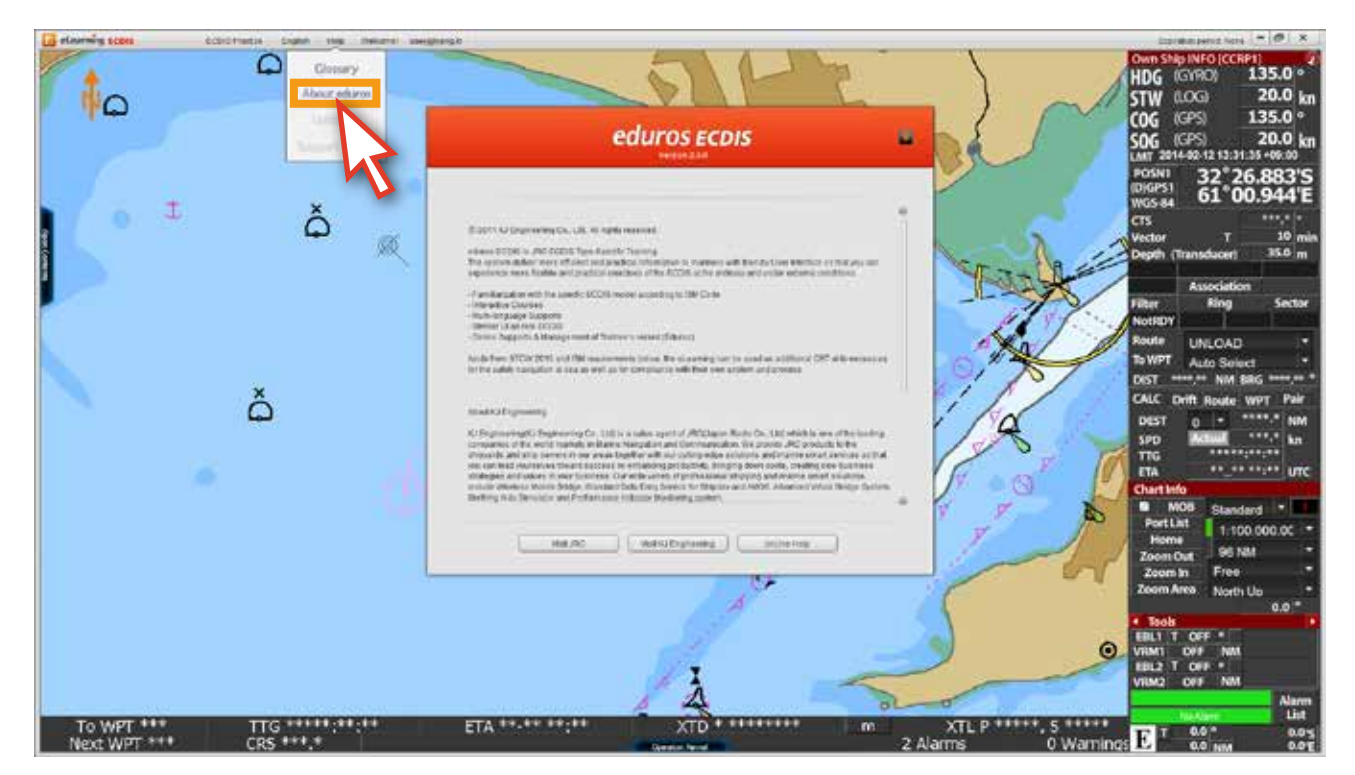

<그림 30>

29. 비활성화가 되어 있는 **Updates...**와 **Support Center** 메뉴는 온라인용 기능입니다. **Updates...**메뉴는 컨텐츠의 수정이나 추가가 있을시 온라인으로 업데이트를 할 수 있는 기능이며, **Support Center** 메뉴는 온라인상에서의 Q&A기능입니다.

30. 화면 상단의 'Welcome! id'를 클릭하면 아래와 같은 팝업 창이 열립니다. <그림 31>

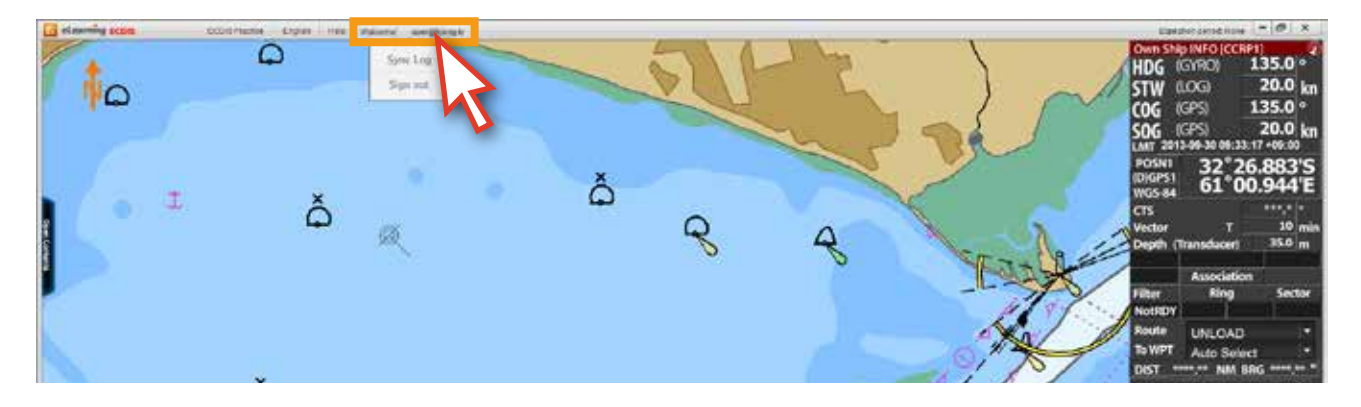

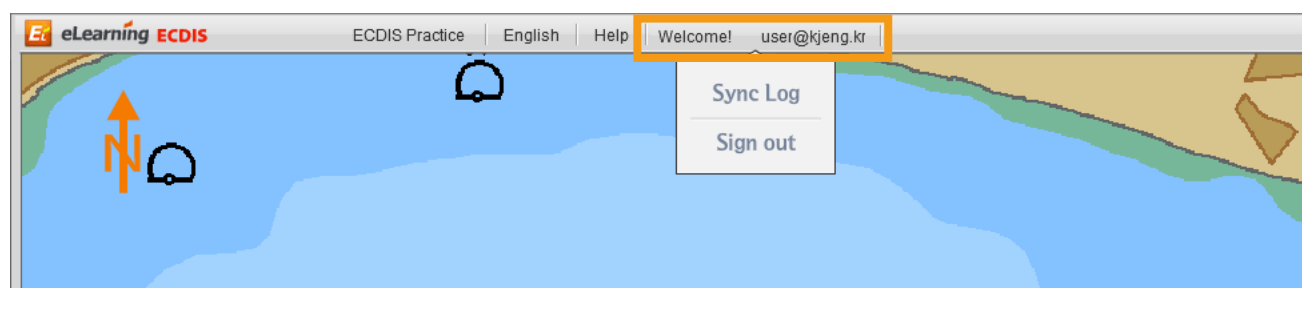

<그림 31>

31. 'Sync Log' 메뉴는 사용자의 학습기록을 업데이트 할 때 사용됩니다. 'Sign out' 메뉴를 클릭하면 Sign out 됩니다. <그림 32>

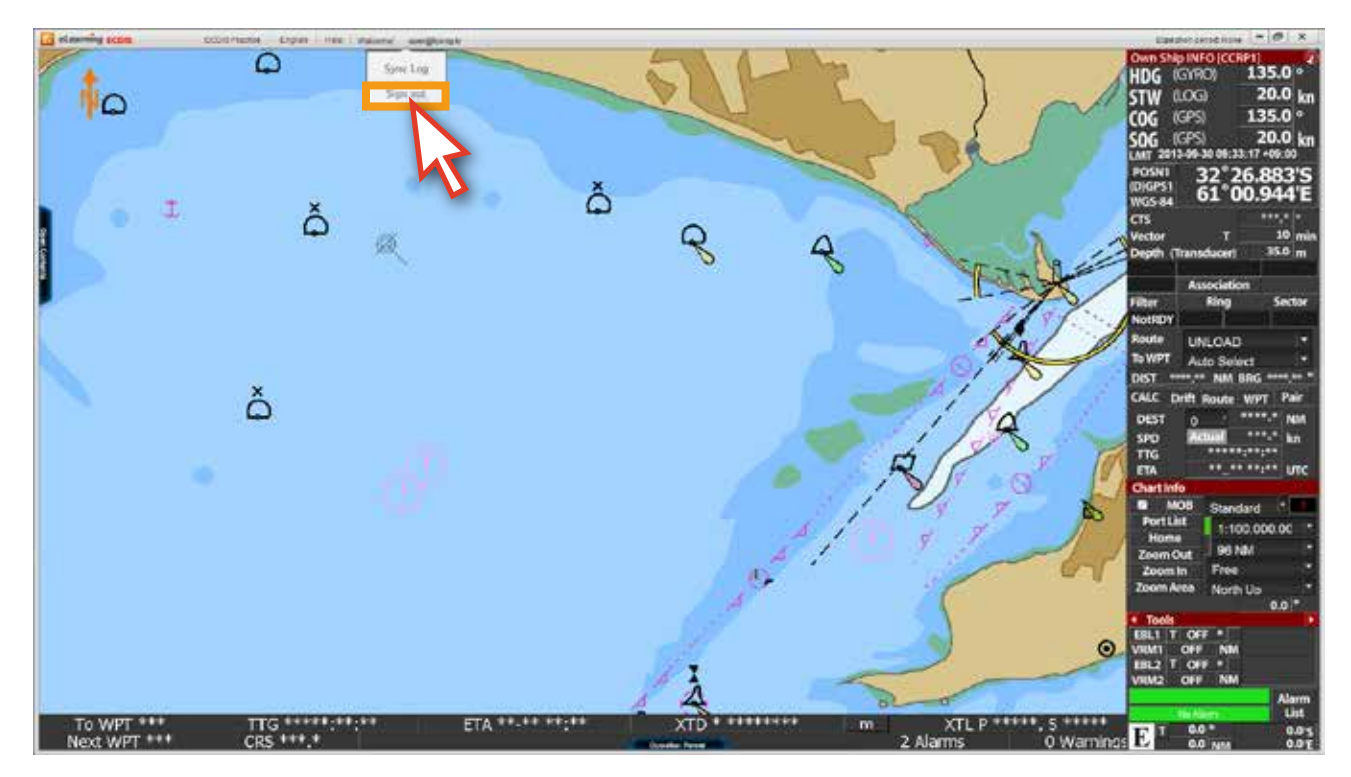

<그림 32>

# **Sync Log의 사용 설명**

Sync Log의 기능은 오프라인상에서 PC에 저장된 사용자의 학습기록을 다른 PC에도 그대로 반영시킬 수 있는 기능입니다.

1. 콘텐츠 리스트의 하단에 있는 'Result Save' 버튼을 클릭해서 사용자의 학습기록을 파일로 저장합니다. (USB 혹은 외장하드 등에 저장)

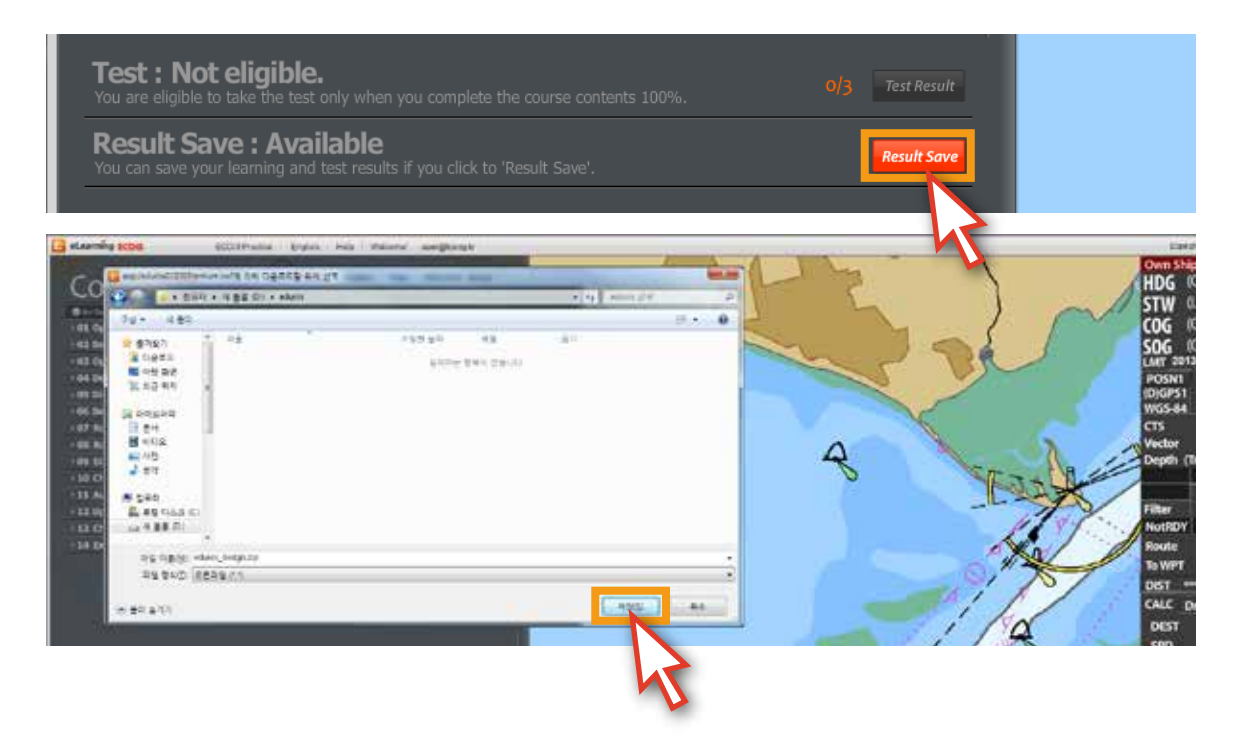

2. 다른 PC에 edurosECDIS 프로그램을 설치하고, Sign In을 합니다. 그리고, 'Sycn Log' 메뉴를 클릭해 저장했었던 파일(1번에서 저장한 zip파일)을 불러 옵니다. 아래와 같은 팝업창이 뜨면 'OK'를 클릭해서 학습기록을 업데이트 합니다.

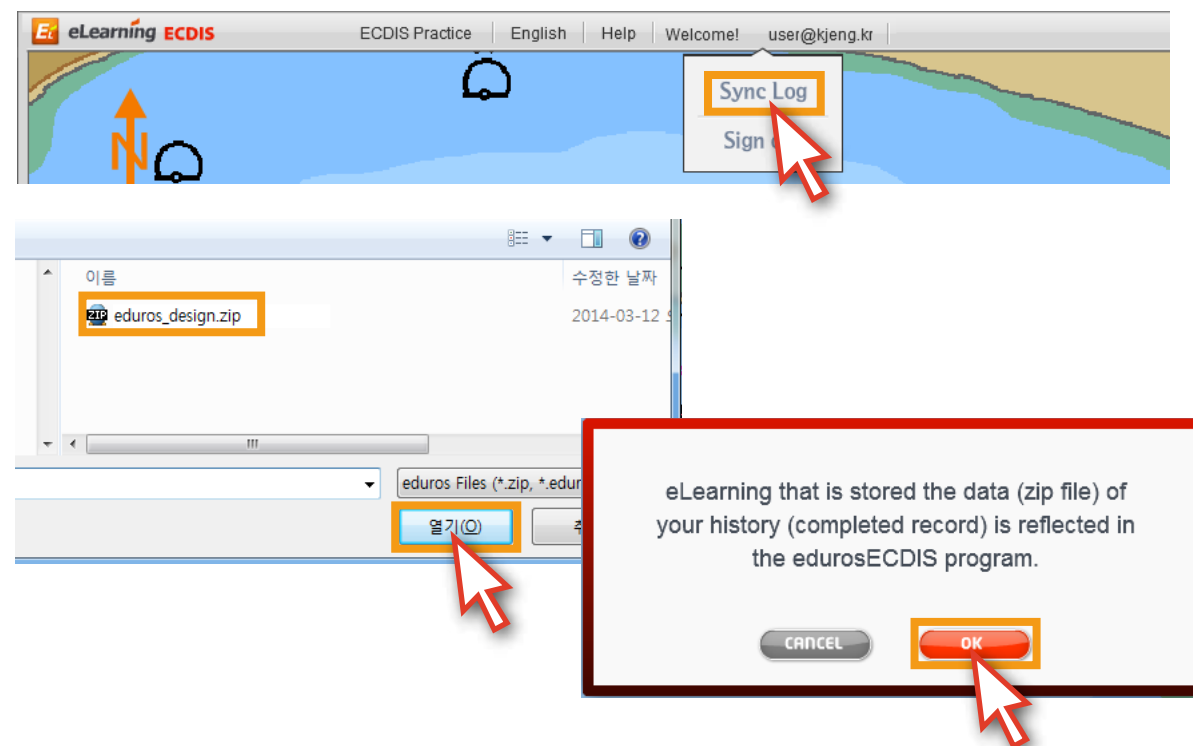

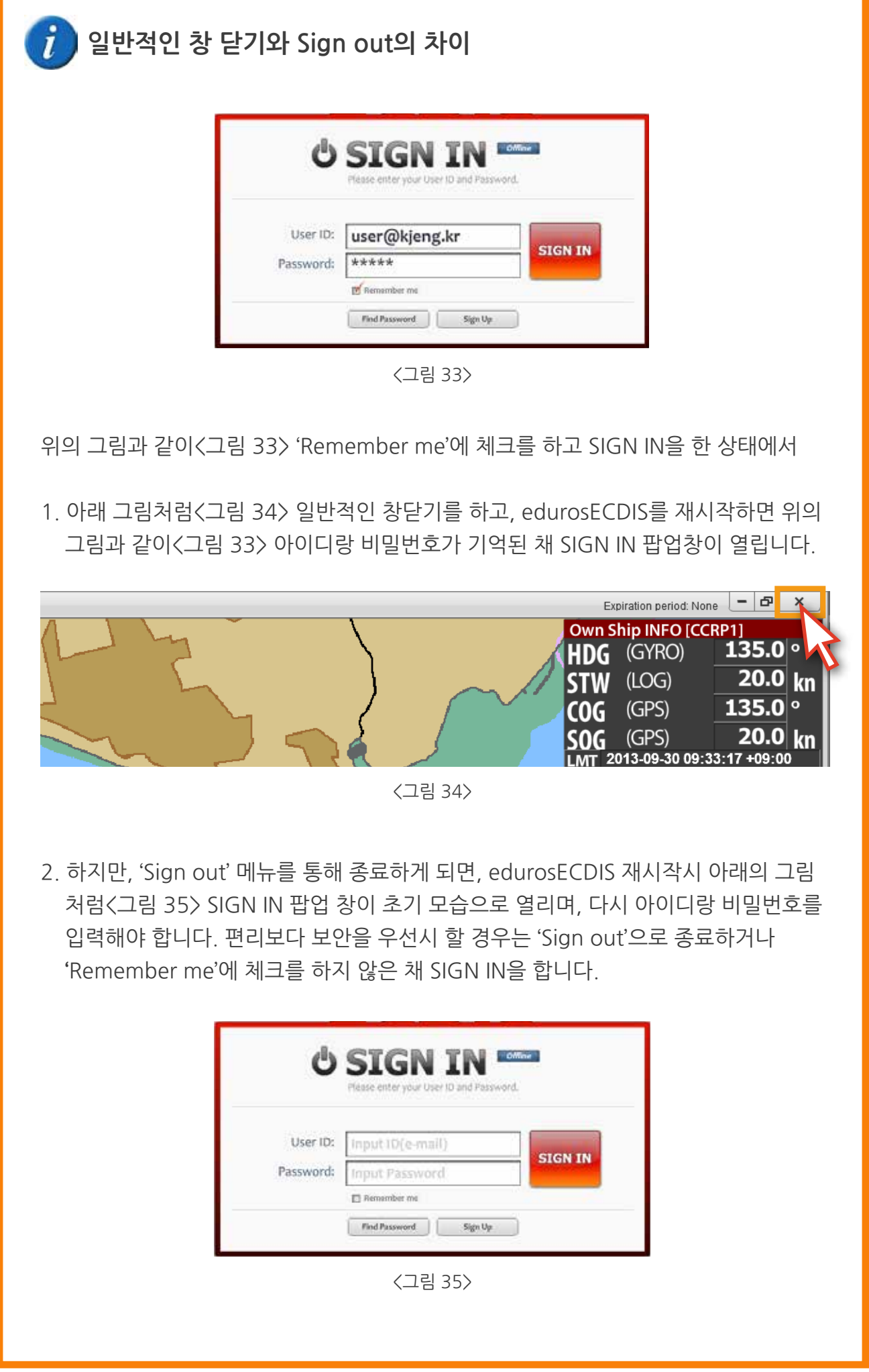

# **5. 학습**

edurosECDIS 학습에 대해서

- edurosECDIS의 학습은 14개의 chart로 구성되어 있고, 강좌수는 총 66개입니다.
- 강좌는 애니메이션 동영상으로 되어 있고, 언어 및 음성은 영어, 일본어, 한국어가 지원됩니다.
- 콘텐츠 패널에 모든 강좌가 들어가 있으며, 학습 진행상황도 표시됩니다.
- 해당 강좌의 학습완료는 해당 동영상이 종료될때까지와 일치합니다.
- 콘텐츠 패널의 리스트 순서대로 수강을 하게 됩니다.
- 모든 강좌는 여러 번 수강이 가능합니다.
- 하루에 볼 수 있는 강좌수의 제한은 없습니다.
- 실습모드와 병행하면서 학습이 가능합니다.
- 일부 강좌의 경우는 팝업 창에 대한 설명으로, 마우스를 올려야 설명을 들을 수 있습니다.
- 모든 강좌가 완료되면 시험을 볼 수 있는 자격이 주어집니다.

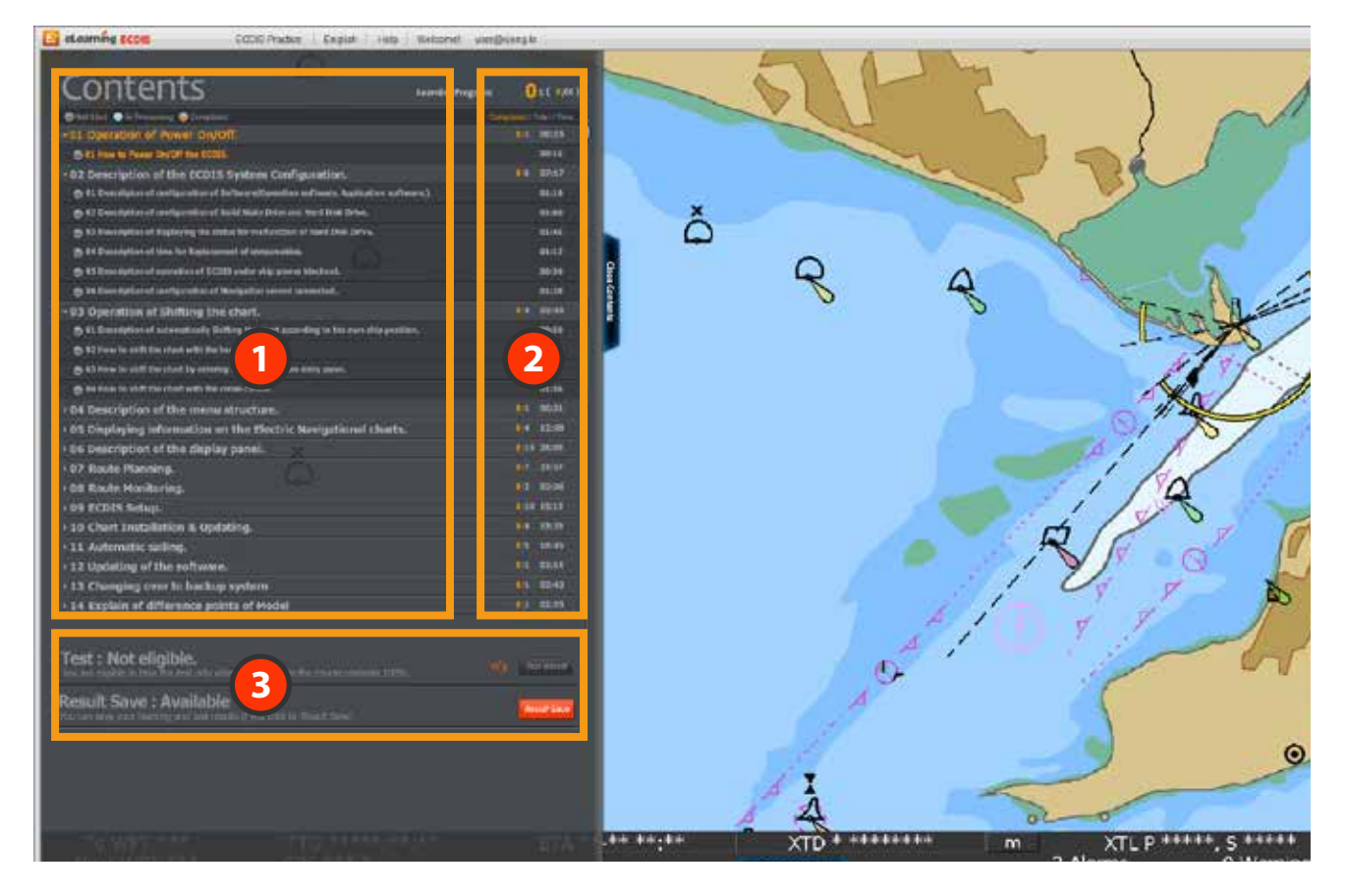

- 'Contents List'가 나와 있으며 14Chart 안에 총 66개의 강좌가 들어가 있습니다. **1** 각 타이틀을 클릭하면 해당 하위 리스트가 펼쳐집니다.
- **2** 각 Chart의 Contents의 갯수와 시간이 나와 있으며, 학습진행 상태등을 확인할 수 있습니다.
- 시험과 관련된 부분이며, 모든 강좌가 완료되면 해당 부분이 활성화가 되어, 시험을 볼 수 있는 자격이 생깁니다. **3**

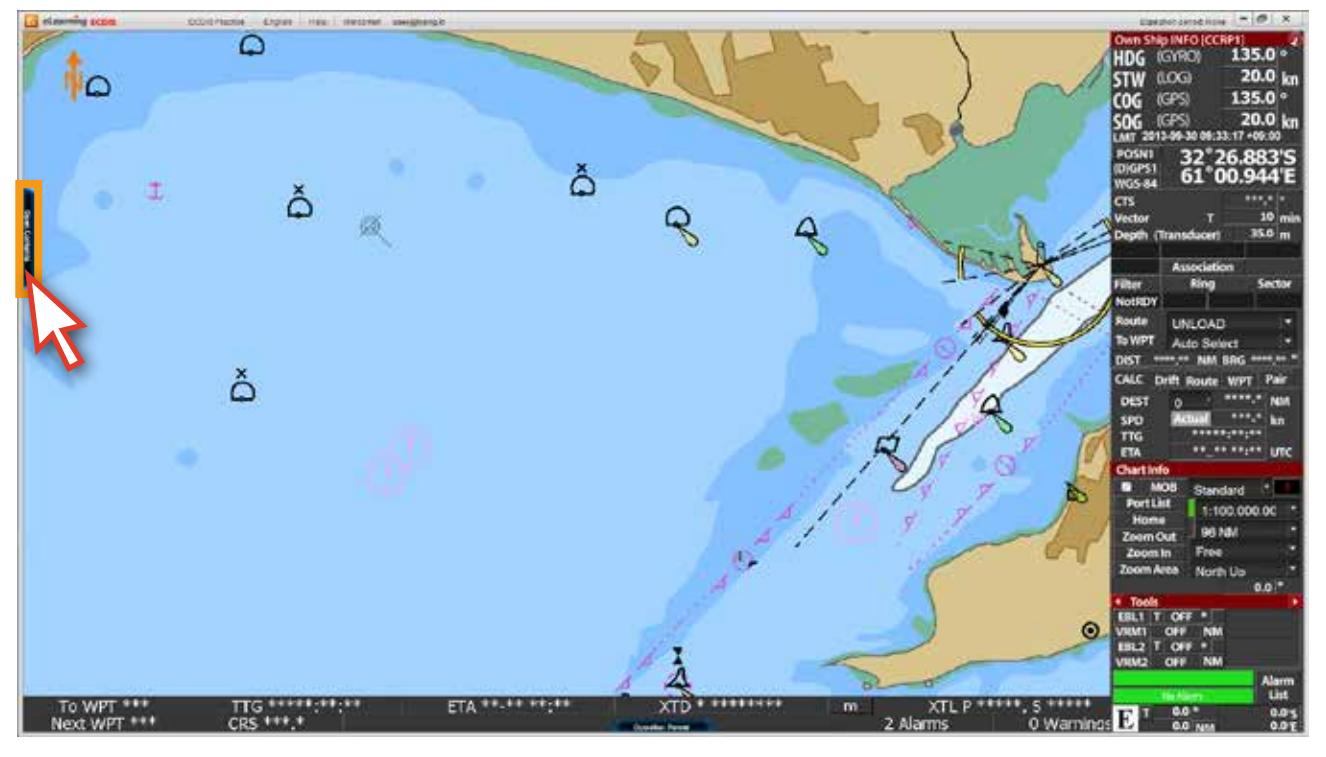

1. edurosECDIS 프로그램을 실행 한 후. 'Open Contents'를 클릭합니다. <그림 01>

<그림 01>

2. 콘텐츠 패널에서 주황색으로 표기된, 이번 차례의 강좌를 클릭합니다. <그림 02> ( 여기서는 Chart1에서 Chart7의 01번까지 다 마친 후, Chart7의 02번을 수강할 차례로 예를 듭니다.)

| of etnessing scene<br>CONTRACT CARA THE TROTH INCHES<br>Contents<br>memphasis 72mmm<br><b>Cherritime</b><br><b>Bill Protection (Bill)</b><br>Lil meth<br>(28. Operation of Person On/OR<br>Le anci<br>42 Seattlebe of the ECDS System Chill purcher<br>4.4 01.06<br>183 Operation of Shifting Divisions.<br>1.8 9918<br>44 Desirfution of this mena structure<br>4.4 11.16<br>III Displaying selectuation as the Hectric Assigntized charts.<br><b>ICEL MIN</b><br>66 Seattlobas of the straity panel.<br>1月 素料<br>- 07 Wouts Playerin<br><b>COLOR</b><br><b>Coll Horte plus the</b><br><b>BEST</b><br><b>Street Books</b><br>(B) OK NOW BY DOM Mix locks and<br>week.<br><b>ALCOHOL</b><br><b>SHIAR</b><br><b>PR. T.E. Rock Ad, plan Sta. Inche und</b><br>aves.<br>the DE Prince the chiefs the underly also<br><b>ALLIN</b><br><b>MATINIATIVE</b><br>4.0 0106<br>00 DODA Setup<br>6.00 3339<br><b>4.4 33.75</b><br>10 Clori Indulktion & Indocus<br>OF HIM<br>11 Automatic swimp<br>4.4 33.99<br>- 12 traducting of the sufficient.<br>1.8 81.95<br>13 Changing over to Socious system<br>14 Explain of Afflacemos points of Hocke<br>12.100 |             | $-0 x$<br>Assessment Ford<br>Own Ship INFO (CCRP1)<br>$135.0^{\circ}$<br>(GYRO)<br>HDG<br>20.0 km<br>LOG<br><b>STW</b><br>135.0<br>(GPS)<br>COG<br>20.0 km<br>(GPS)<br>50G<br>ANT 2014-02-18 14:41:02 +09:00<br><b>POSN1</b><br>32°26.883'S<br><b>DIGPS1</b><br>61 00.944 E<br>WGS-84<br>anno fa<br>$\alpha$<br>10 min<br><b>Vector</b><br>35.6 m<br>Depth (Transducer)<br>Association<br>Ring<br>Sector<br><b>Silver</b><br><b>NotRDY</b><br>Route<br><b>UNLOAD</b><br>To WPT<br><b>Auto Seizet</b><br><b>DIST</b><br>NW 990<br><b>CALC</b><br><b>DOTE</b><br><b>POLI</b><br>DEST<br>$\bullet$<br>┅<br>5PD<br>m<br><b>BREEZ, 60,00</b><br><b>TTG</b><br>an an anyen und<br>ETA |
|----------------------------------------------------------------------------------------------------|-------------|----------------------------------------------------------------------------------------------------|
| ▶ 06 Description of the display panel.                                                                                                    | 19/19 28:05 |                                                                                                    |
| ▼07 Route Planning.                                                                                                    | $1/7$ 23:57 |                                                                                                    |
| 10 01 How to set up of route options.                                                                                                    | 00:36       |                                                                                                    |
| ◯ 02 How to plan the route with table editing. (New Route)                                                                                                    | 04:48       |                                                                                                    |
| 6 03 How to plan the route with table editing. (Edit Route)                                                                                                    | 03:54       | Close Contents                                                                                                    |
| 6 04 How to plan the route with graphic editing. (New Route)                                                                                                    | 03:52       |                                                                                                    |
| ◯ 05 How to plan the route with graphic editing. (Edit Route)                                                                                                    | 04:38       |                                                                                                    |
| 6 06 How to check the safety status on the planned route.                                                                                                    | 02:33       |                                                                                                    |
| 6 07 Description of the other functions for route planning.                                                                                                    | 03:36       |                                                                                                    |
| ▶ 08 Route Monitoring.                                                                                                    | $0/2$ 02:06 |                                                                                                    |

<그림 02>

 만약 주황색 타이틀의 02번 강좌를 클릭하지 않고 순서를 무시한 채, 그 뒤의 03번 강좌를 클릭하면 아래와 같은 팝업 창이 뜨면서 강좌가 진행되지 않습니다. 'OK'버튼을 클릭하면 원래 진행될 02번 애니메이션 강좌가 열립니다. <그림 03>

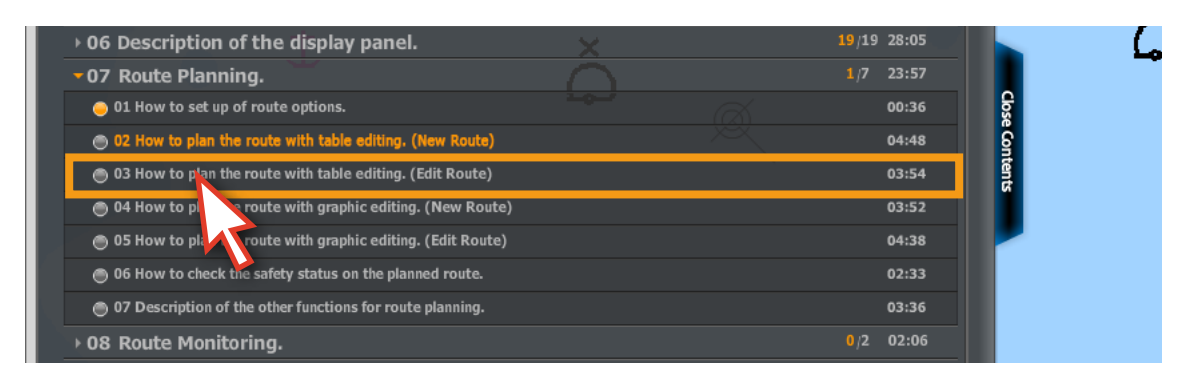

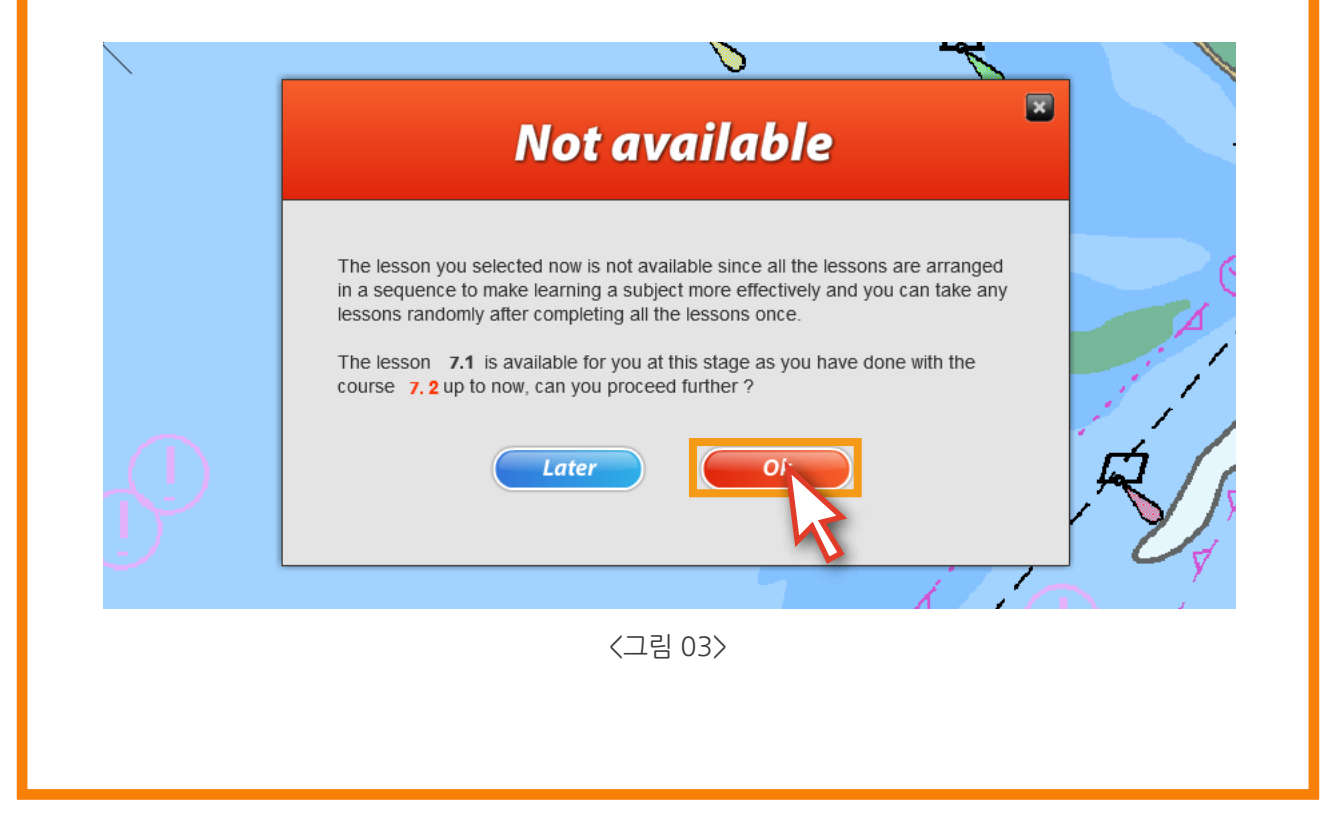

#### 3. 주황색 타이틀의 02번 강좌를 클릭합니다.

 $\overline{1}$ 

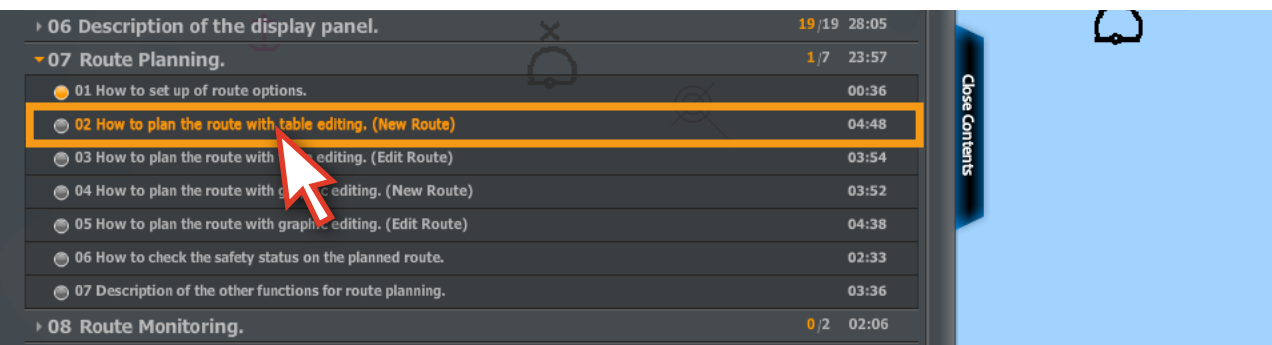

4. 해당 타이틀의 '애니메이션 강좌'가 진행되며, 여러 번 반복해서 볼 수도 있습니다. <그림 05> (단, 앞서 설명한 내용과 같이, 최초 강좌 수강인 경우, 해당 강좌의 '앞으로 가기' 컨트롤은 불가능하지만, 강좌보기가 완료된 뒤에는 강좌의 컨트롤이 자유로워집니다.)

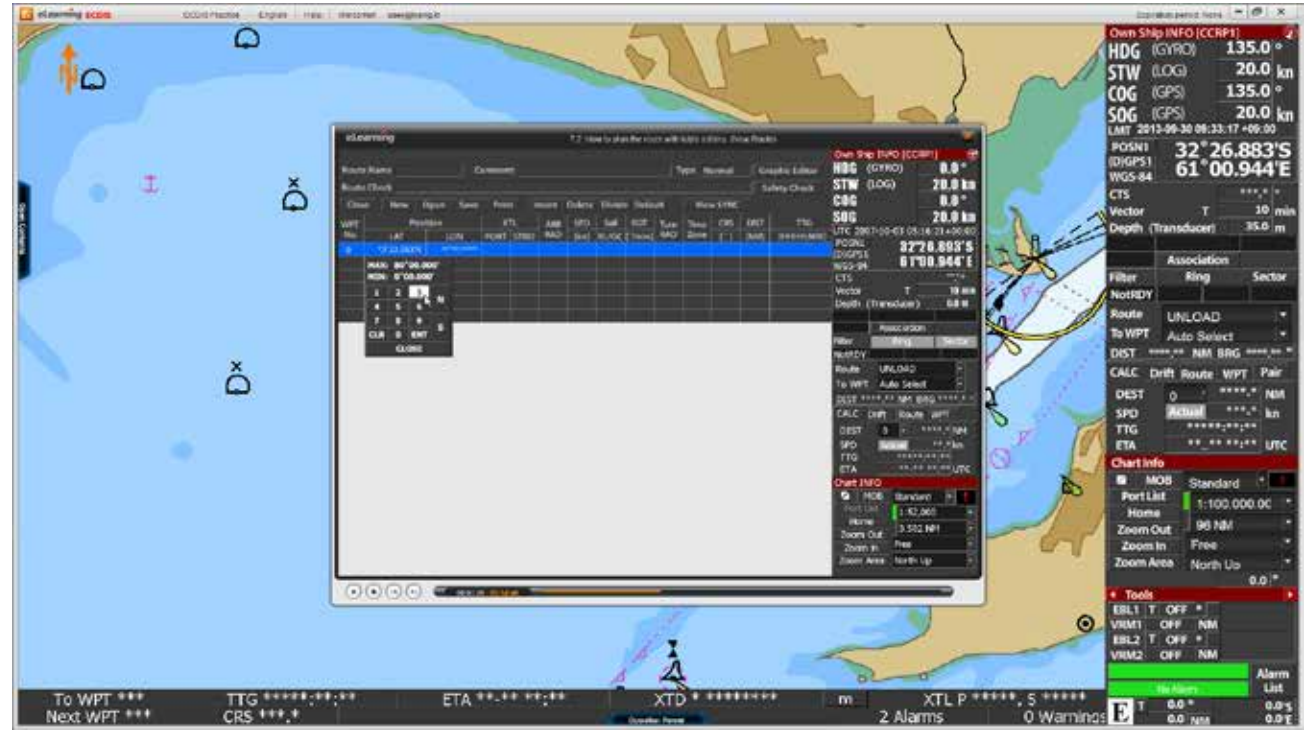

<그림 05>

5. 일부 강좌에 따라서는 아래 그림과 같이 '팝업 창 메뉴' 위에 마우스를 올리면, 설명을 볼 수 있습니다. <그림 06>

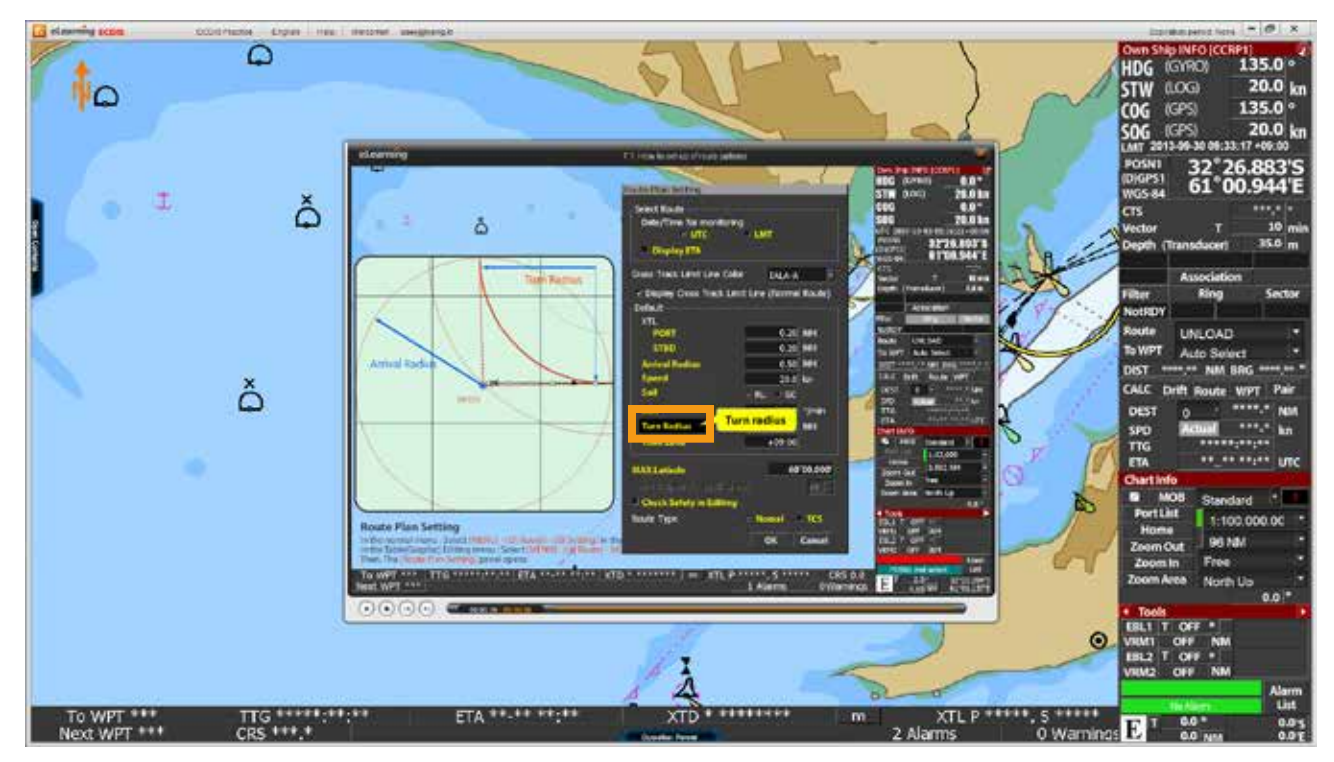

<그림 06>

6. 애니메이션 강좌가 완료되면 '닫기' 버튼을 눌러 강좌를 종료합니다. <그림 07>

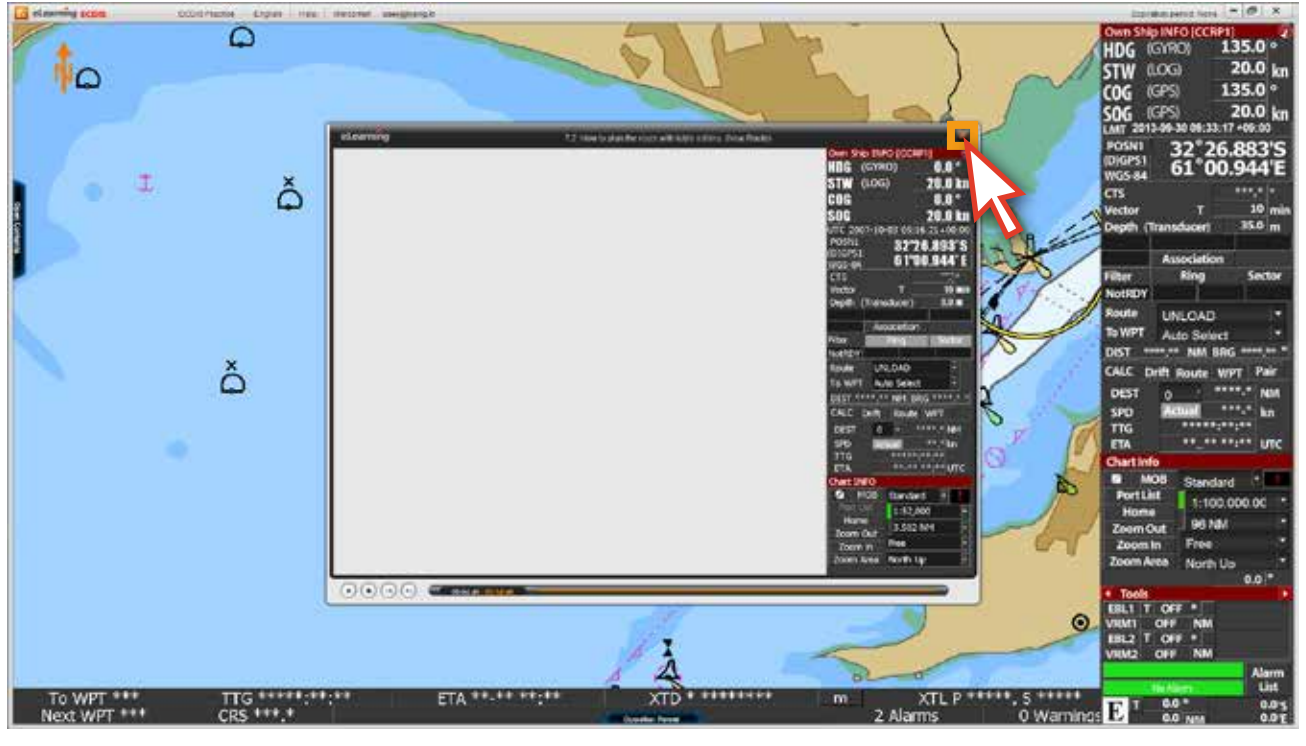

<그림 07>

7. 콘텐츠 리스트를 열어 해당 강좌의 학습상태를 확인할 수 있습니다. 정상적으로 학습이 완료된 경우, 강좌의 상태가◯ 에서 ◯ 으로 변경되며, 전체 강좌의 완료%의 수치가 올라가게 됩니다.<그림 08>

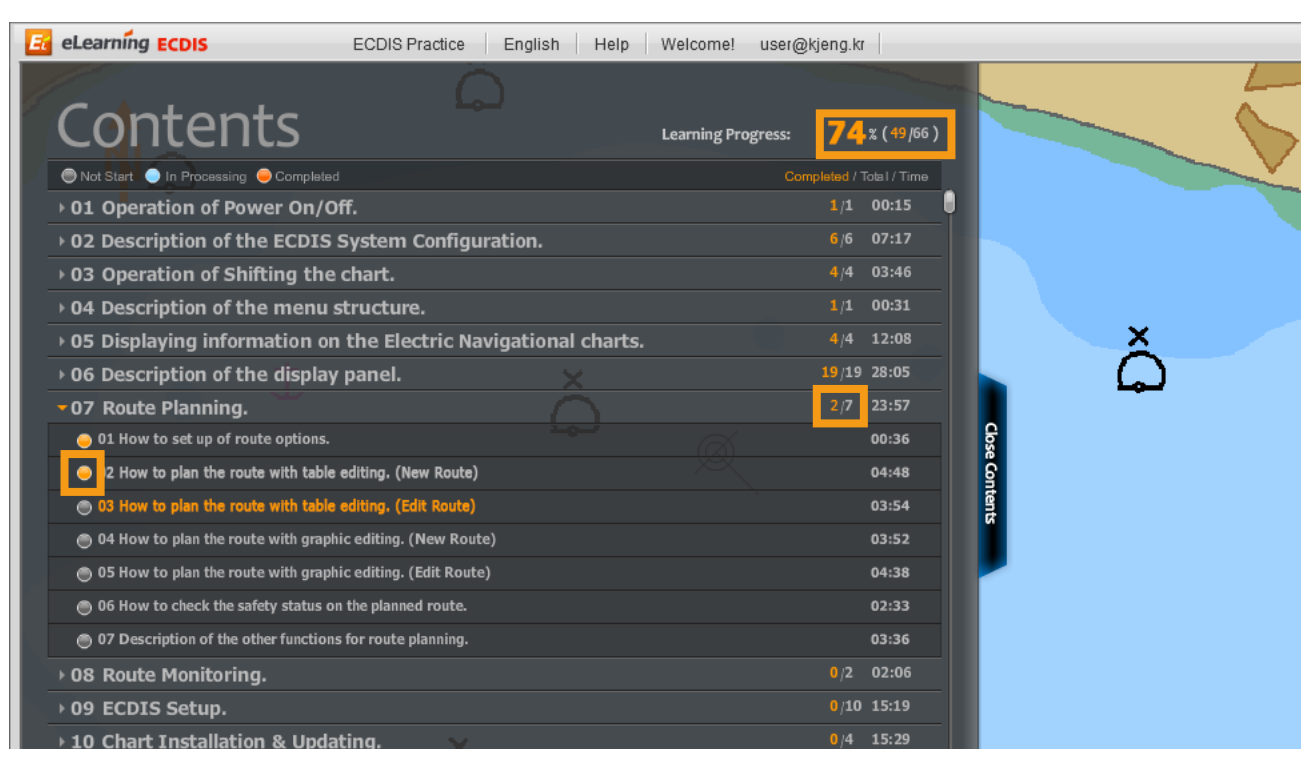

 $8.$   $\bigcap$ 의 상태가  $\bigcap$ 으로 되어 있다면 학습이 완료된 상태가 아니므로 해당 강좌를 다시 봐야 합니다. 보통, 강좌를 끝까지 보지 않았을 경우 ● 상태로 표시되며, 이 경우에는 전체 강좌의 완료%에 포함되지 않습니다. <그림 09>

| eLearning <b>ECDIS</b><br><b>ECDIS Practice</b><br>English<br>Help           | Welcome!<br>user@kjeng.kr              |
|------------------------------------------------------------------------------|----------------------------------------|
|                                                                              |                                        |
| Contents                                                                     | 2x(48/66)<br><b>Learning Progress:</b> |
| ● Not Start ● In Processing ● Completed                                      | Completed / Total / Time               |
| ▶ 01 Operation of Power On/Off.                                              | $1/1$ 00:15                            |
| ▶ 02 Description of the ECDIS System Configuration.                          | $6/6$ 07:17                            |
| ▶ 03 Operation of Shifting the chart.                                        | 4/4 03:46                              |
| ▶ 04 Description of the menu structure.                                      | 00:31<br>1/1                           |
| $\rightarrow$ 05 Displaying information on the Electric Navigational charts. | 4/4 12:08                              |
| ▸ 06 Description of the display panel.                                       | 19/19 28:05                            |
| ▼07 Route Planning.                                                          | 1/7<br>23:57                           |
| 101 How to set up of route options.                                          | dose<br>00:36                          |
| 2 How to plan the route with table editing. (New Route)<br>٠                 | 04:48                                  |
| 6 03 How to plan the route with table editing. (Edit Route)                  | Contents<br>03:54                      |
| 6 04 How to plan the route with graphic editing. (New Route)                 | 03:52                                  |
| 6 05 How to plan the route with graphic editing. (Edit Route)                | 04:38                                  |
| 6 06 How to check the safety status on the planned route.                    | 02:33                                  |
| 6 07 Description of the other functions for route planning.                  | 03:36                                  |
| ▶ 08 Route Monitoring.                                                       | 02:06<br>0/2                           |
| ▶ 09 ECDIS Setup.                                                            | $0/10$ 15:19                           |
| ▶ 10 Chart Installation & Updating.                                          | $0/4$ 15:29                            |

<그림 09>

#### 9. 강좌의 학습 상태가 완료되지 않았다면, 다시 강좌 보기를 하여 학습을 완료합니다. <그림 10>

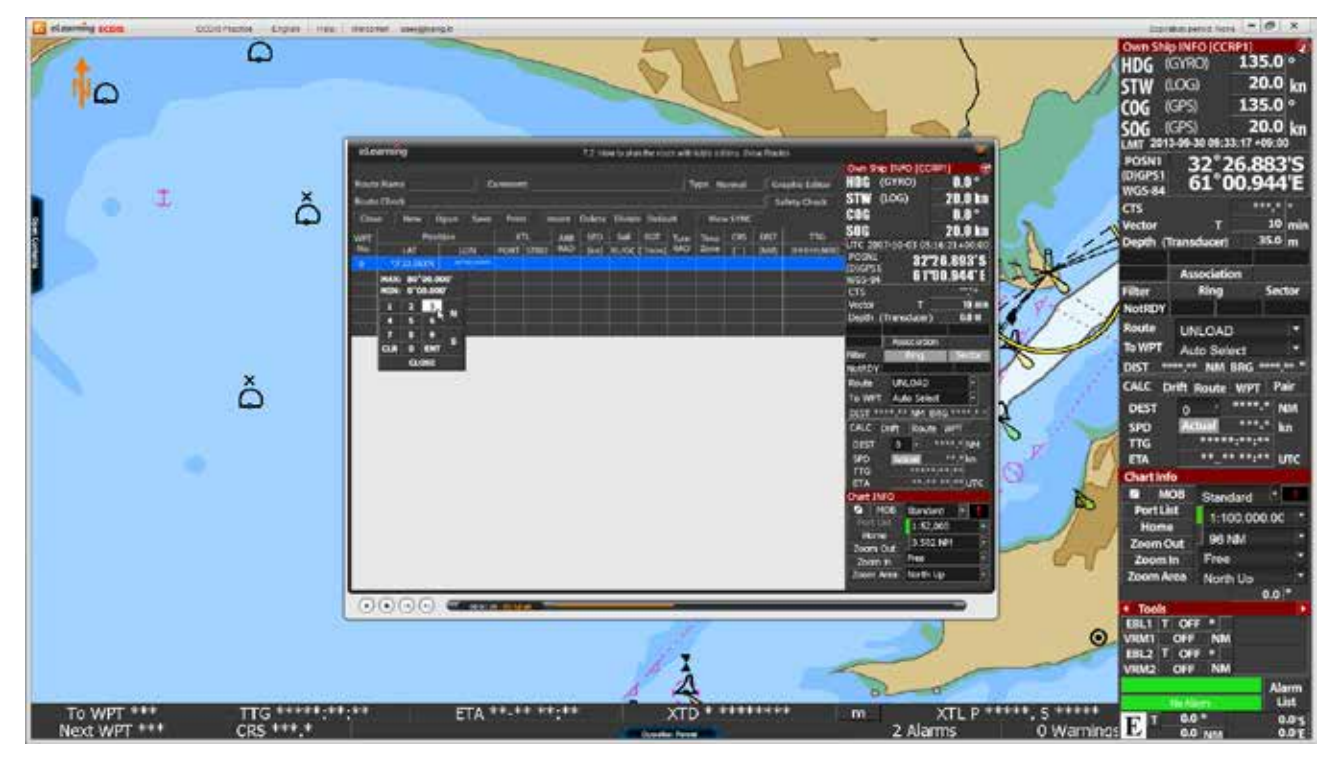

<그림 10>

# **6. 실습**

실습모드의 구성설명

- 실제 ECDIS의 프로그램과 동일한 실습용 데모 프로그램입니다. 단, 90일간 사용 가능하며, 일부기능에 제한이 있습니다.

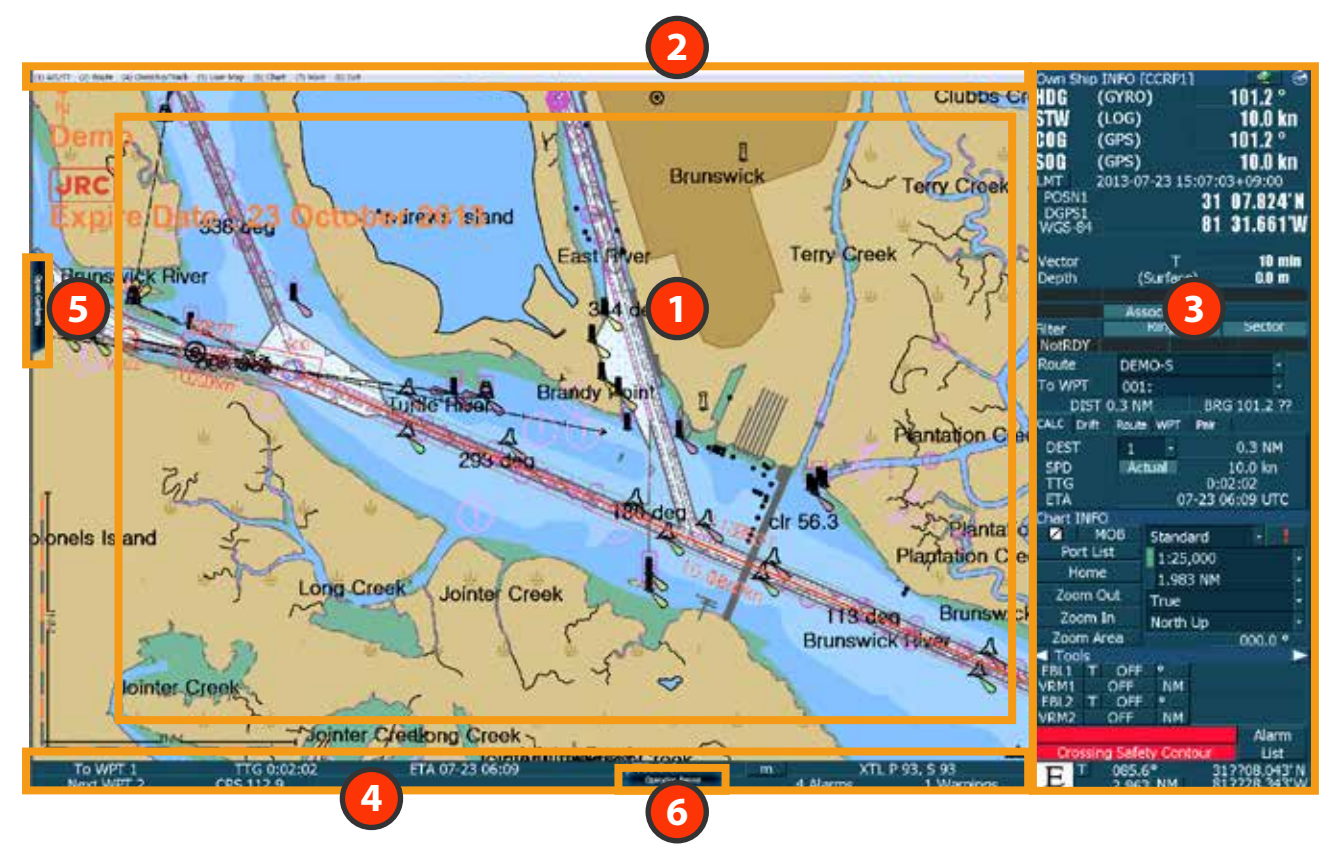

- 'Chart Display area'입니다. **1** 전자해도상의 상황을 그래픽으로 확인할 수 있는 곳입니다.
- 'Menu title bar'입니다. **2** ECDIS 프로그램의 기능을 활용할 수 있는 메뉴들이 나열되어 있습니다.
- **3** 'Display panel'입니다. 현재 전자해도상의 데이터들이 나타나 있습니다.
- 'TCS bar'입니다. **4** TCS와 관련된 내용이 나타납니다.
- $\overline{\phantom{a}}$  'edurosECDIS의 콘텐츠 패널'입니다. Open Contnets 버튼을 클릭하면 콘텐츠 리스트 패널이 열립니다. 실습모드와 병행해서 학습이 가능합니다.
- 'ECDIS Operation panel'의 기능을 설명합니다. **6** Operation Panel 버튼을 누르면 Operation panel이 나타나며 앞서 설명했던 내용과 동일합니다. 학습시 참고용으로 활용 가능합니다.

#### 1. 화면 상단의 'ECDIS Practice'를 클릭합니다. <그림 01>

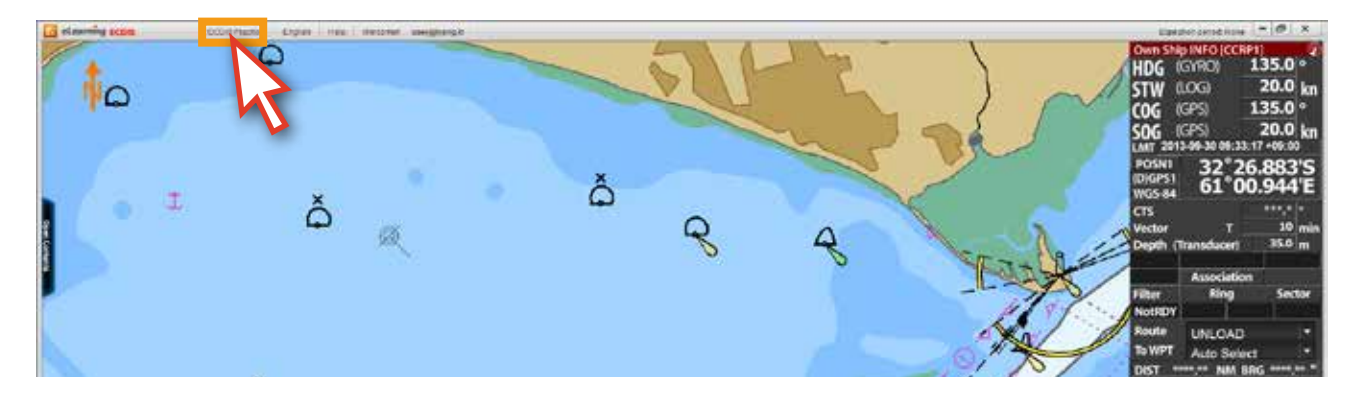

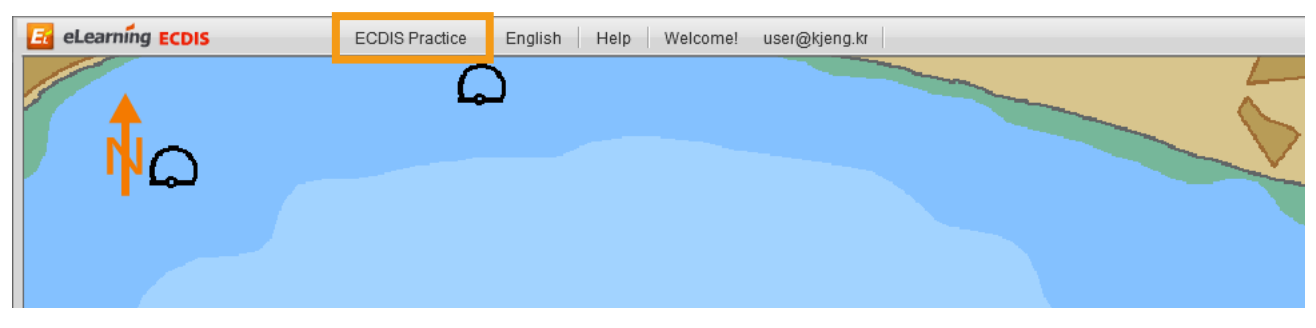

<그림 01>

#### 2. 'ECDIS 실습 데모 모드'로 전환됩니다. <그림 02>

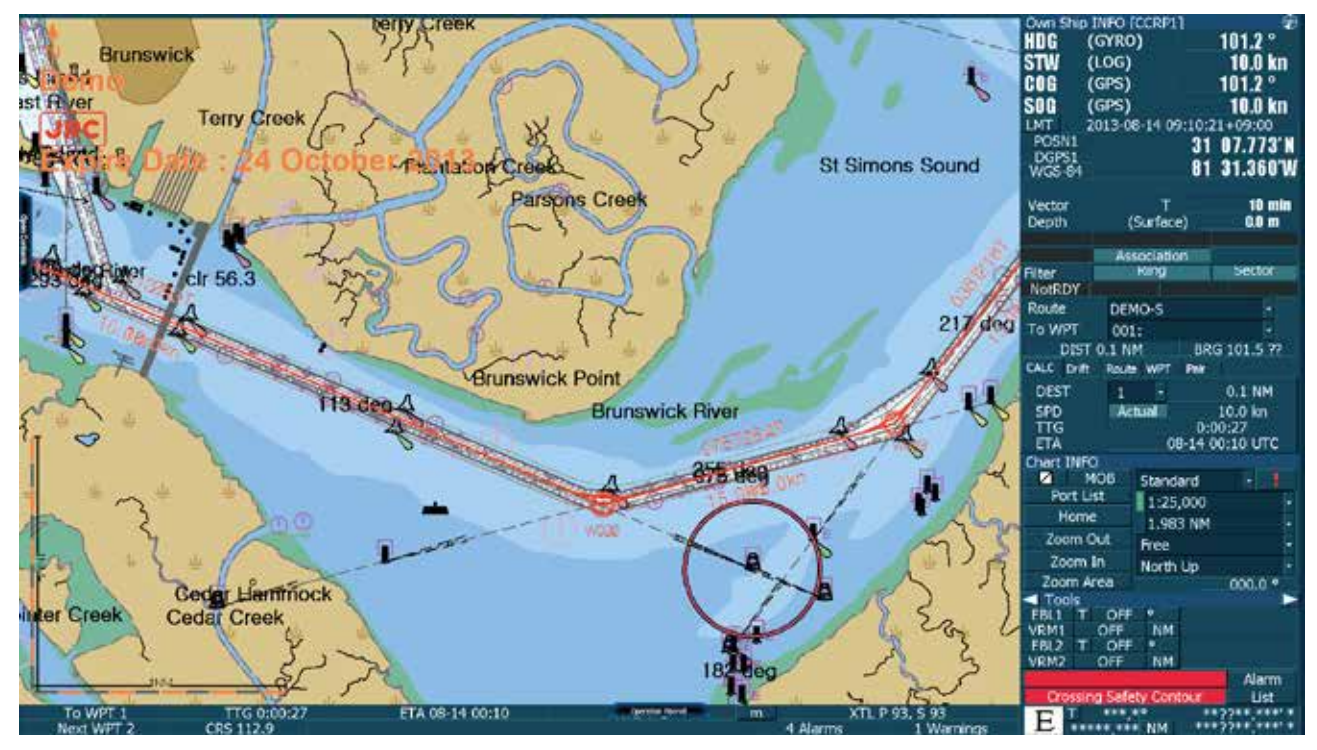

<그림 02>

#### 3. 앞서 학습했던 내용과 연관 지어 '실습'해 볼 수 있습니다. <그림 03,04>

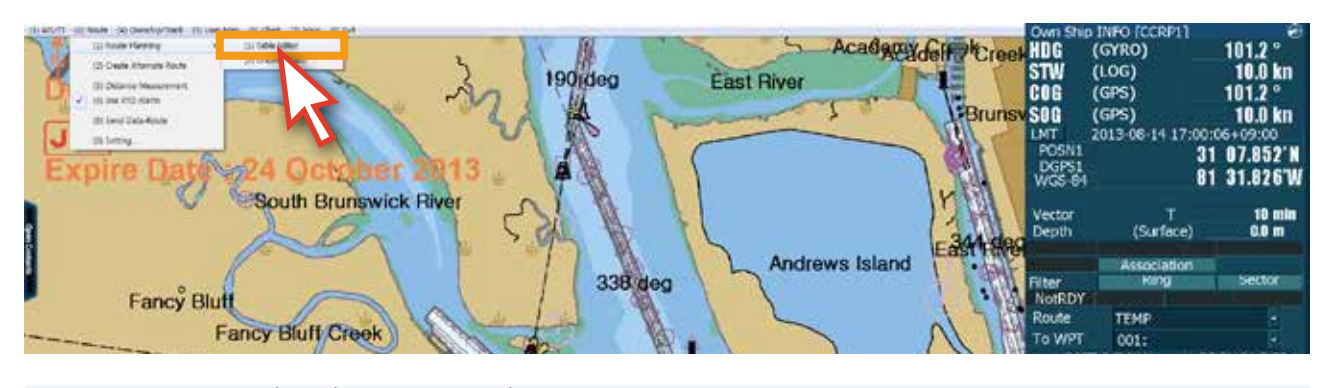

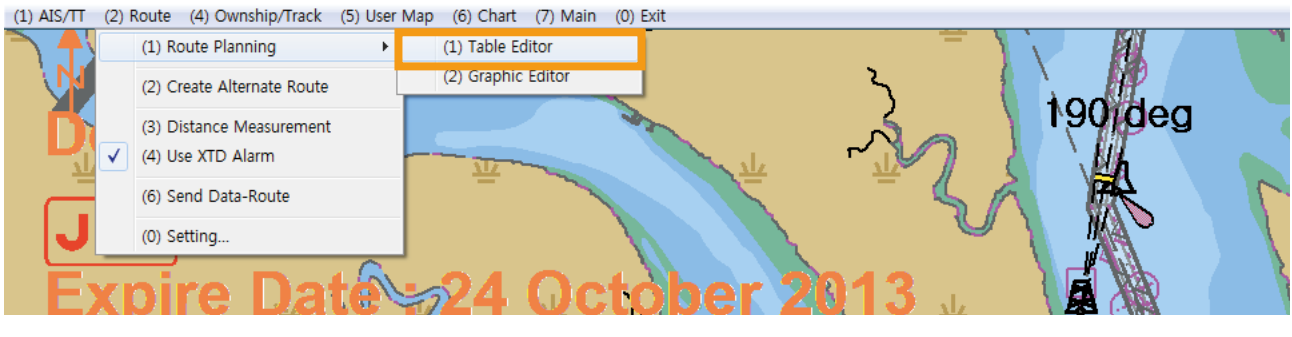

<그림 03>

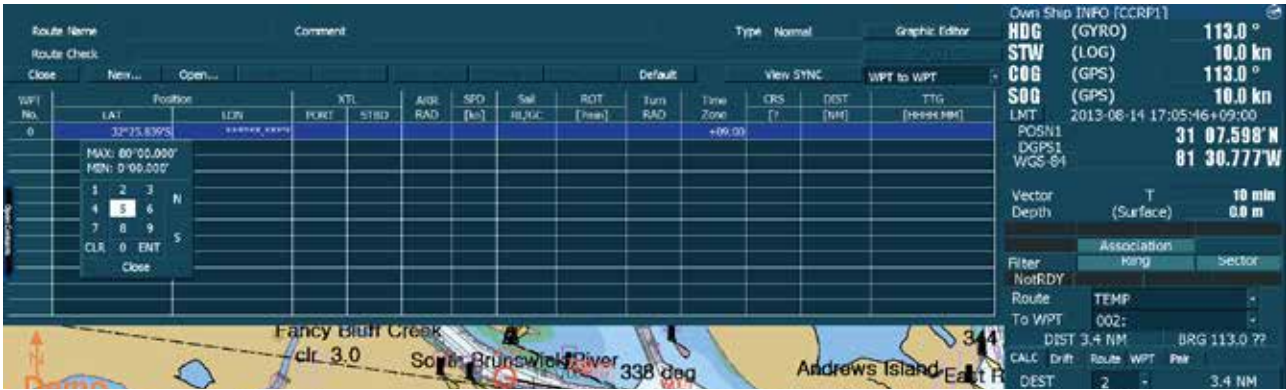

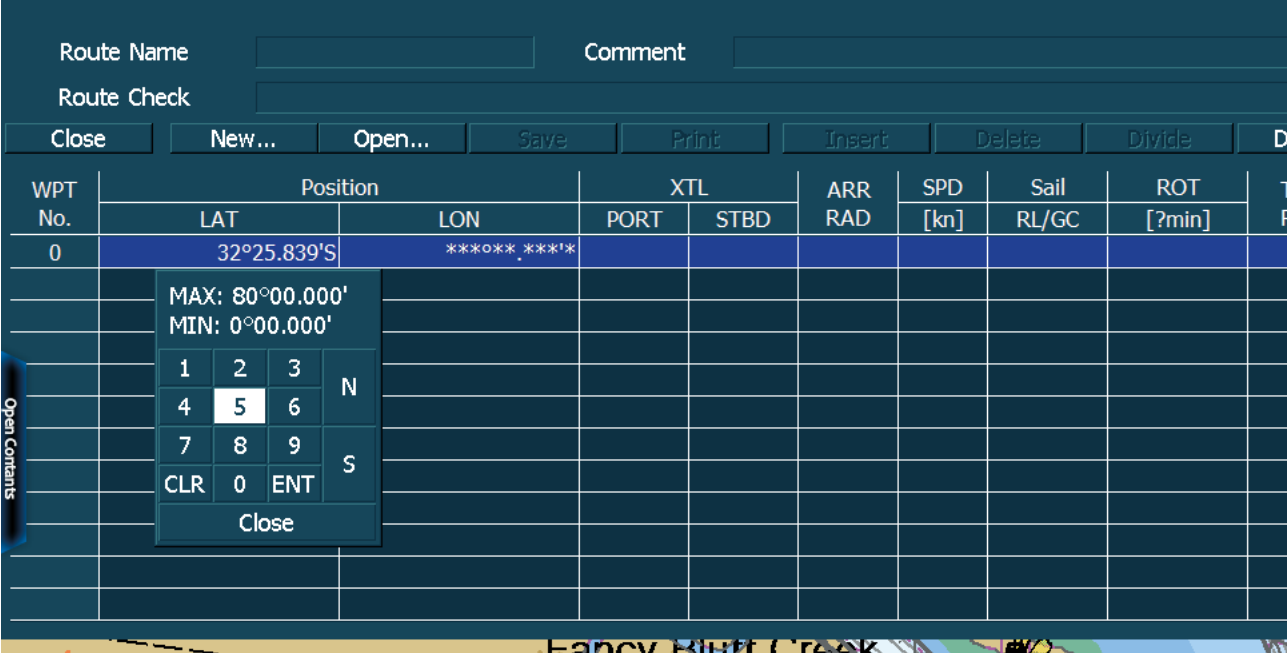

4. 학습 내용이 기억이 나지 않아서 다시 확인하고자 할 때에는 바로 'Open Contents'를 클릭하여, 강좌를 다시 볼 수 있습니다. <그림 05>

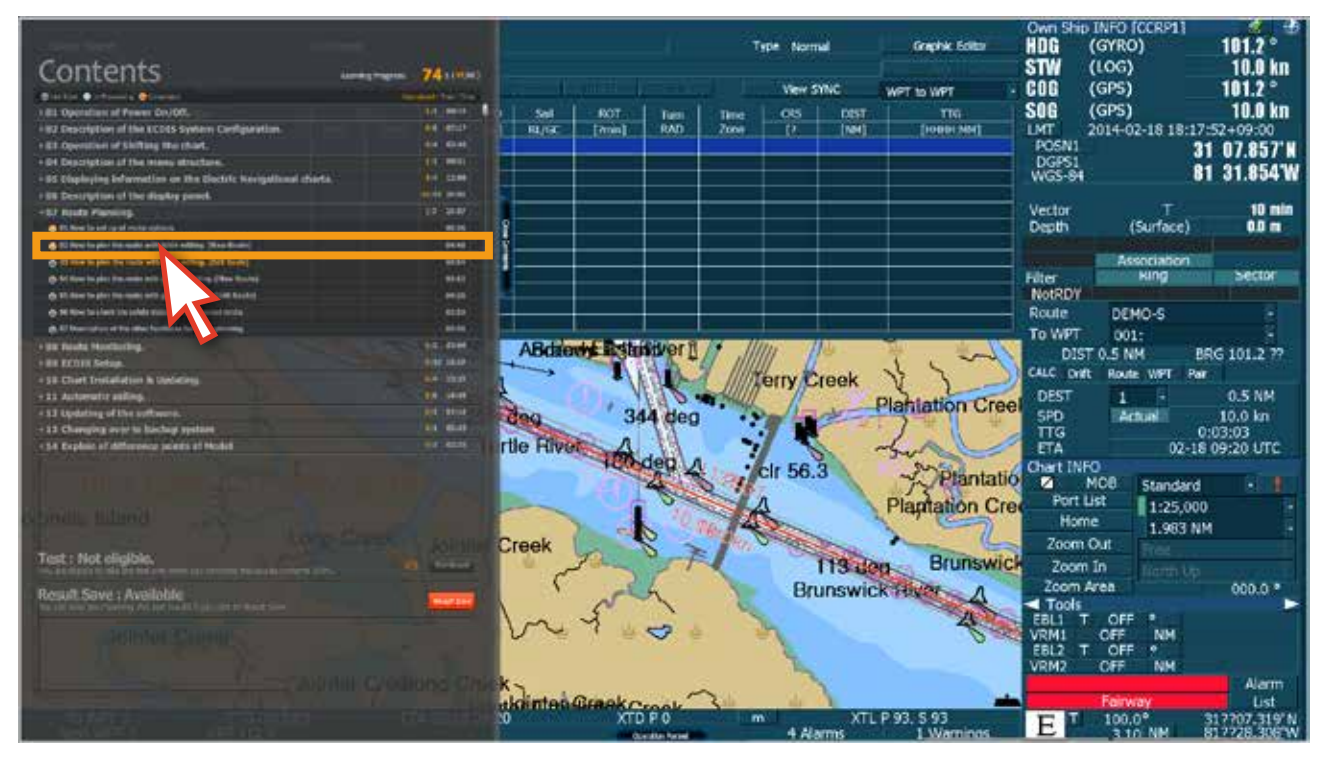

<그림 05>

5. edurosECDIS 프로그램과 실습 데모 모드를 병행하면서 학습을 할 수 있습니다. <그림 06>

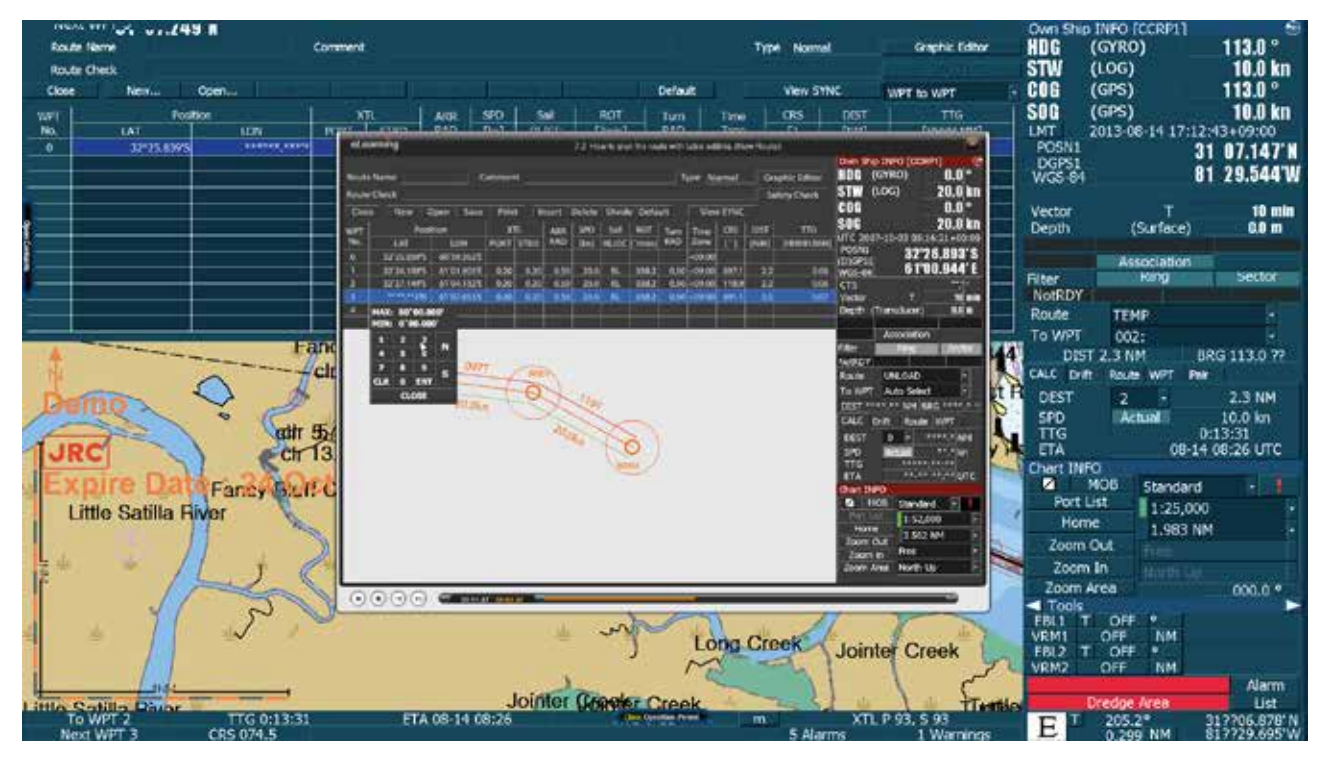

<그림 06>

6. 실습이 끝나면 화면 상단의 '(0) EXIT'를 클릭하고, 대화 창이 열리면 'OK'를 클릭해서 'edurosECDIS 초기화면'으로 돌아갑니다. <그림 07>

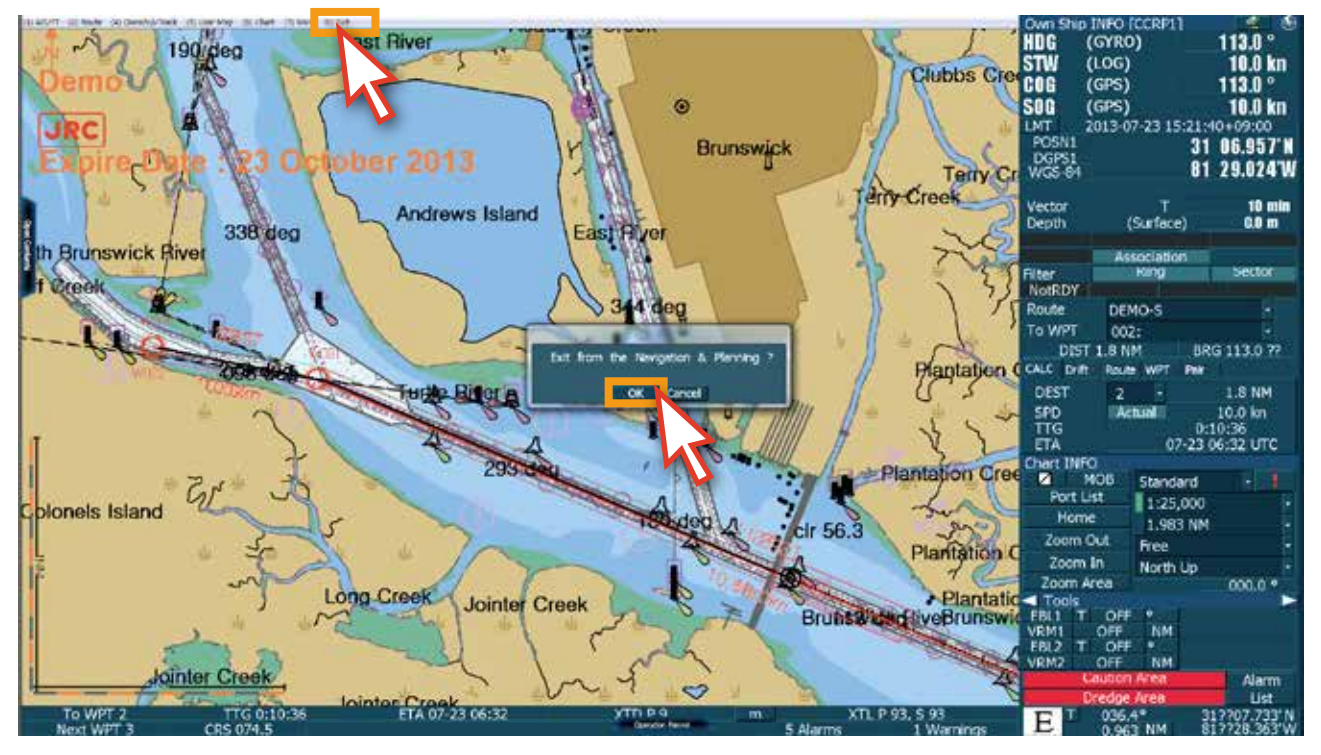

<그림 07>

7. 'edurosECDIS 초기화면' <그림 08>으로 전환되었습니다.

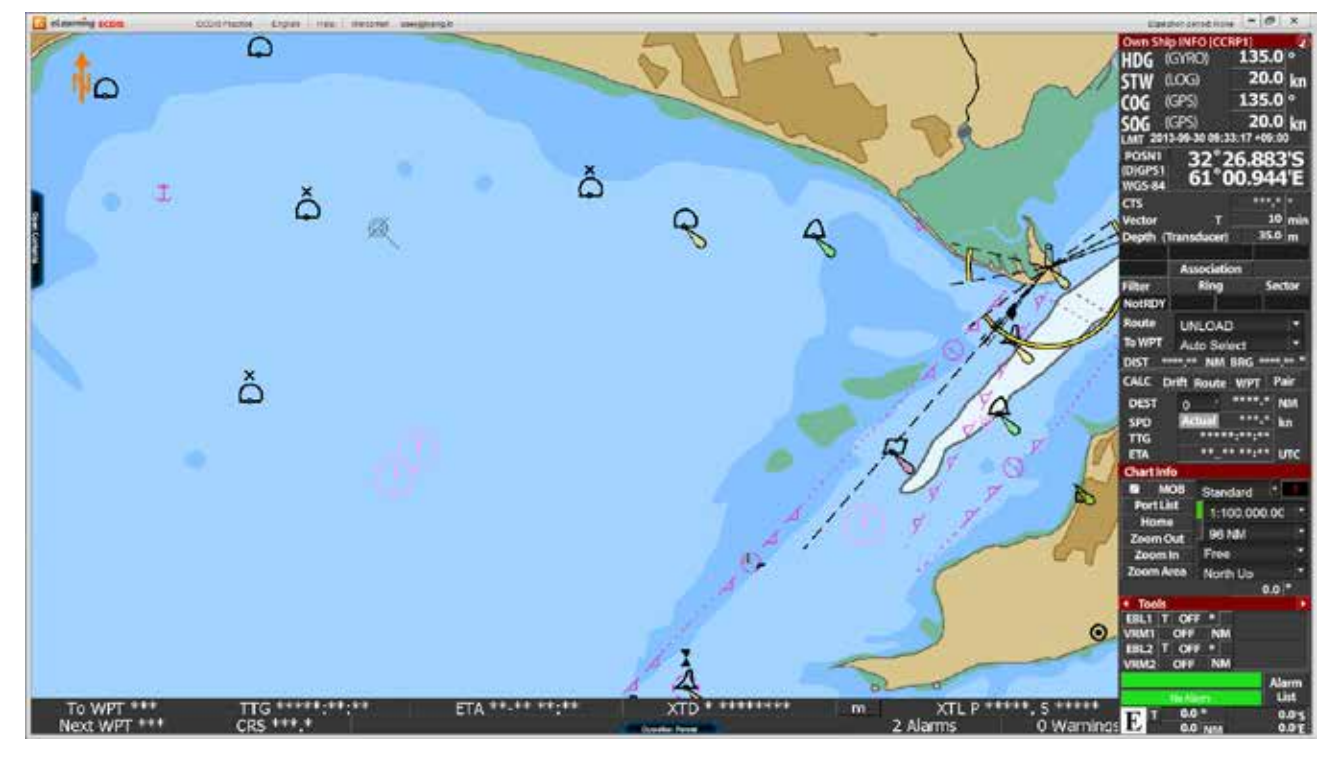

<그림 08>

# **7. 시험**

1. Course Progress의 모든 과정을 완료하게 되면 'TEST 자격'이 주어집니다. <그림 01> 시험을 보기 위해 팝업 창의 Start **'**TEST**'** 버튼을 클릭하거나 혹은 왼쪽의 'Open Contents'를 클릭하고, 아래와 같이 활성화 되어 있는 'Start Test bar'를 클릭합니다. <그림 02>

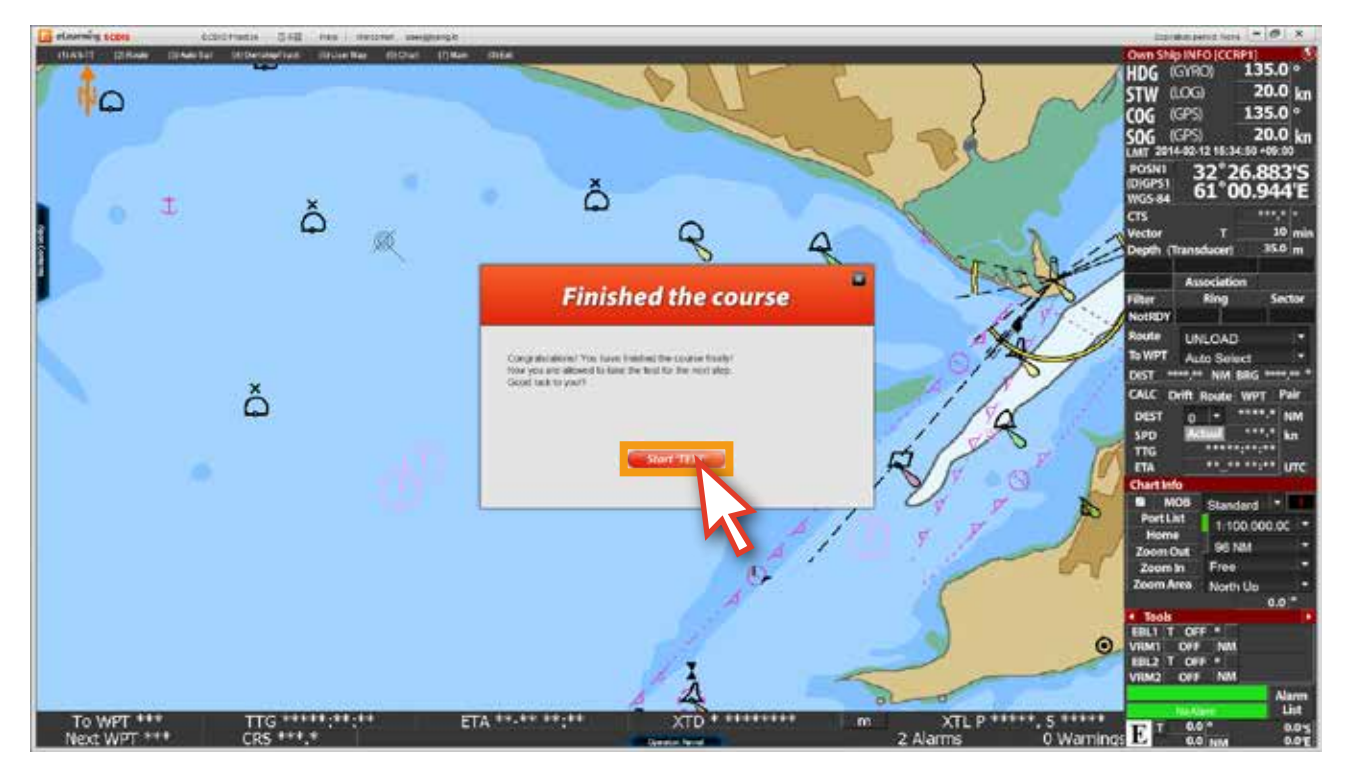

<그림 01>

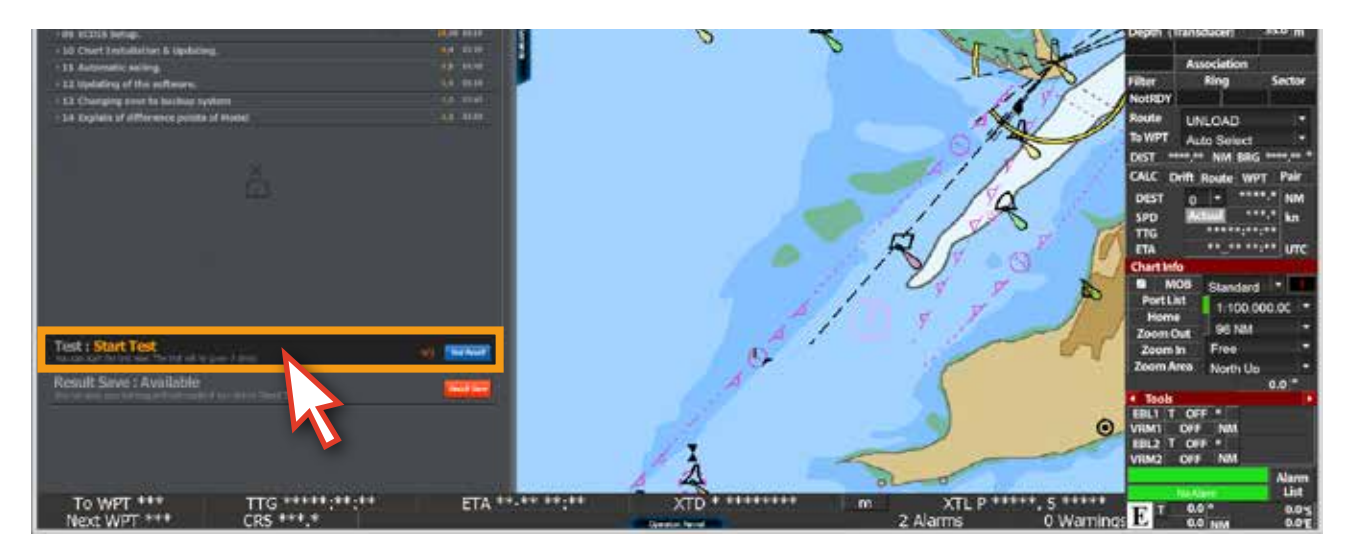

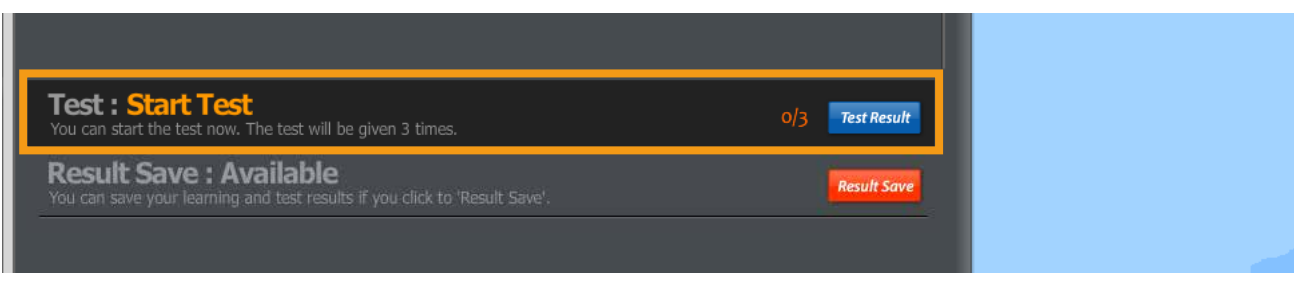

2. '시험 모드'의 팝업 창이 아래와 같이 열립니다. 팝업 창의 내용은 시험의 방법에 관한 내용이 먼저 나와 있습니다. 내용을 숙지하면서 'Next' 버튼을 클릭합니다. <그림 03>

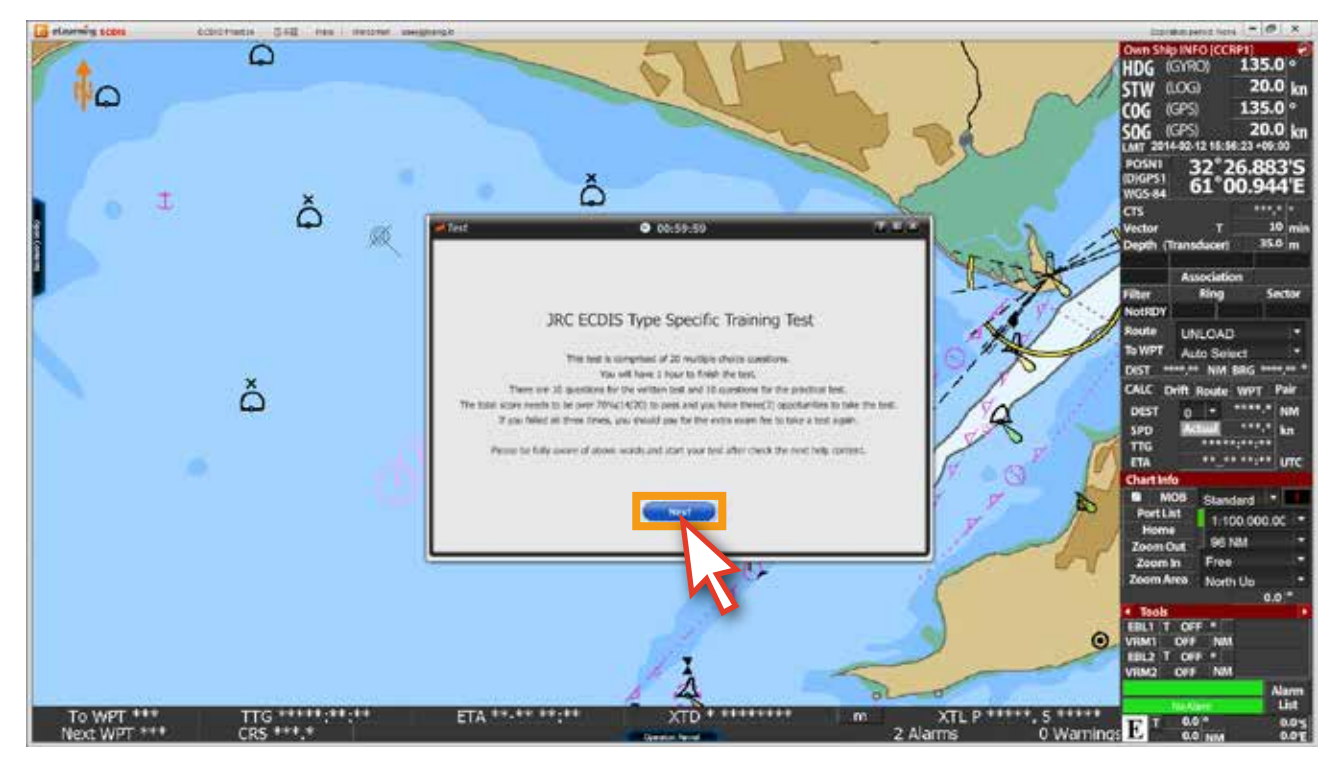

<그림 03>

3. 위의 내용은 아래와 같습니다.

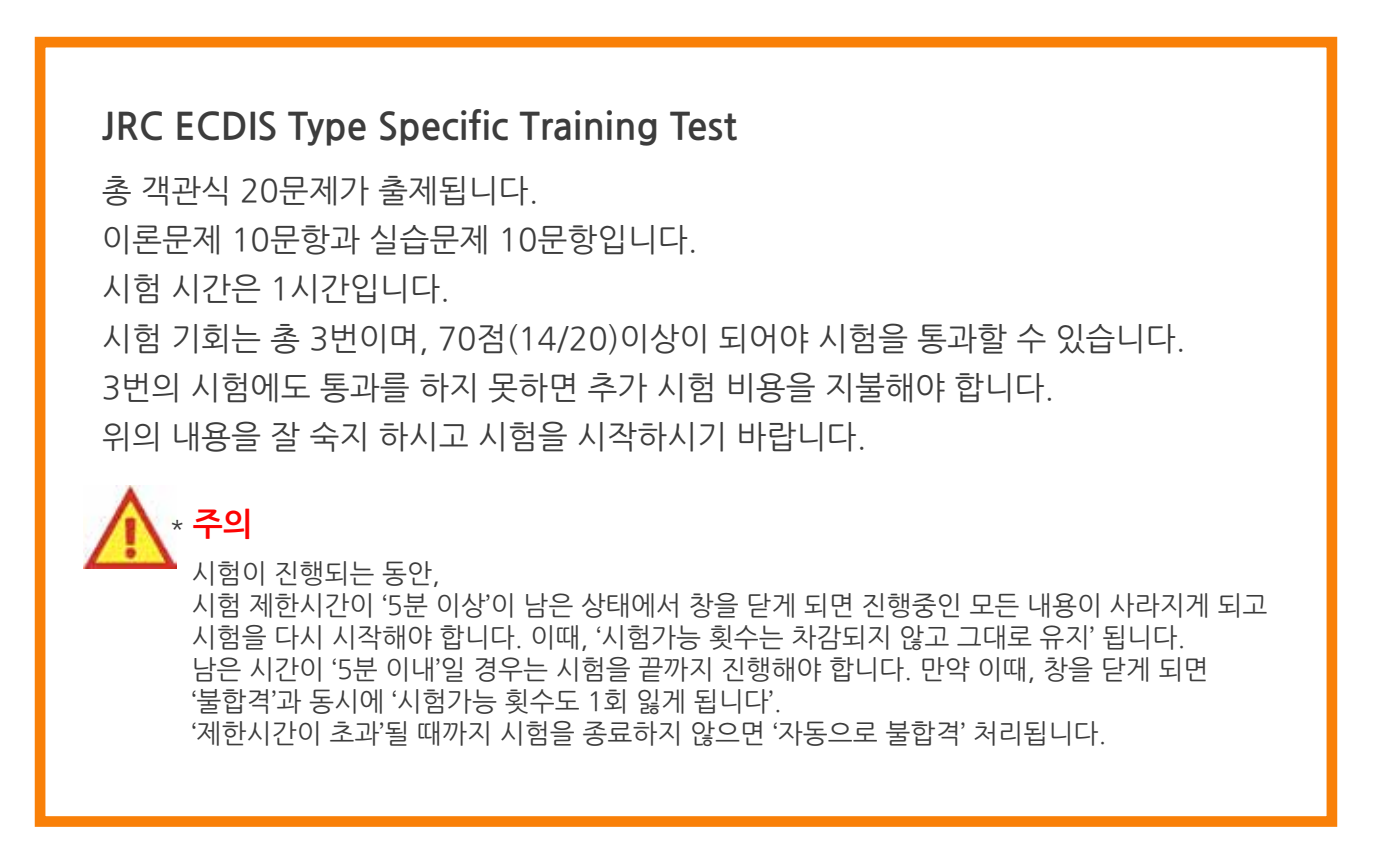

4. 시험의 답안 체크방법 및 시험진행상태 바의 설명이 나와 있습니다. <그림 04> 내용을 숙지한 후, 'Next' 버튼을 클릭해 시험 준비단계로 넘어 갑니다.

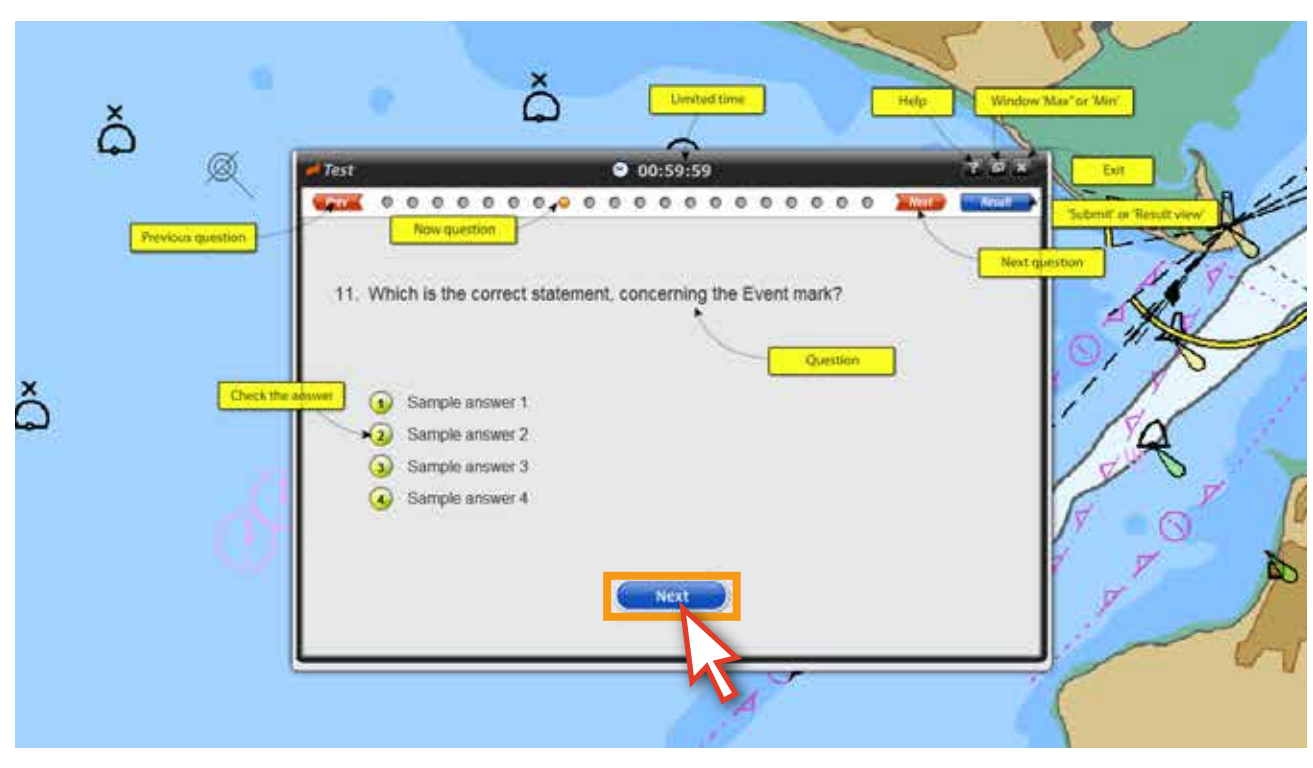

<그림 04>

5. 시험 칠 준비가 되었으면 'Start' 버튼을 클릭해 시험을 시작합니다. <그림 05>

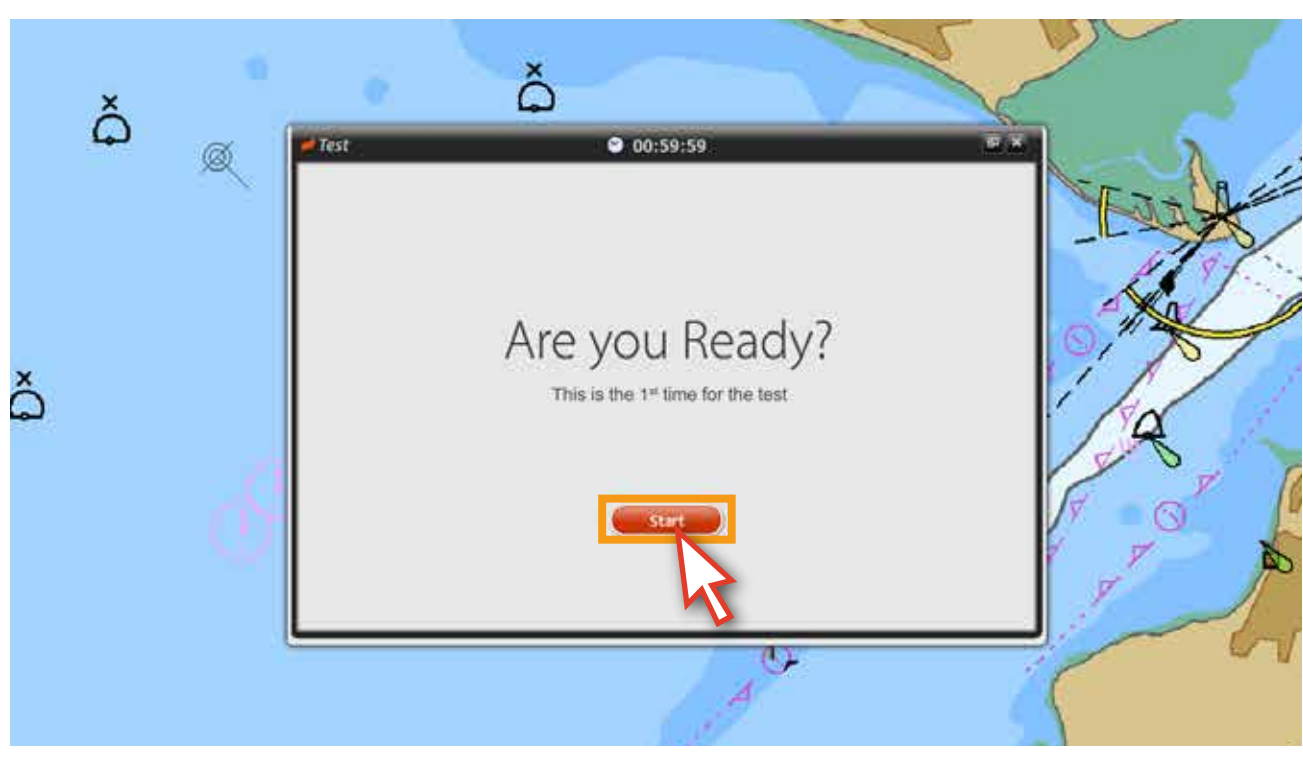

<그림 05>

6. 시험의 문제를 잘 읽고 답을 선택합니다. 답이 체크가 된 문제는 아래 그림과 같이 단추의 색상이 연두색으로 바뀌어집니다.다음 문제로 넘어가려면 상단의 '단추'를 누르거나, 'Next' 버튼을 클릭 합니다. <그림 06>

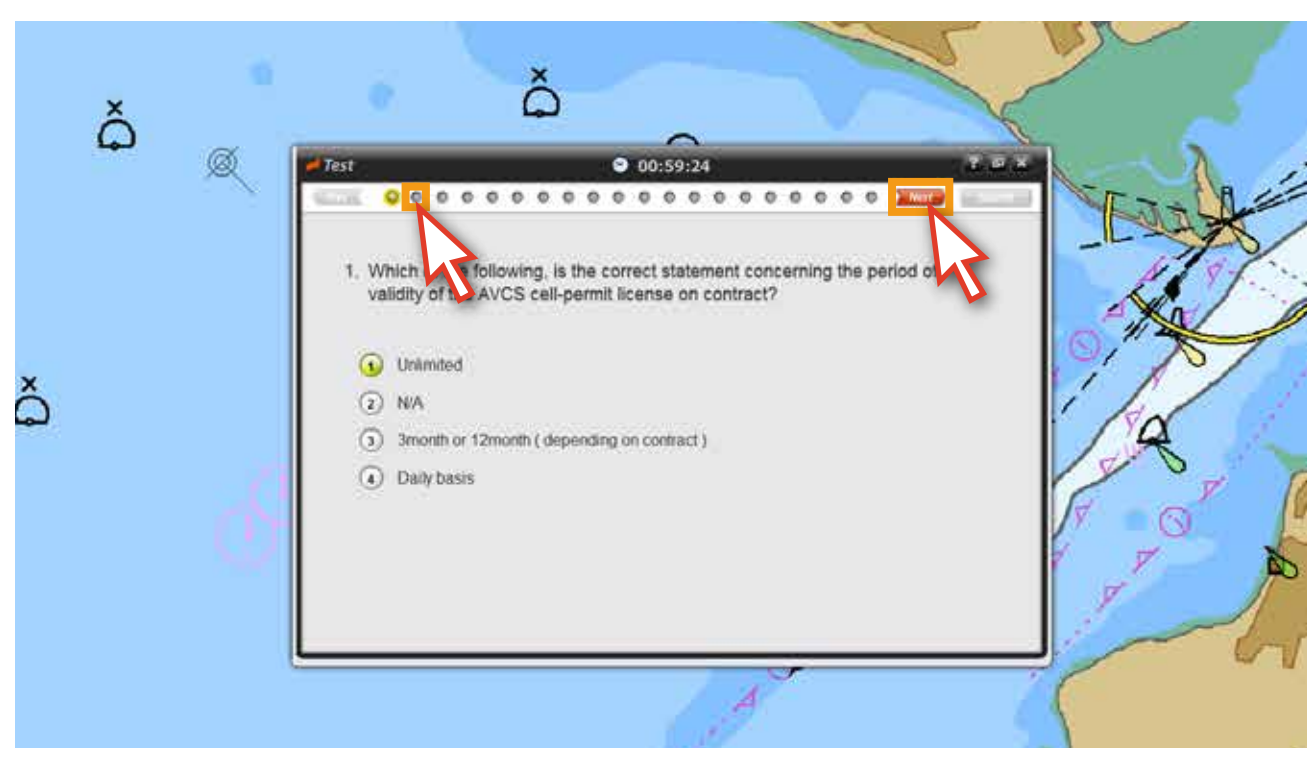

<그림 06>

7. 답안을 수정할 경우에는 **'**Prev' 버튼이나 'Next' 버튼, 상단의 '단추'를 통해, 수정하고자 하는 문제로 이동해서 언제든지 답을 수정할 수 있습니다. <그림 07>

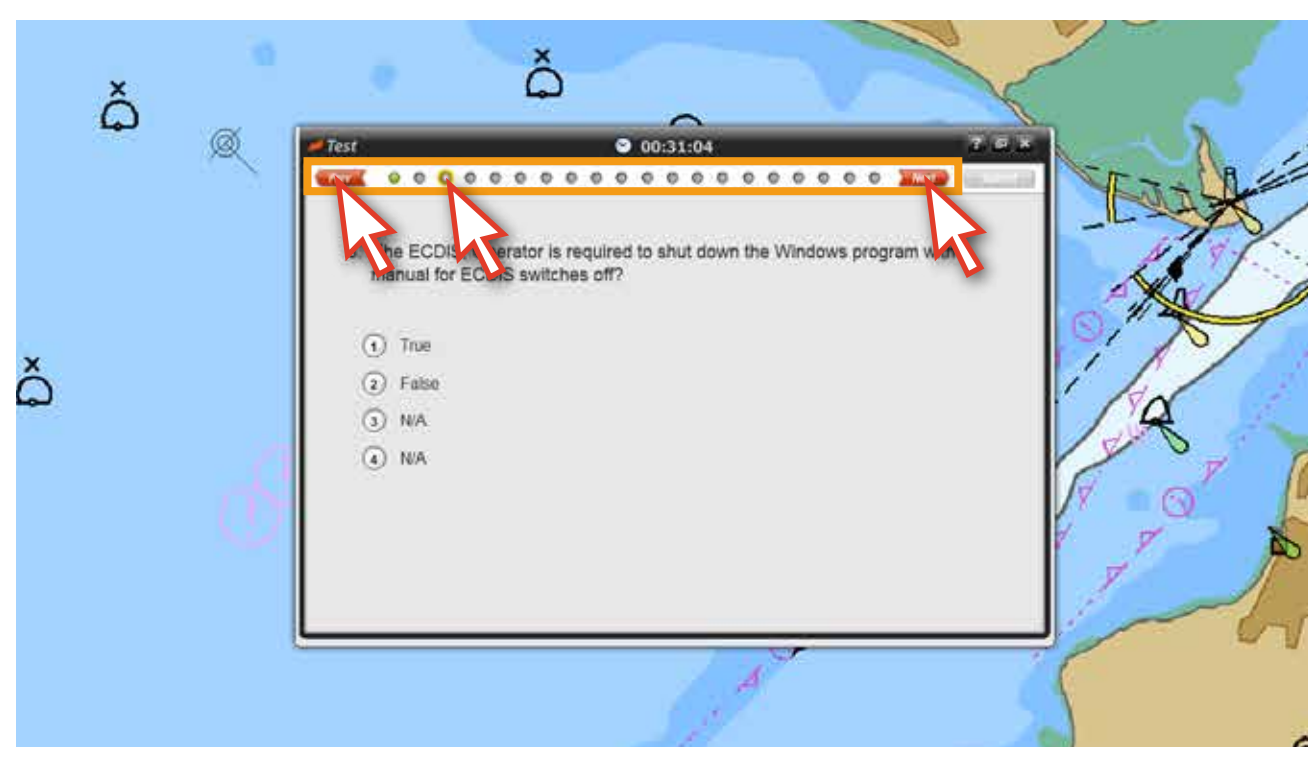

<그림 07>

8. 문제 번호가 11번으로 넘어가면 실습 문제와 관련된 팝업 창이 뜹니다. <그림 08> 실습 문제는 11번에서 20번까지 입니다. 'JRC Demo Run' 버튼을 클릭합니다.

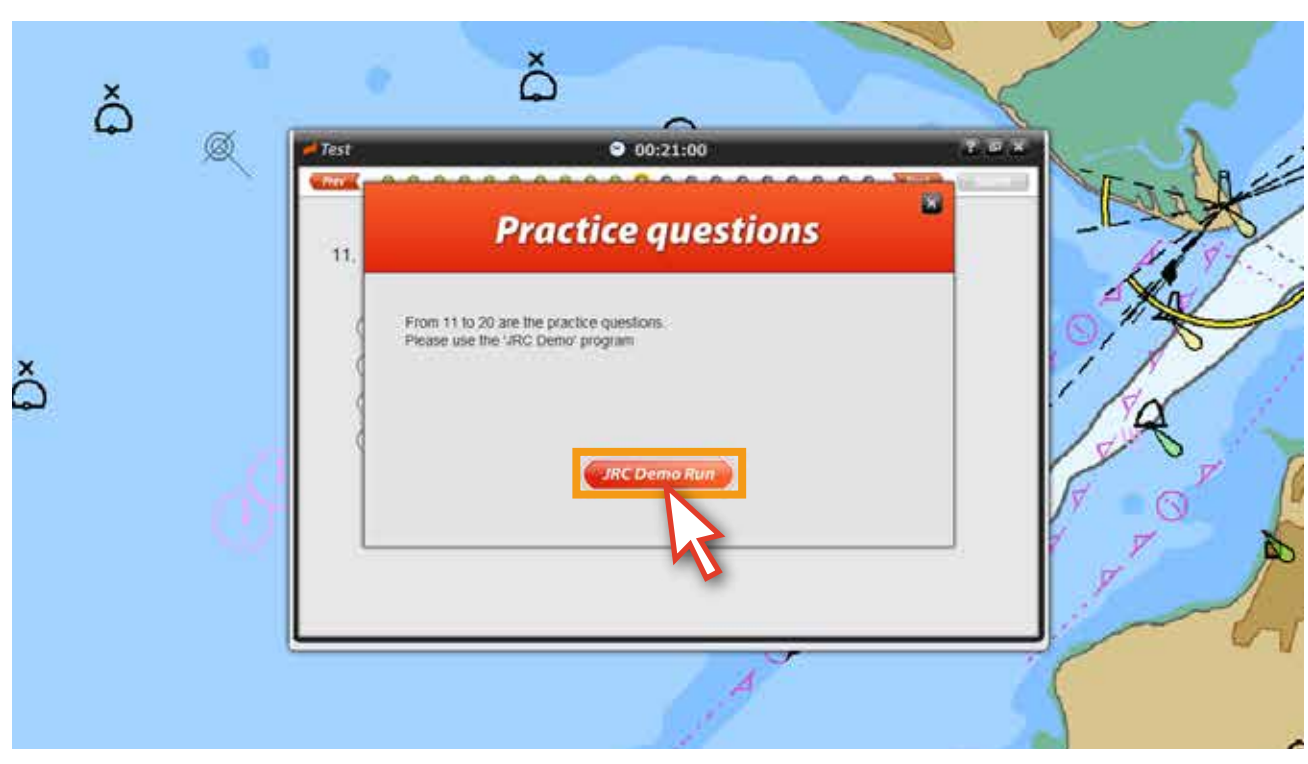

<그림 08>

9. 프로그램이 '실습모드'로 변경됩니다. 이번 문제부터는 실습모드를 이용해서 문제를 풀 수 있습니다.

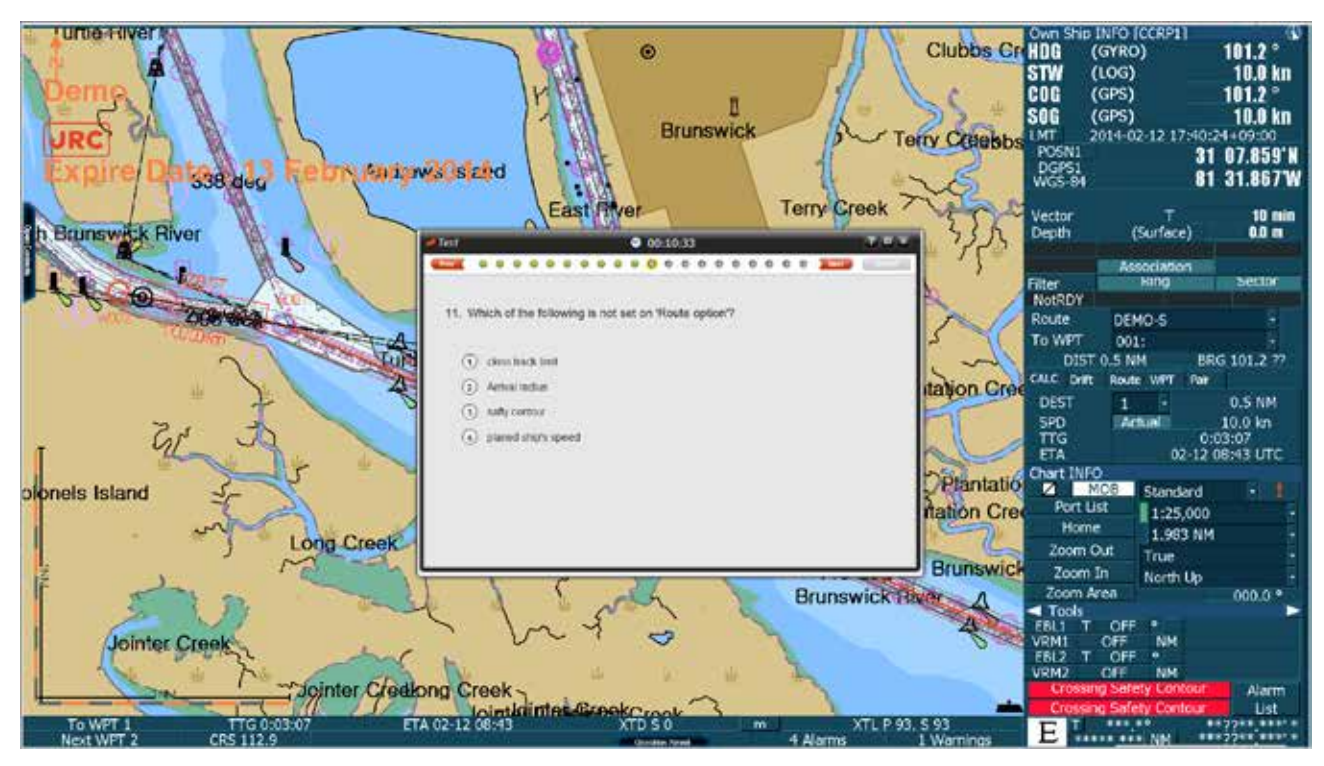

<그림 09>

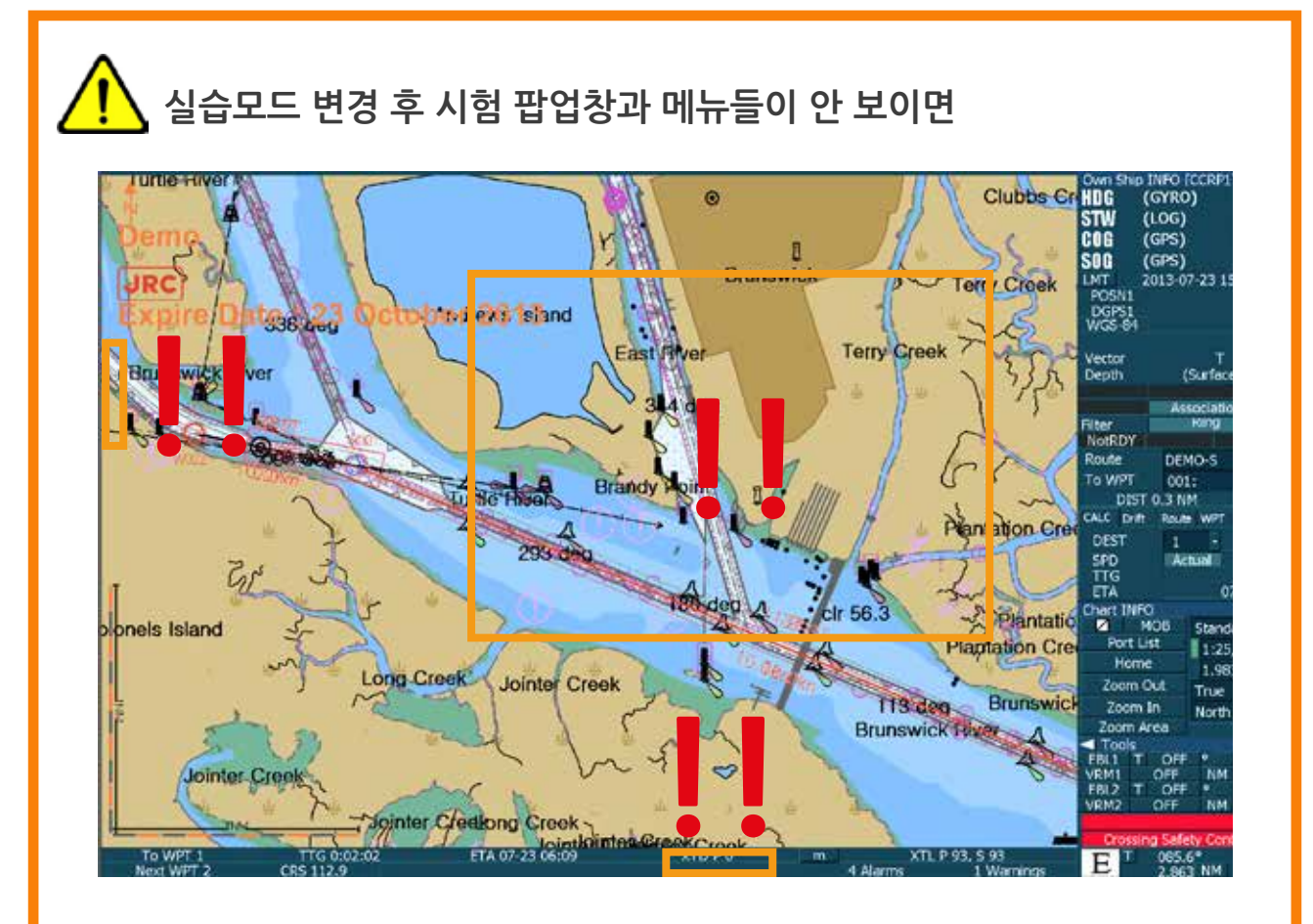

앞서 실습모드 변경시 메뉴들이 안 보일 때의 해결방법과 동일합니다. **'Alt키를 누르고 있는채'** Tab키를 누르면서 오른쪽 하단 그림의 **edurosECDIS v2.1**을 선택하면 시험 팝업창과 메뉴가 나타납니다.

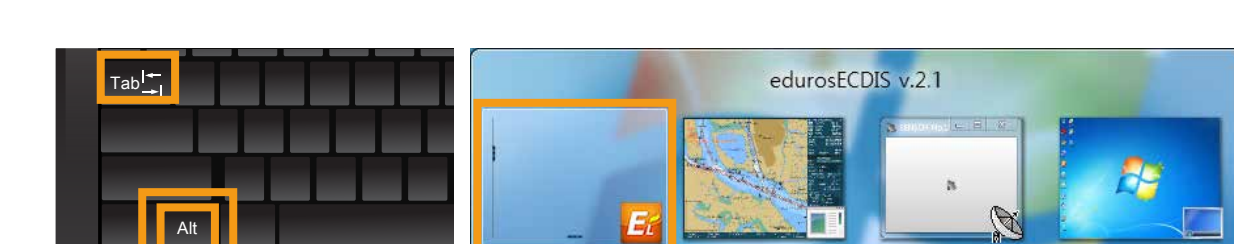

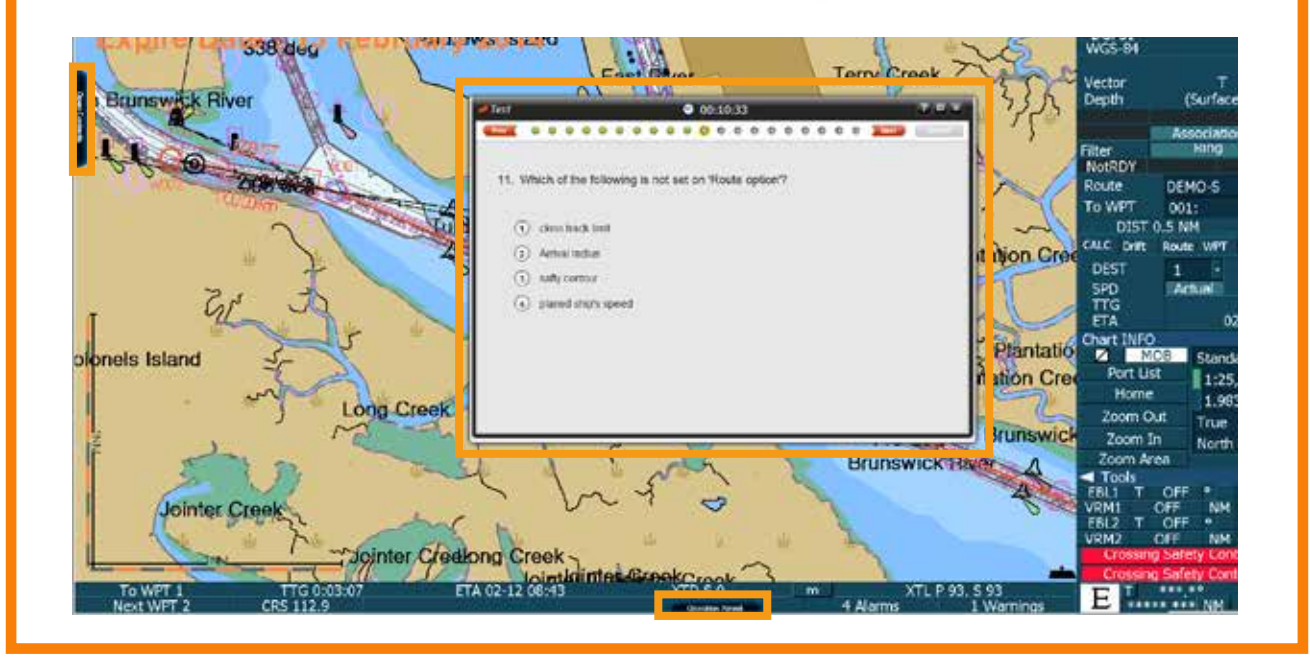

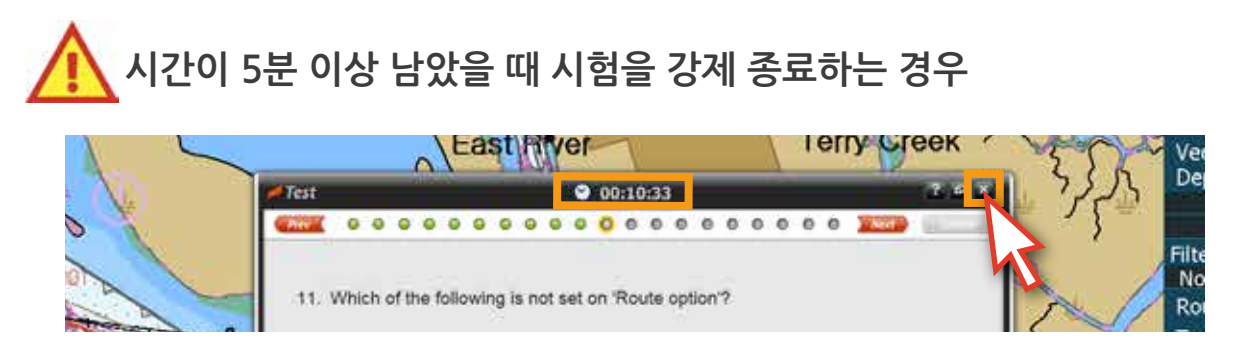

#### 아래와 같은 팝업창이 뜹니다.

팝업창의 내용은 체크했던 답안이 사라지며, 다음 재시험시, 다시 처음부터 답안을 체크해야 한다는 내용입니다. 다만, 이때의 시험 강제종료는 시험시간이 5분 이상 남았기 때문에 시험 횟수를 차감하지 않습니다.

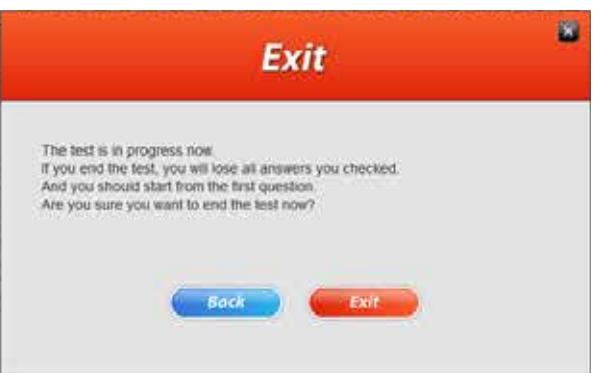

## **시험 시간이 5분 이내 남았을 때 시험을 강제 종료하는 경우**

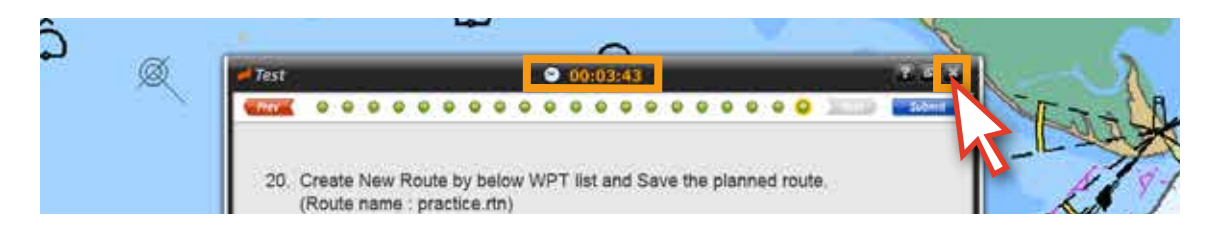

아래와 같은 팝업창이 뜹니다. 팝업창의 내용은 5분 이내에 시험 강제종료를 할 경우, 5분 이상에서의 종료와는 달리 시험가능 횟수를 1회 차감한다는 내용입니다. 이때의 시험 강제종료는 주의가 필요합니다.

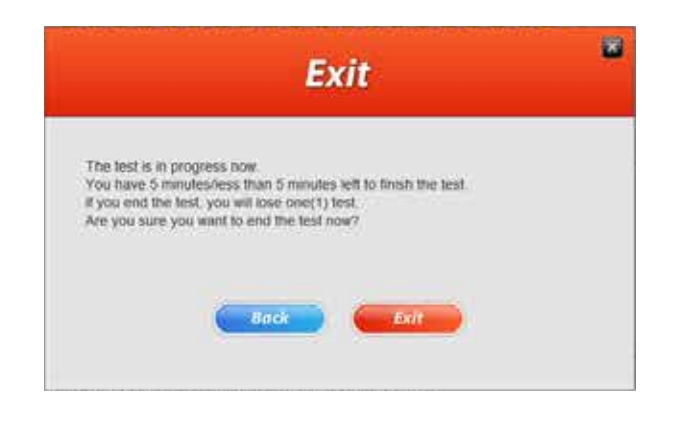

10. 실습모드를 활용할 경우, 팝업 창 상단의 '창 크기 줄이기 아이콘'을 클릭하면 팝업 창의 크기가 작아지고, 팝업 창을 자유자재로 이동 시킬 수 있습니다. 다시 '창 크기 늘이기 아이콘'을 클릭하면 본래의 크기로 돌아 옵니다. <그림 10, 11>

(단, '닫기' 버튼은 절대로 누르지 마십시오. 닫기를 누르면 시험은 종료가 됩니다.)

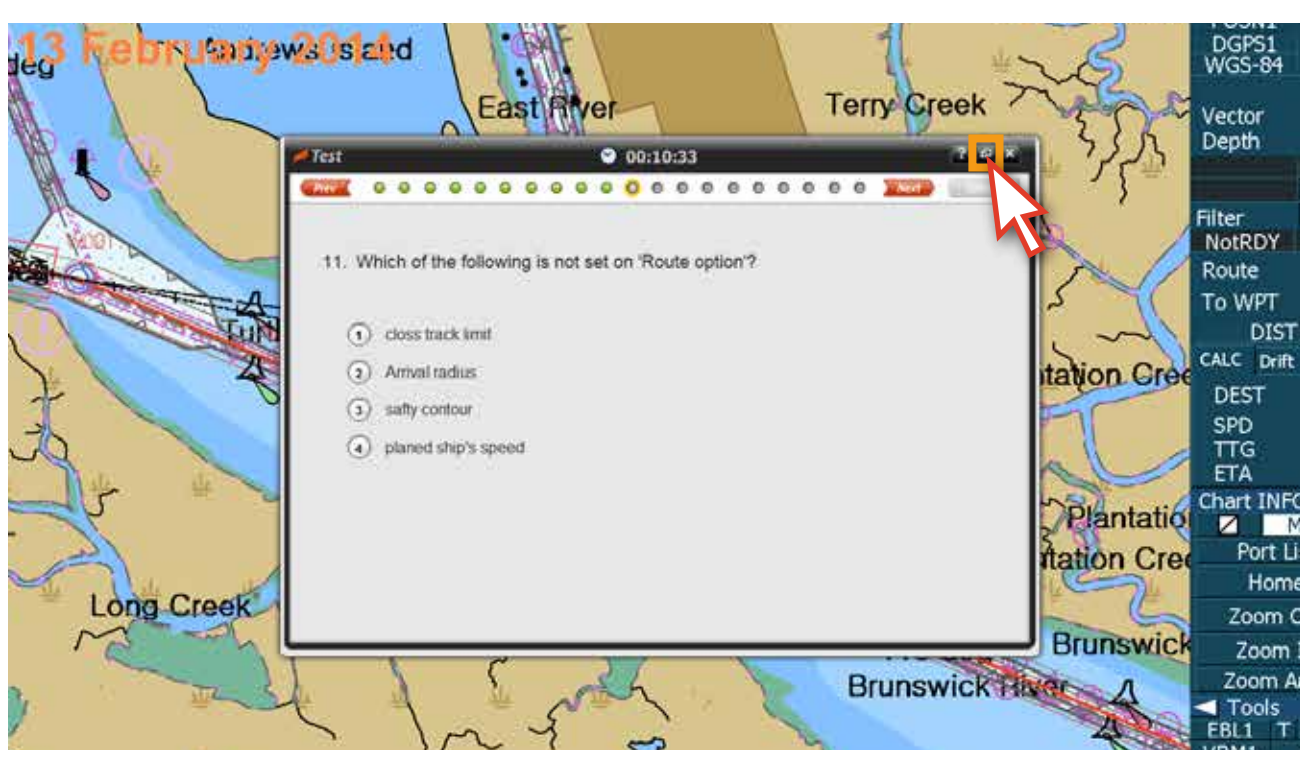

<그림 10>

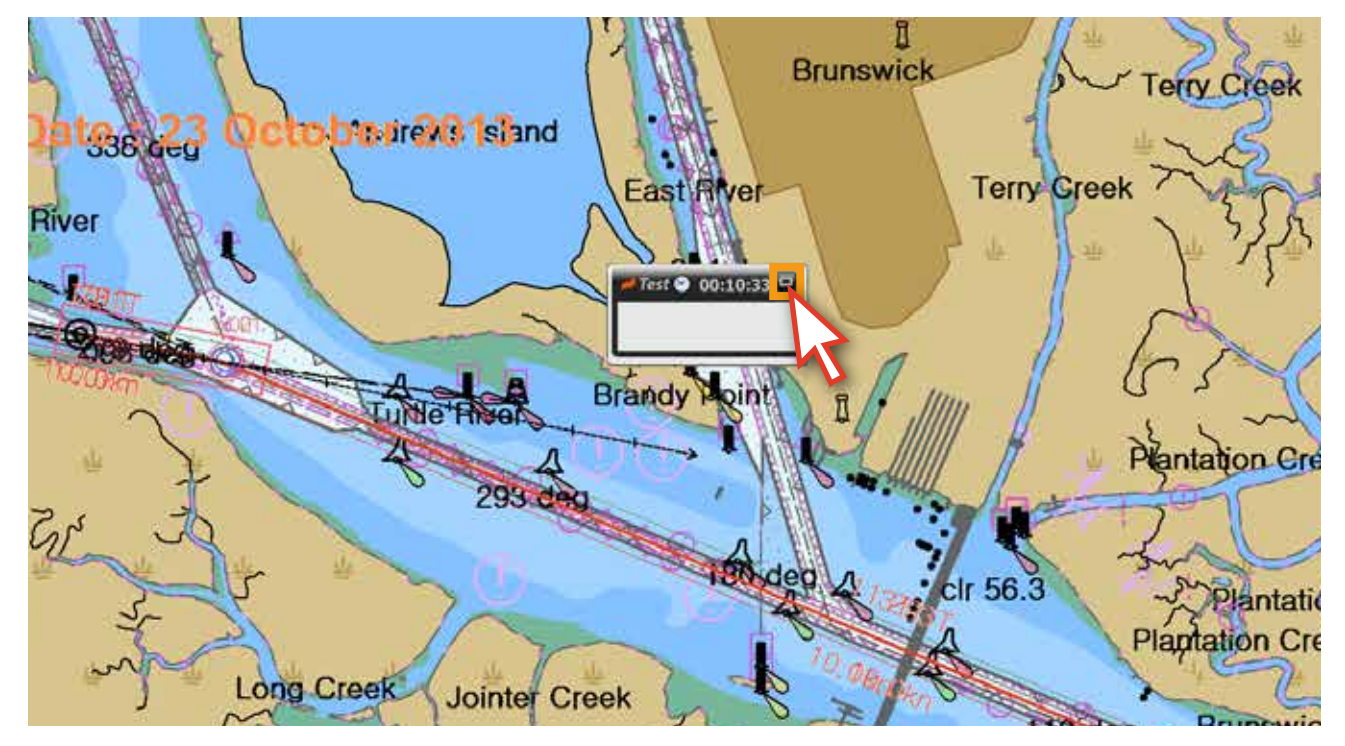

<그림 11>

11. 시험 시간이 5분 남았을 경우, 다음의 팝업 창이 뜹니다. 이때부터는 시험을 강제로 종료하면 안되며, 남은 5분 이내에 시험을 끝내지 못하면 시험은 자동 불합격 처리가 되고. 시험 가능 횟수 1회 차감됩니다. 내용 확인 후 'Close' 버튼을 클릭하십시오. <그림 12>

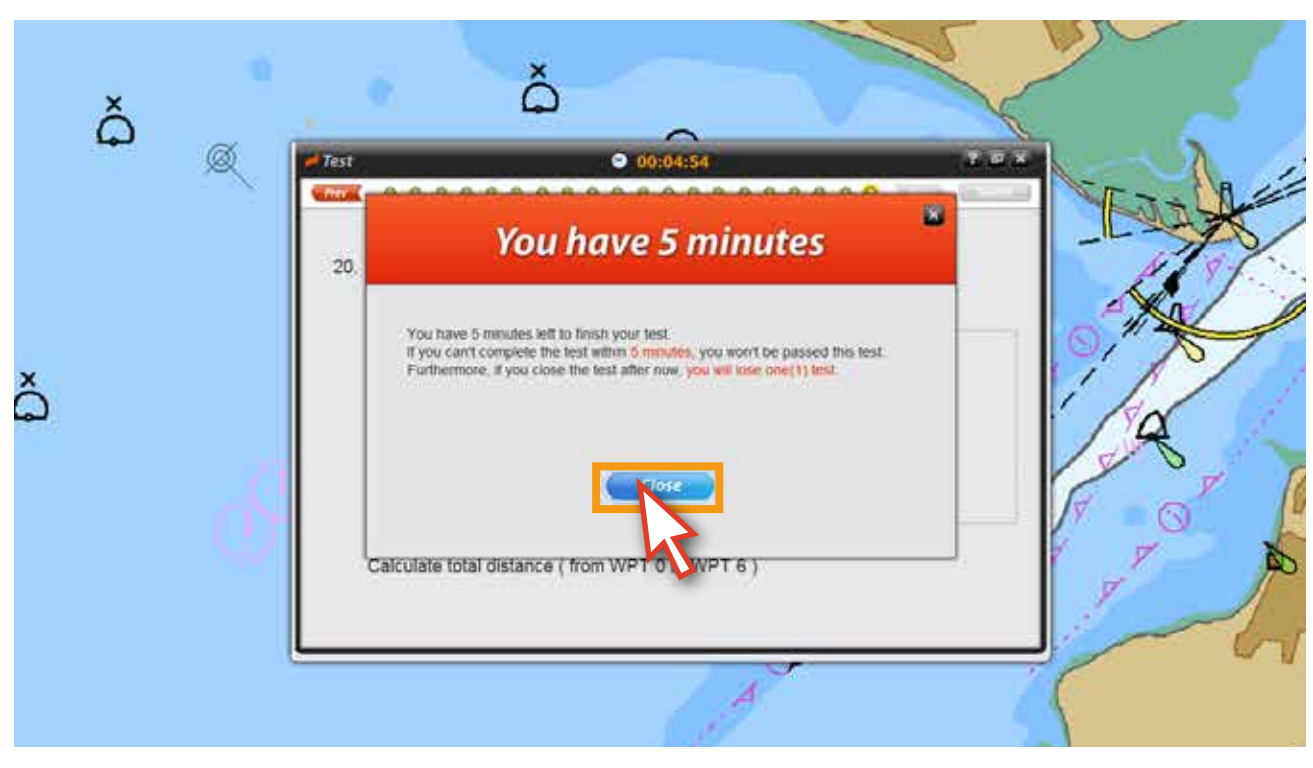

<그림 12>

12. 남은 시간을 잘 활용해서 시험이 종료되기 전에 문제를 다 풀도록 합니다. <그림 13>

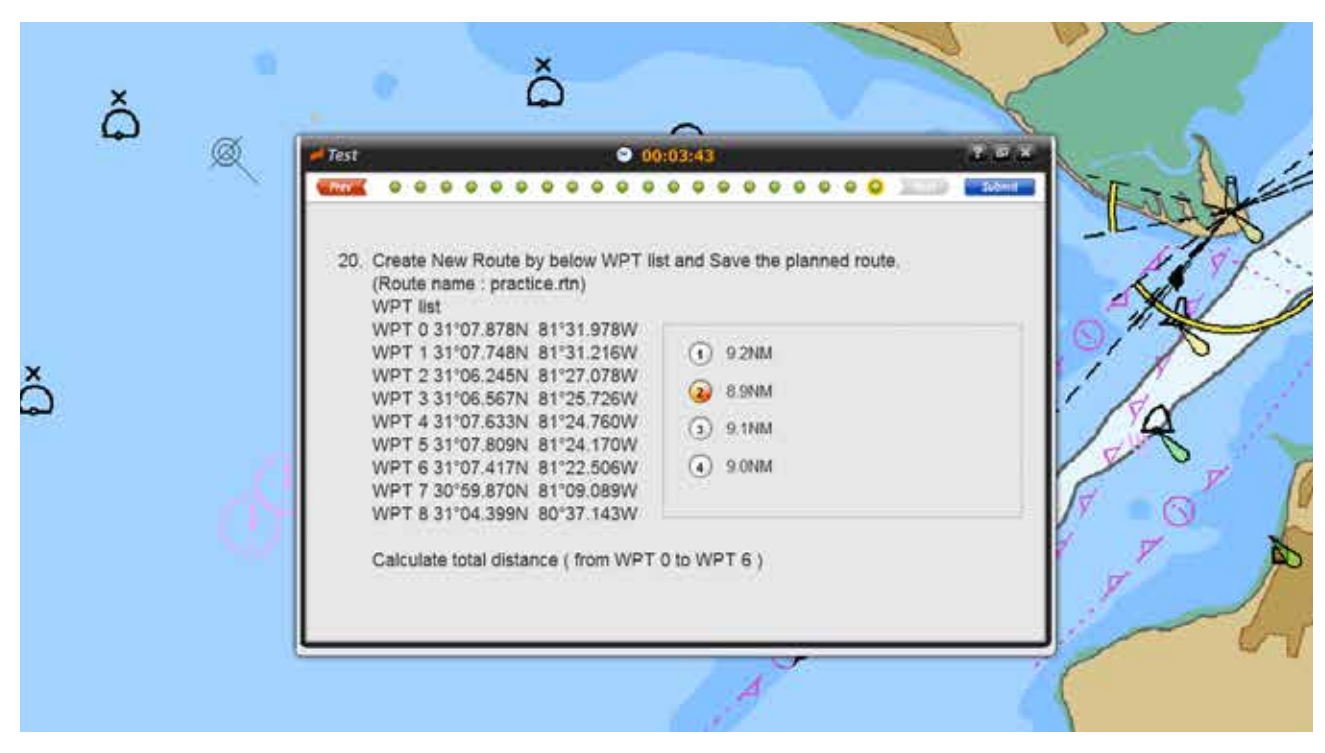

<그림 13>

13. 20문항의 문제를 다 풀면 아래와 같은 팝업 창이 뜹니다. 'Review' 버튼을 클릭하면 앞서 문제들의 답안 수정이 가능하고, 'Submit' 버튼을 클릭하면 시험 답안이 제출되면서 시험이 종료가 됩니다. 시험을 종료하려면 'Submit' 버튼을 클릭합니다. <그림 14>

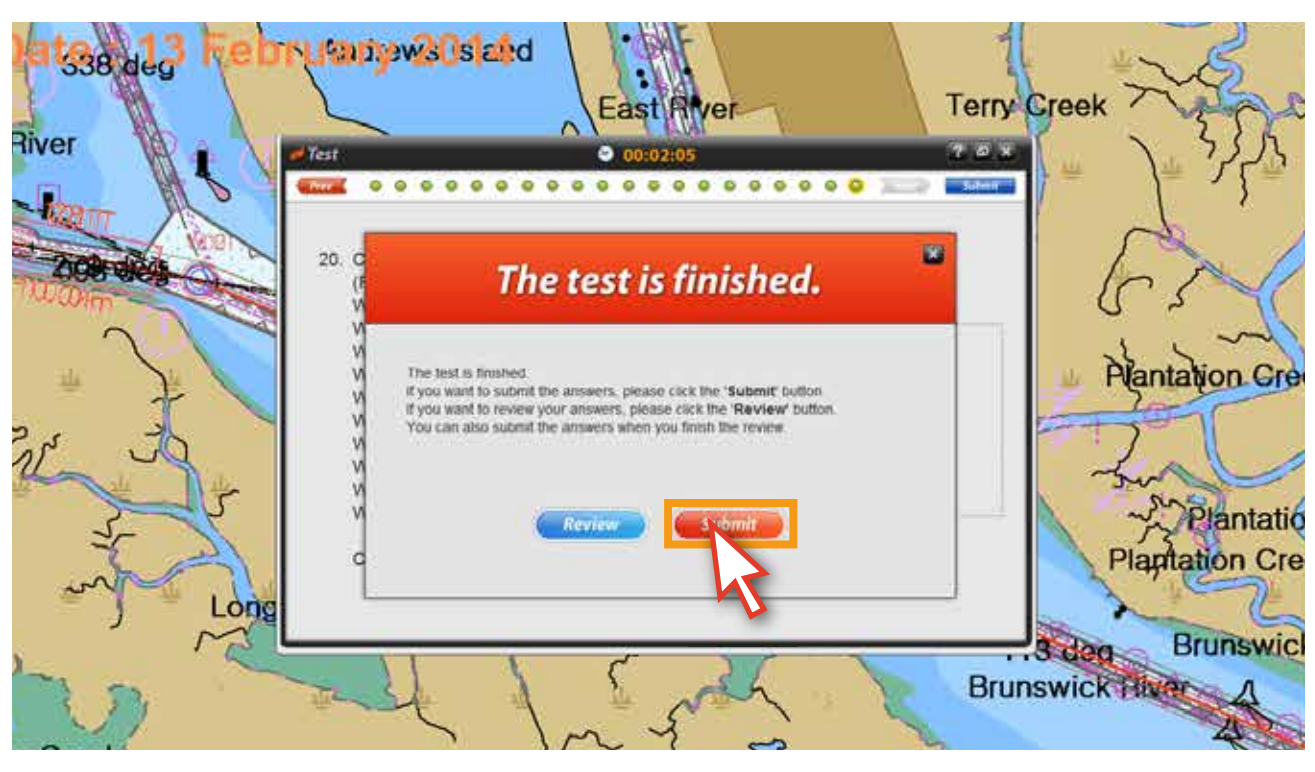

<그림 14>

만약 Time out이 될 때까지 Submit을 하지 않는다면, 아래와 같은 팝업 창이 뜨고, 시험은 불합격 되면서, 시험가능 횟수도 1회 잃게 됩니다. 이 점 주의하시기 바랍니다.

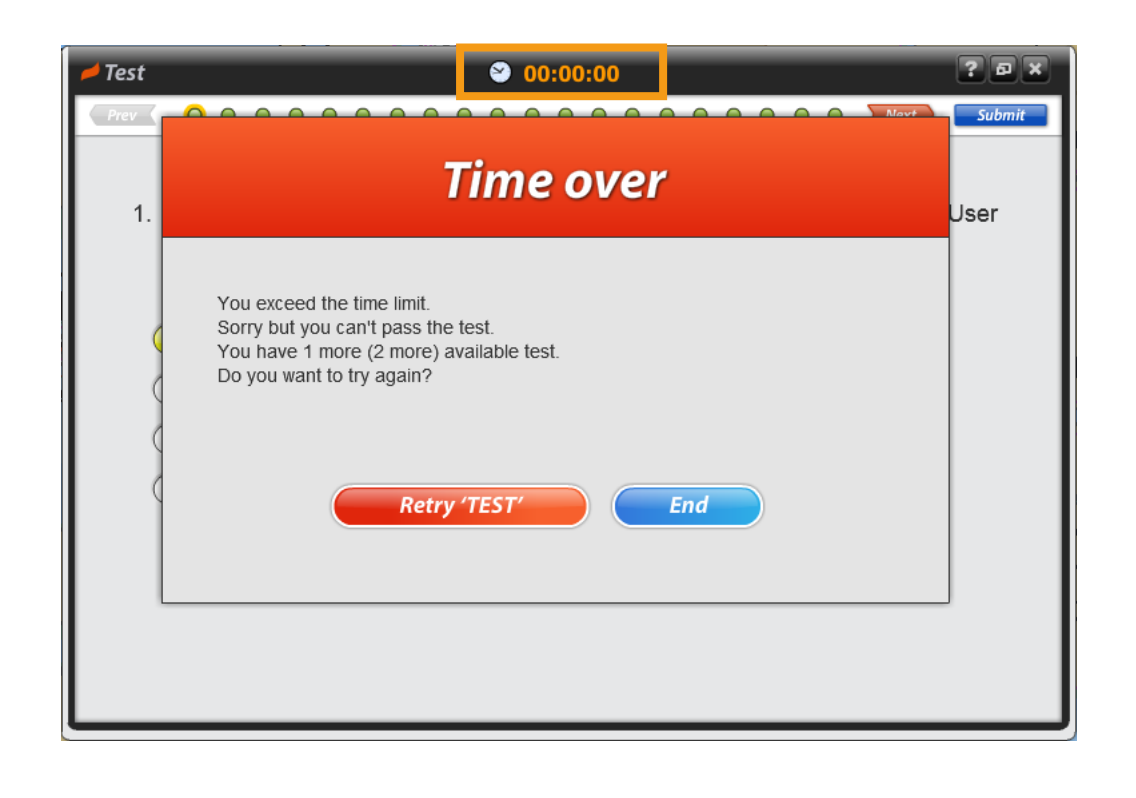

14. Submit 버튼 클릭하고 나면, 시험결과와 관련된 팝업 창이 뜨고, 바로 합격과 불합격의 여부를 확인 할 수 있습니다. <그림 15>

불합격의 경우 'Retry 'TEST'' 버튼을 클릭하여 바로 재시험을 진행하거나 '닫기' 버튼을 클릭합니다.

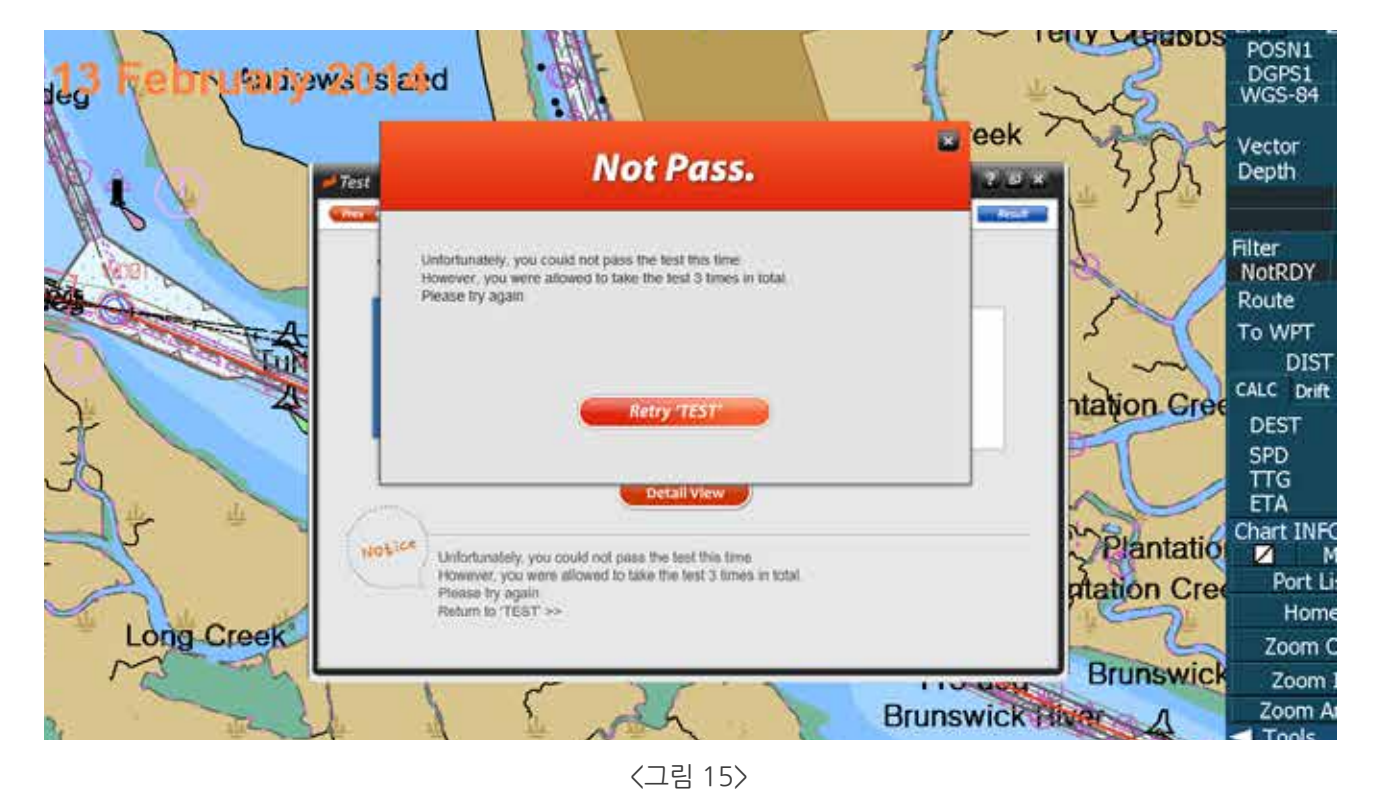

15. 시험 결과는 다음의 팝업 창에서 확인이 가능하며, 'DetailView' 버튼을 클릭하면 답안도 확인이 가능합니다. <그림 16 >

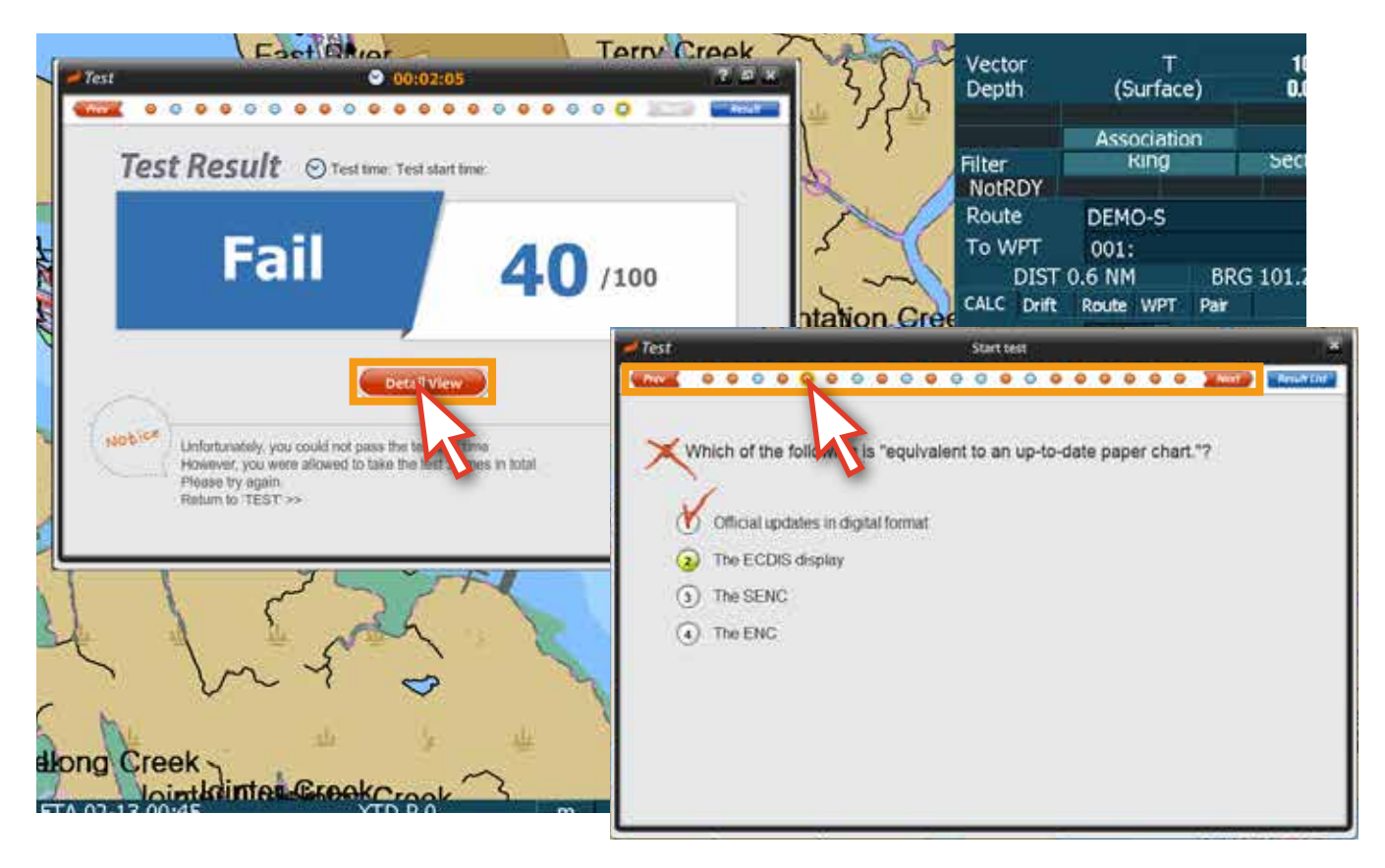

#### 16. 시험결과는 컨텐츠 패널을 통해 확인도 가능합니다. 다시 시험을 치고자 한다면 'Start Test bar'를 클릭합니다. <그림 17>

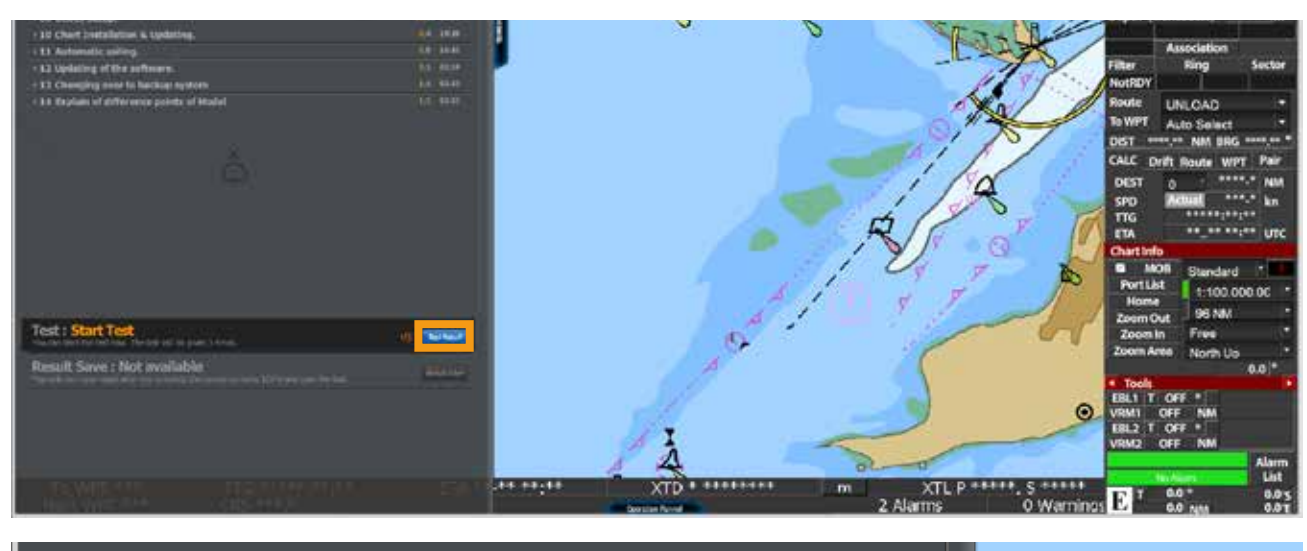

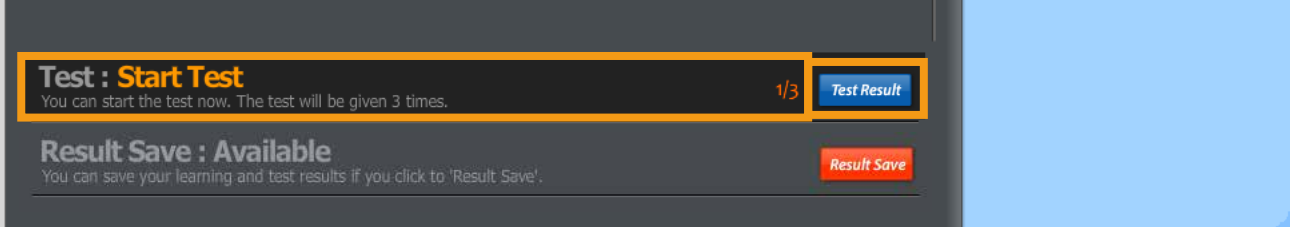

<그림 17>

만약 3번의 시험을 모두 통과하지 못하면 아래와 같은 내용을 확인할 수 있습니다. 시험을 다시 보기 위해서는 TEST 연장이 필요합니다. TEST 연장에 관련된 것은 트레이너에게 문의 하시면 됩니다. Test: Extend the Test<br>You have burned out all 3 chances. If you want to try again, please extend the number of test. **Test Result Result Save: Available Result Save** ng and test results if you click to 'Result Save'. 置 **TEST Extension** You have burned out all 3 chances end the number of I reformant to the asset closes whence the number of text. Go to the 'TEST Extension'

# **8. 시험 합격 후, 시험결과 저장하기**

1. 시험을 통과 하게 되면 아래와 같은 팝업 창을 확인할 수 있습니다. <그림 01, 02>

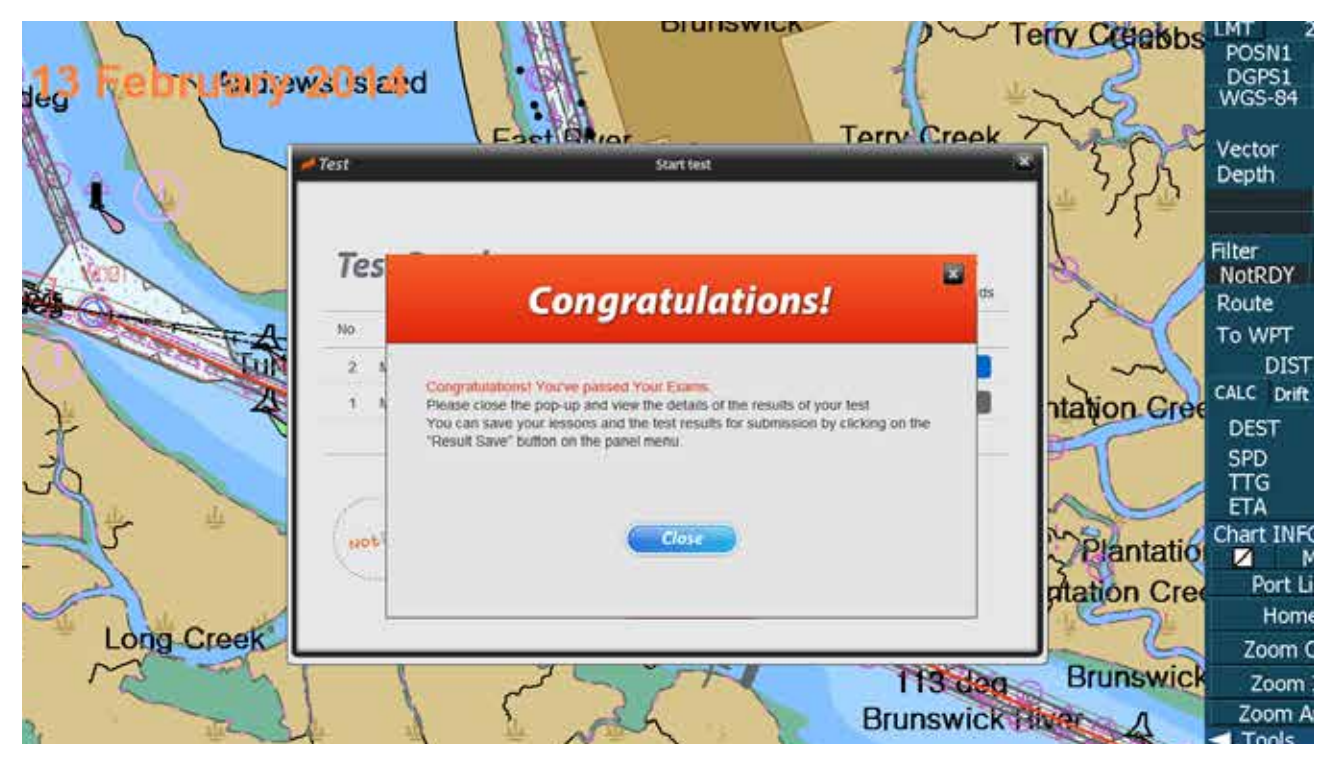

<그림 01>

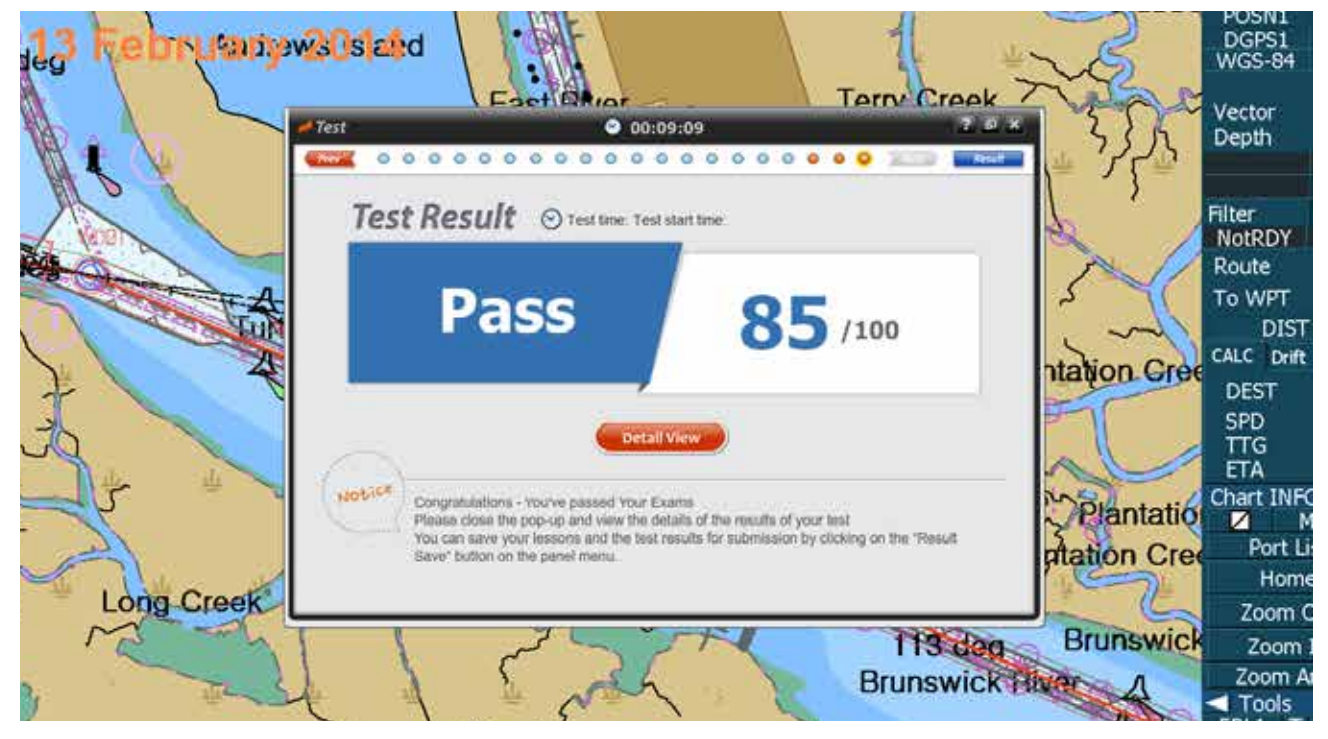

<그림 02>

2. 시험의 합격 여부는 'Open Contents'를 통해 확인도 가능합니다. <그림 03>

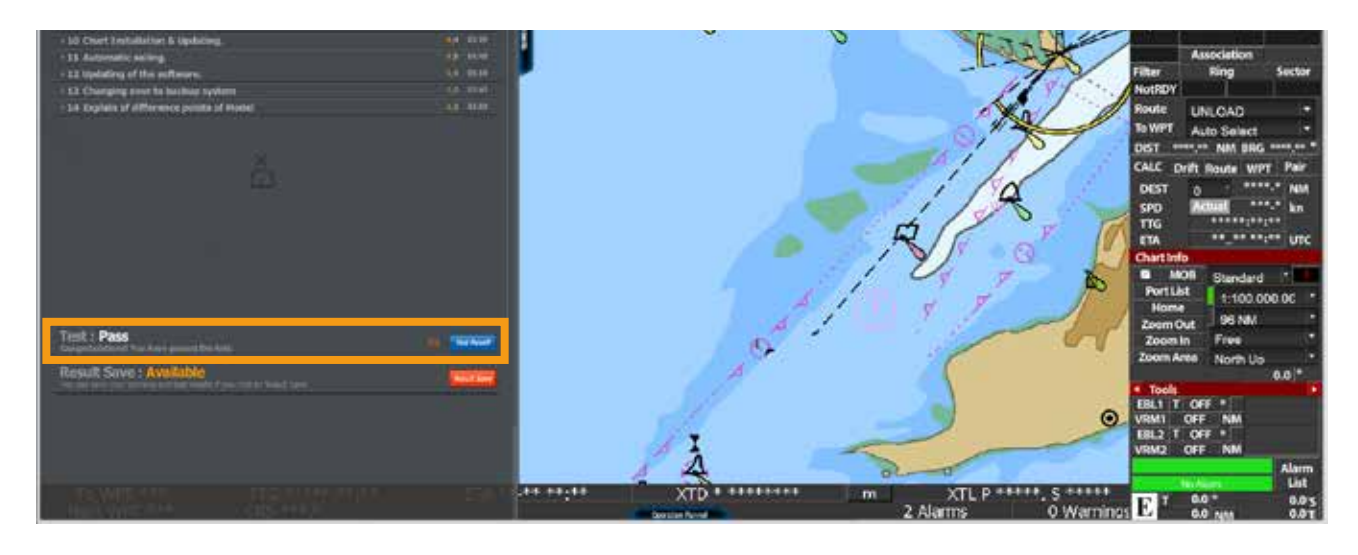

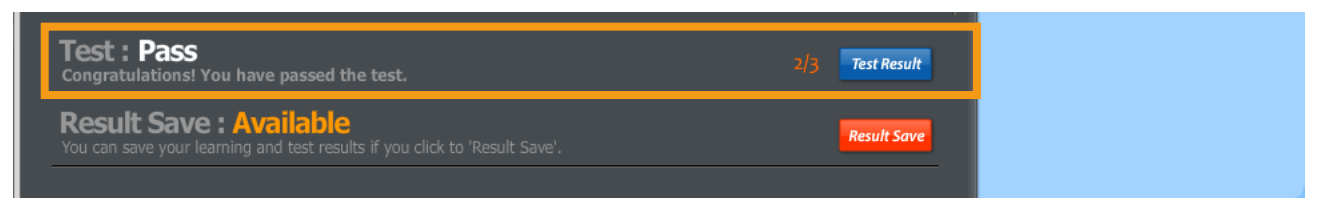

<그림 03>

3. 시험을 통과 하게 되면 마지막으로 시험결과를 저장해야 합니다. Result Save bar의 'Result Save' 버튼을 클릭합니다. <그림 04>

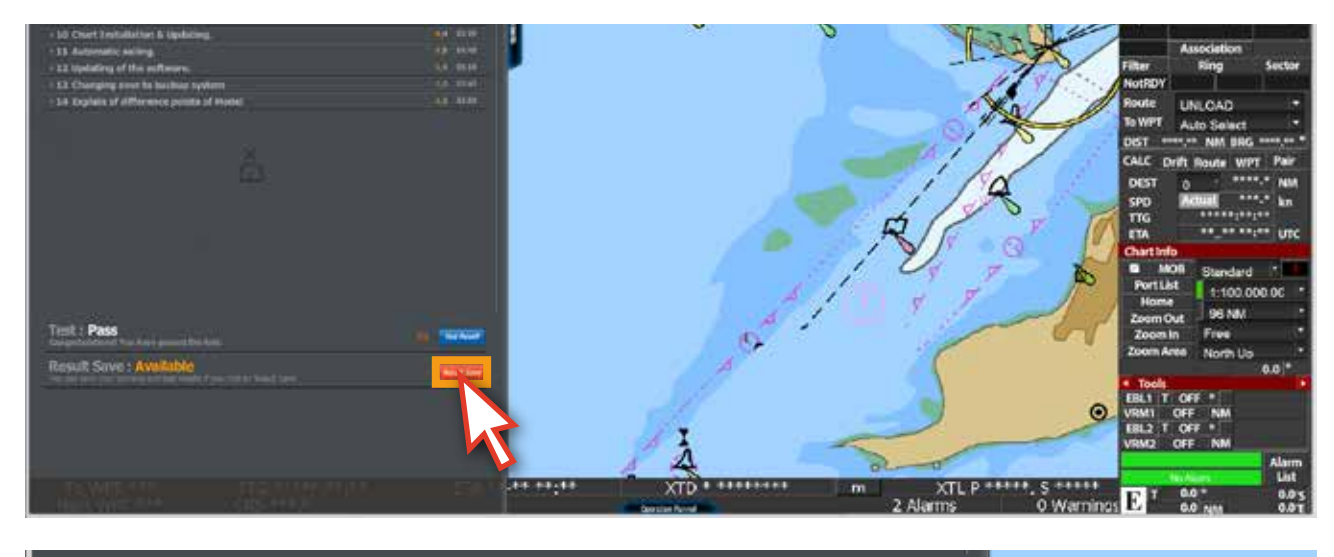

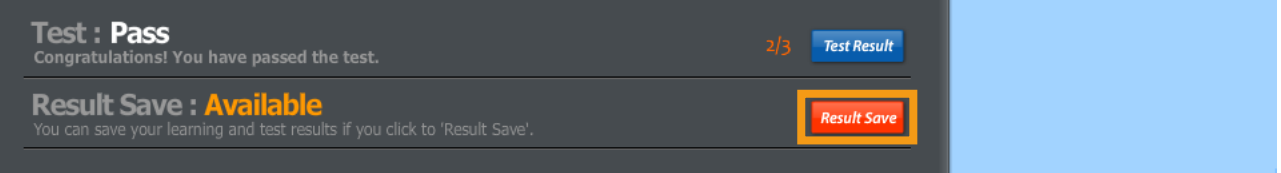

4. 아래와 같이 저장할 위치를 선택한 후, '저장' 버튼을 클릭해서 파일을 저장합니다. <그림 05>

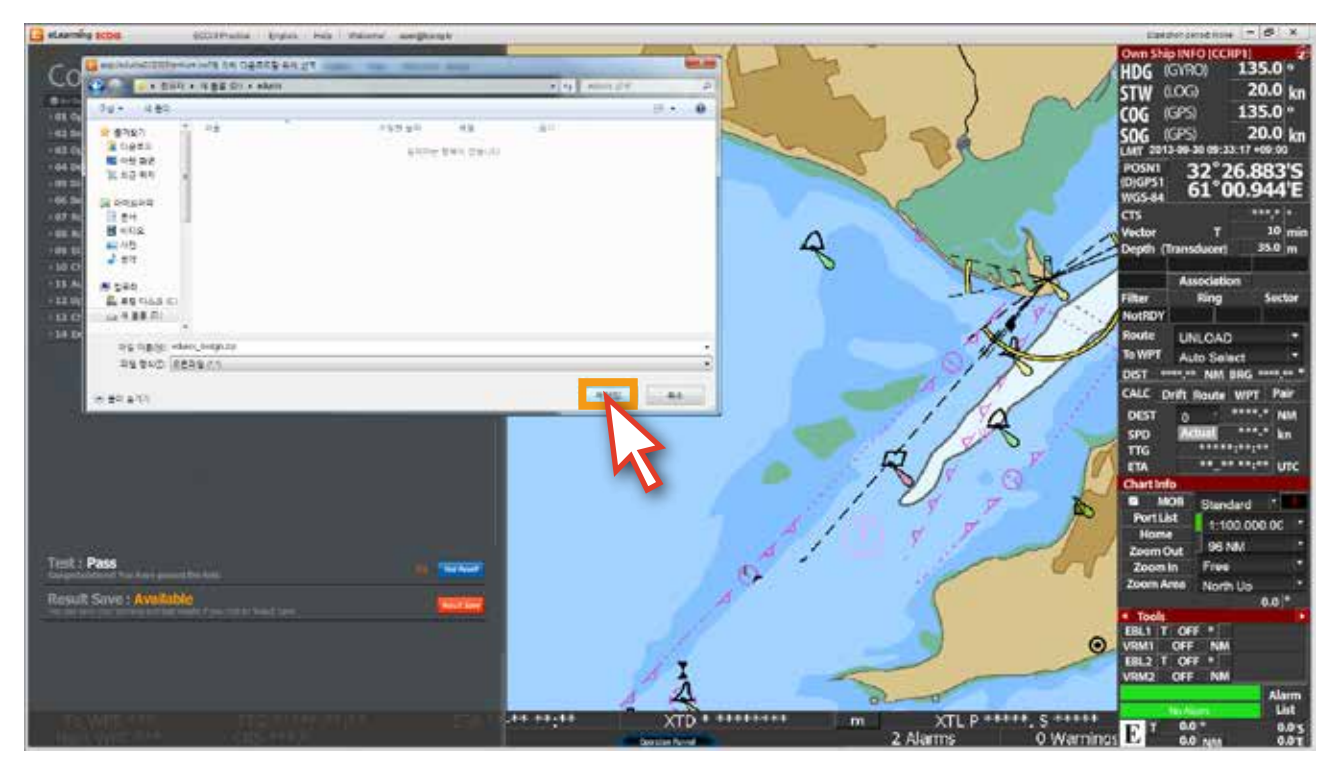

<그림 05>

# **1. 학습자 검증** Section II

시험을 통과하게 되면 학습자를 검증하기 위한 마지막 단계에 도달하게 됩니다. 학습자를 검증하는 방법은 '면접' 또는 '보증 확인서'의 두 가지 방법이 있습니다. 학습자는 상황에 따라 검증 방법을 선택하면 됩니다.

1) 면접

 면접을 통한 검증 방법이며 온라인을 통한 화상 면접과 1대 1의 직접 면접이 있습니다. 온라인의 경우는 eduros 사이트 내의 Verification 페이지에서 면접 날짜와 시간을 설정할 수 있습니다.

2) 보증 확인서

선주사의 대표나 트레이너가 학습자의 자격을 보증하는 보증 확인서를 통해 검증하는 방법입니다.

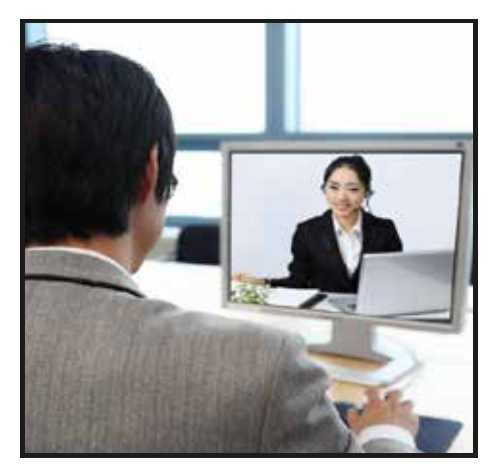

< 온라인 화상 면접에 의한 검증 > < 1대 1 면접에 의한 검증 >

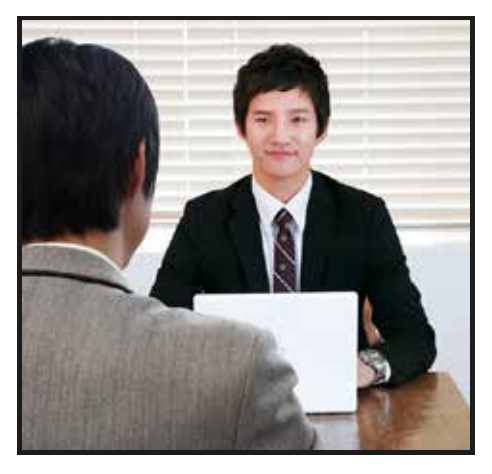

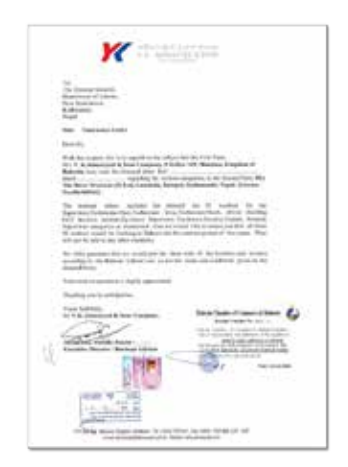

< Sample: 보증 확인서에 의한 검증>

# **2. 인증서 발급**

면접이나 보증 확인서에 의해 학습자 검증이 확인된 경우, '인증서'를 발급 받을 수 있습니다. 인증서의 유형은 4가지가 있으며, 등록된 교육처나 비용에 따라 인증서 유형이 달라질 수 있습니다.

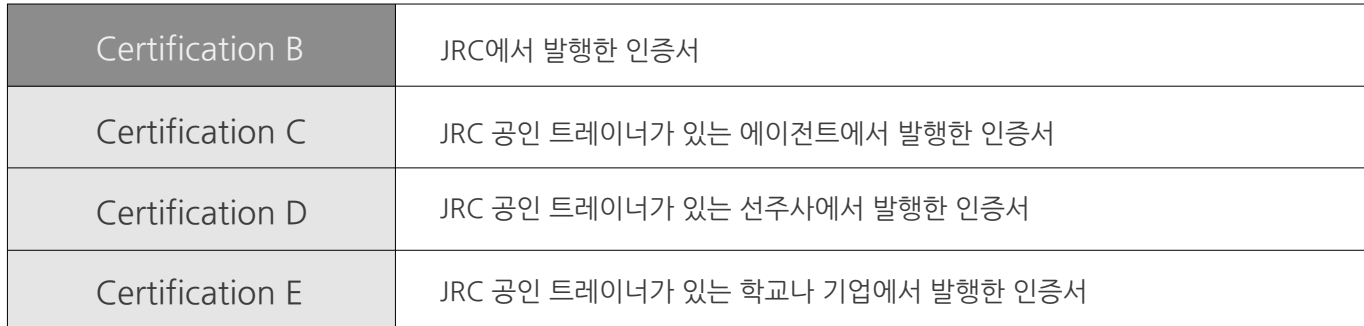

Certification B 인증서를 요구할 경우, 일본의 통화(¥)로 2만엔의 추가비용이 발생합니다.

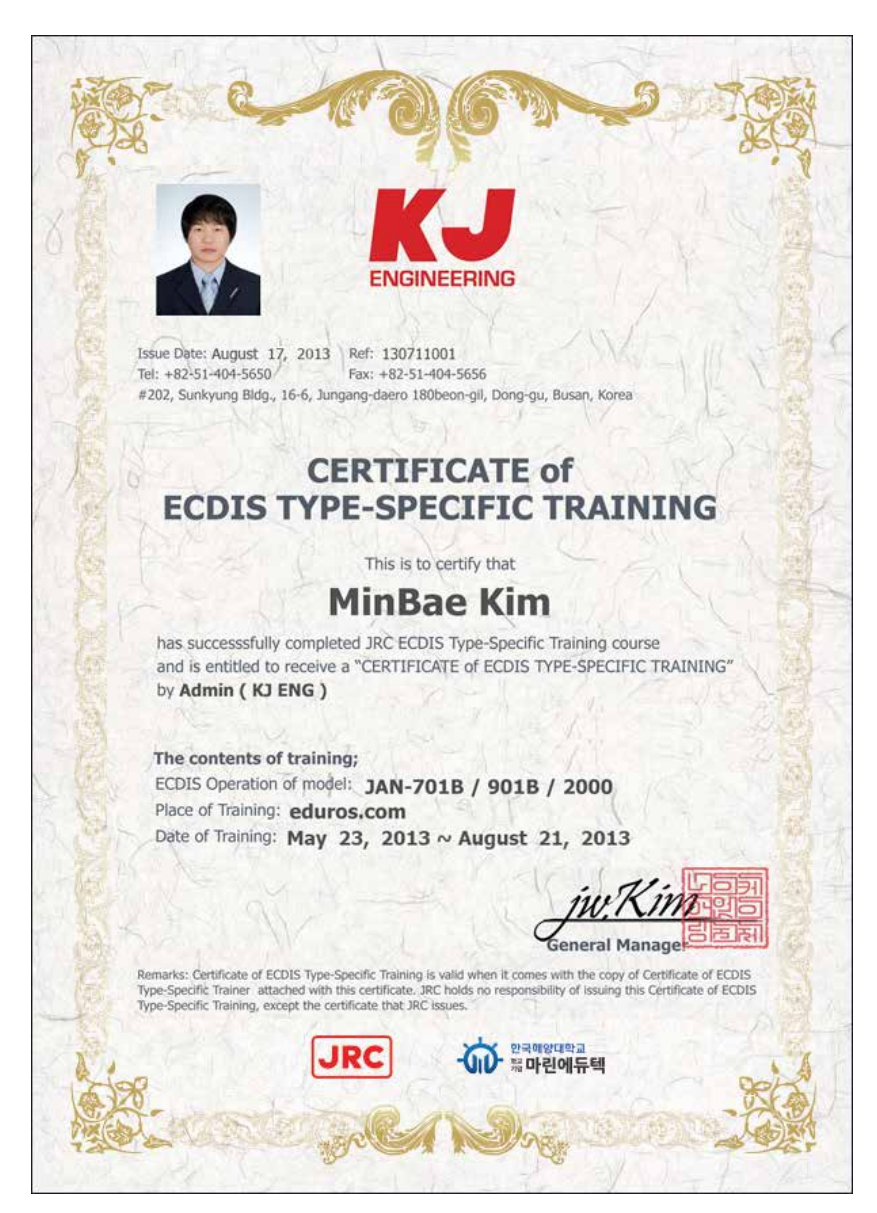

< Sample: 에이전트에서 발행한 인증서 >

# **1. 용어 설명** Section III

### **ACK**

응답 (Acknowledge)

### **ACQ**

취득 (Acquire, Acquisition)

### **AZ**

취득 지역 (Acquisition Zone)

### **AIO**

해군성 정보 오버레이. AIO는 영국 수로국(UKHO)에서 발표되어 항행의 추가 정보로 ECDIS의 ENC에 표시 할 수 있도록 설계된 디지털 데이터 집합입니다.

### **AIS**

선박자동식별장치 (Automatic Identification System)

### **ARCS**

영국수로국 발행 래스터 차트 (Admiralty Raster Chart Service)

**ARPA**  충돌 예방 항법장치 (Automatic RADAR Plotting Aid)

**AUTHORIZATION CODE**  C-MAP Ed.2 암호화 키. C-MAP 노르웨이에 의해 공급

**AUTO SAIL**  예정 항로를 유지하도록 본 시스템에서 자동으로 항해하는 것, 자동항해와 같은 의미

**Base CD**  전체 데이터가 포함된 차트 CD

**CCRP**  일관된 공통 참조 점 (Consistent Common Reference Point)

**Cell Permit**  S-63 차트의 암호화 키가 들어있는 파일 UKHO, PRIMAR STAVANGER, 일본의 수로국 또는 해안 경비대의 해양부에서 공급됩니다.

**Chart Portfolio**  차트를 관리하는 소프트웨어 차트 가져오기 / 업데이트 실행

**C-MAP Ed.2**  Jeppesen사 (구 C\_MAP사) 발행 차트 형식 (C-MAP Edition2 )

**C-MAP Ed.3**  Jeppesen사 (구 C\_MAP사) 발행 차트 형식

**C-MAP**  Jeppesen사 (구 C\_MAP사) 포맷 해도 데이터 (C-MAP Edition3 )

**CPA** 최근접점 (Closest Point of Approach)

**CRS** 코스(Course)

**CTS** 목적지에 도달하기위해 나아갈 방향 (Course to steer)

**COG** 대지침로 (Course Over the Ground)

**Data Server**  S-63 차트 공급원

**Display** 화면이 LCD에 표시됩니다.

**DIST** 거리 (Distance)

**DR** 추측항법 (Dead Reckoning)

**EBL**  전자방위선 (Electronic Bearing Lines)

**ECDIS**  전자해도정보표시장치 (Electronic Chart Display and Information System)

**ENC**  전자해도 (Electronic Navigation Chart)

**ETA** 도착예정시각 (Estimated Time of Arrival)

**ETD** 출발예정시각 (Estimated Time of Departure)

**F.ETA**  최종 waypoint 도착예정시각 (Final Estimated Time of Arrival) **GC** 대권항법 (Great Circle)

**HDD** 하드 디스크 드라이브 (Hard Disk Drive)

**HDG** 선수방위 (Heading)

**Hydrographic and Oceanographic Department** 일본 해상 보안청 해양 정보부. ENC 발행

**Import (for Chart Portfolio)** Base CD에 의해 공급된 차트를 ECDIS에 표시 되도록 활성화하는 절차

**LAT** 위도 (Latitude)

**Leg** 구간

**LMT** 로컬시각 (Local Mean Time)

**LON**  경도 (Longitude)

**LOP**  위치선 (Line of Position)

**MOB** 해상 추락자 위치 표시 장치 (Man over board)

**POSN**  위치 (Position)

**Primary** 메인 포지셔닝 센서 (Main positioning sensor)

**PRIMAR STAVANGER**  노르웨이에 소재한 차트 공급회사 암호화 차트(S-63)의 제작사

**Range**  화면에 표시되는 범위 차트 표시 화면 길이의 절반에 의해 표현

**RCDS** 래스터 차트 디스플레이 시스템 (Raster Chart Display System)

**RL** 항정선 (Rhumb Line)

**RM** 상대운동 (Relative Motion)

**RNC** 래스터 탐색 (항해) 차트 (Raster Navigation Chart)

**Rubber band**  선택 범위를 나타내는 테두리

**S-57**  디지털 수로 데이터의 IHO 전송 표준 (IHO Transfer Standard for Digital Hydrographic Data)

**S-63**  IHO 데이터 보호 체계

**SA Certificate file**  S-63 차트 공급원을 증명하는 전자 파일 S-30 차트 가져오기 / 업데이트시에 필요

**Scale** 디스플레이 크기

**SENC**  시스템 전자해도 (System Electronic Navigational Chart)

**Ship-avoiding operation**  자동 탐색하는 동안 예약된 루트를 무시하고, 장애물을 피하기 위해 배를 조작

**SOG** 대지 속력 (Speed Over the Ground)

**Spot depth**  깊이의 숫자 표현

**STW** 대수 속력 (Speed through water)

**TCPA** 최근접점까지의 시간 (Time Closest Point of Approach)

**TCS**  트랙 컨트롤 시스템 (Track Control Systems)

**TM** 진동작 (True Motion) **TT** 물표 추적 (Target Tracking)

#### **UKHO**  영국 수로국 (UKHO: United Kingdom Hydrographic Office)

### **Update (for Chart Portfolio)**

임포트된 차트에 업데이트 CD에서 제공하는 업데이트 데이터를 반영하는 과정

### **Update CD**

Base CD에서 업데이트된 차드 데이터를 갖고있는 차트 CD Base CD가 임포트된 상태에서 사용

## **USER CODE**

JRC가 부여하는 사용자 고유 코드 ARCS차트 및 S-63차트 사용시 필요합니다.

**UTC**

세계 표준 시간 (Universal Time, Coordinated)

**VRM** 가변거리눈금 (Variable Range Markers)

**WOL** 조타선 (Wheel Over Line)

**WOP**  조타점 (Wheel Over Point)

**WPT**  지상점 (Waypoint)

### **WPT-WPT**

두 지점에 의해 지정된 구간의 분할 두개의 연속적인 지상점의 데이터를 표시합니다.

### **XTD**

항로 편위 또는 항로 폭 (Cross Track Distance)

### **XTL**

설정 항로 폭 (Cross Track Limit)

# **2. 제출문서 및 체크리스트**

다음의 문서들은 'KJ 엔지니어링 영업부'에 제출이 되어야 합니다.

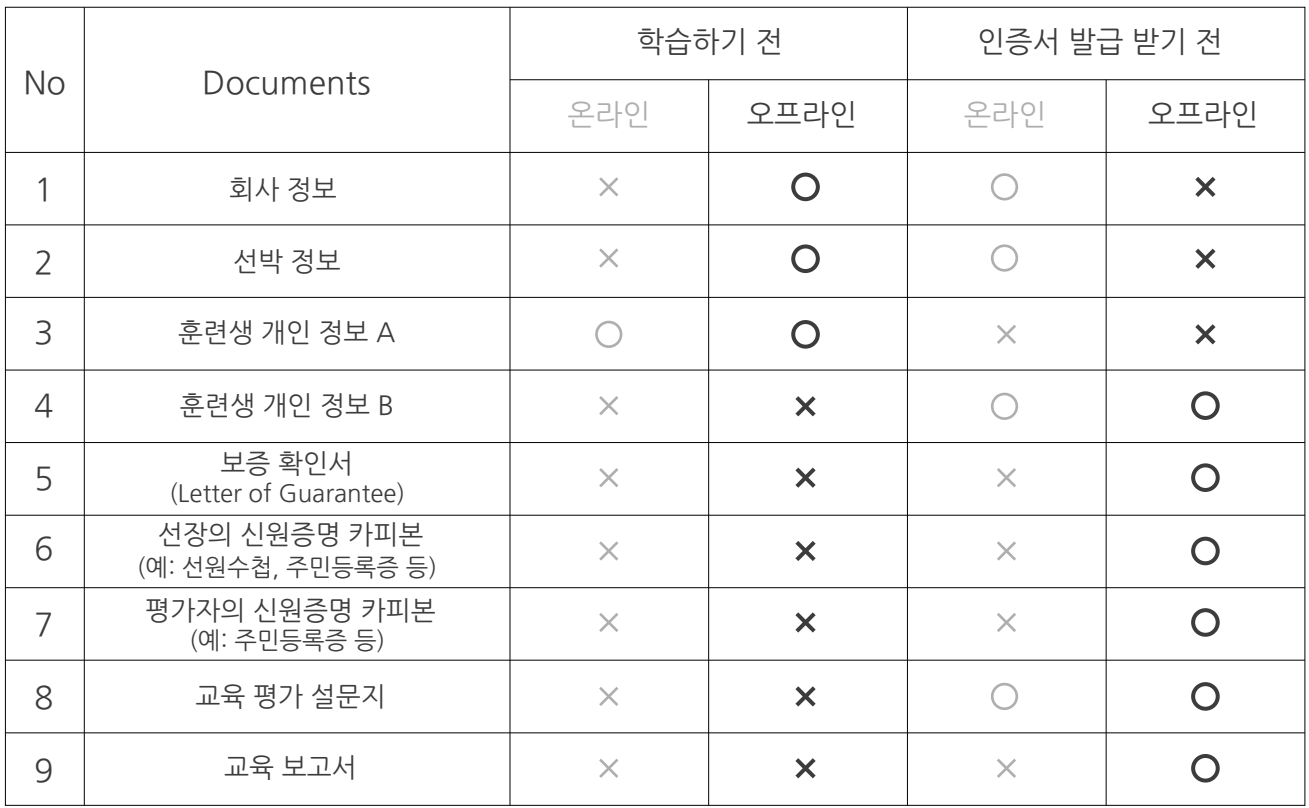

## Company Survey Form

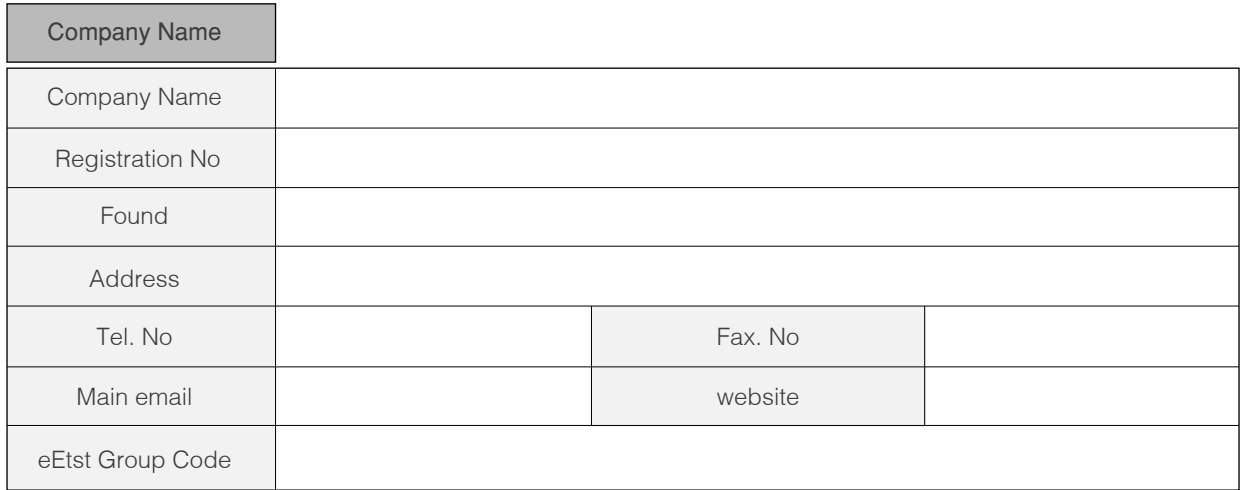

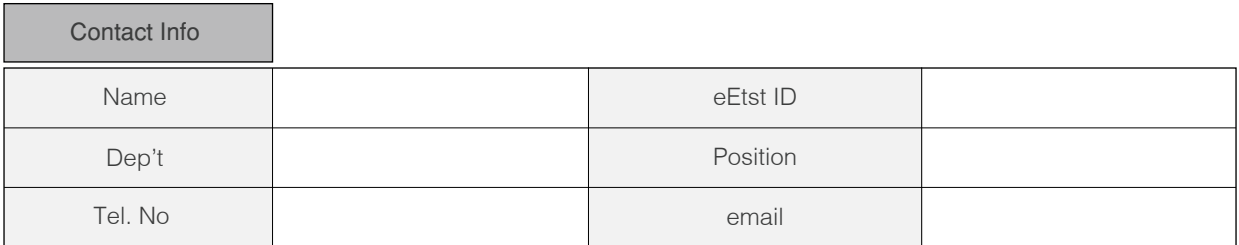

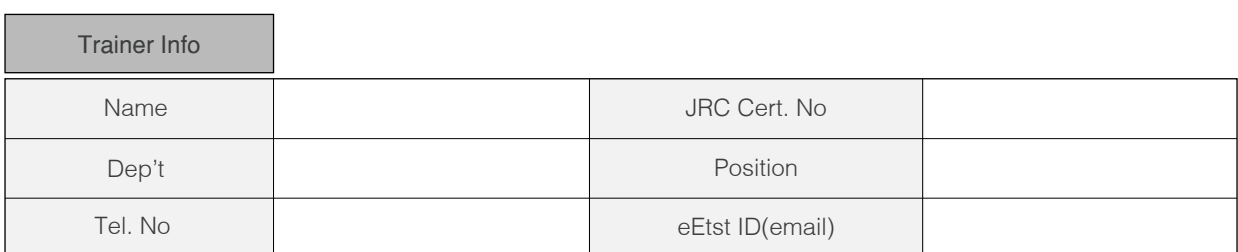

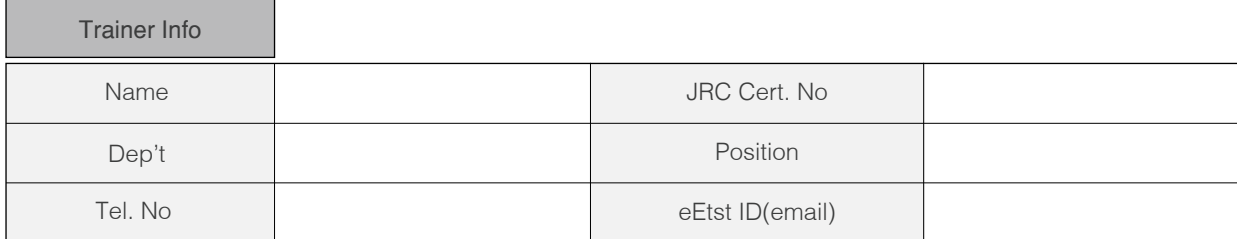

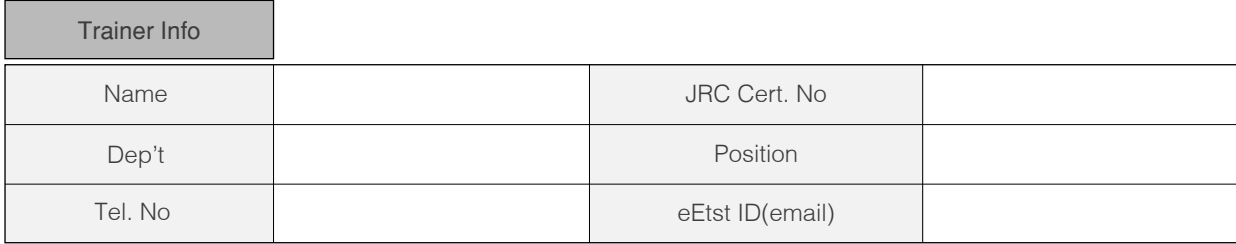

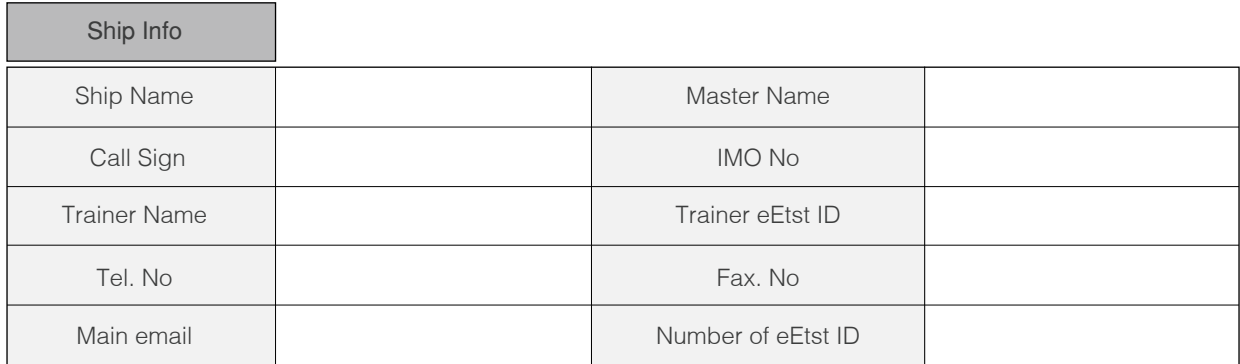

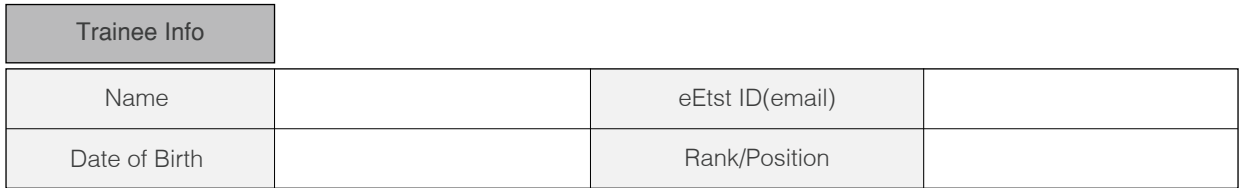

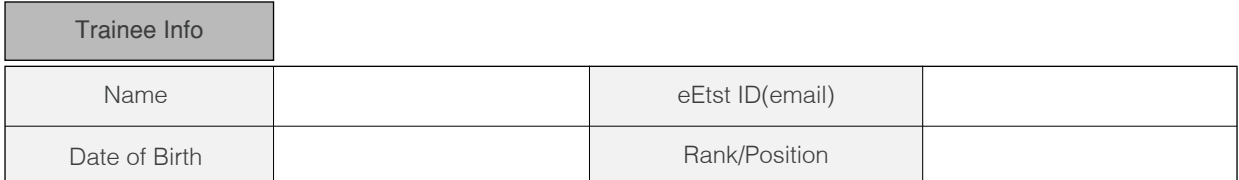

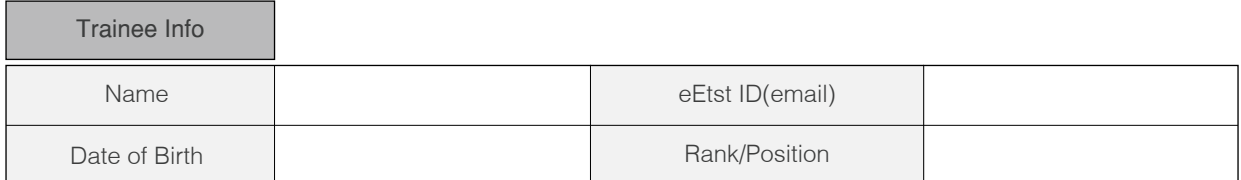

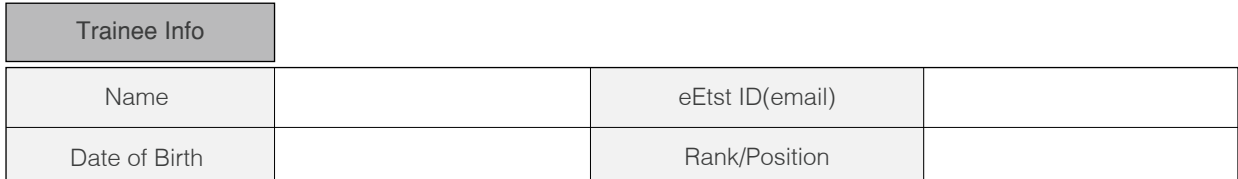

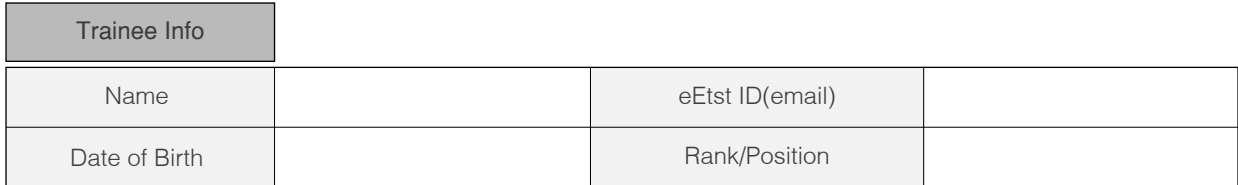

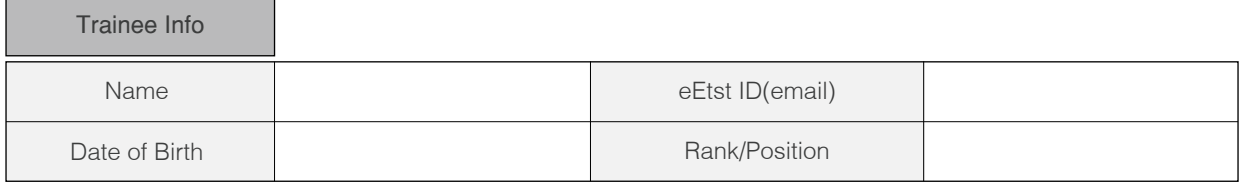

### Personal Information

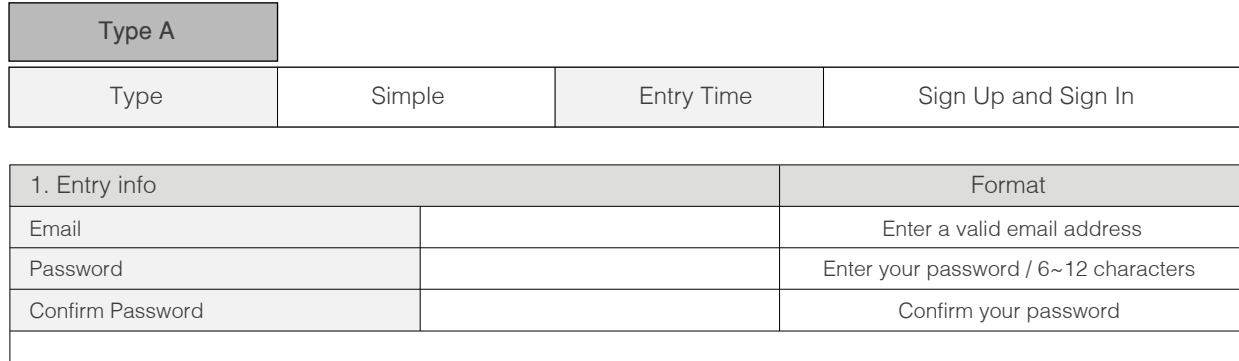

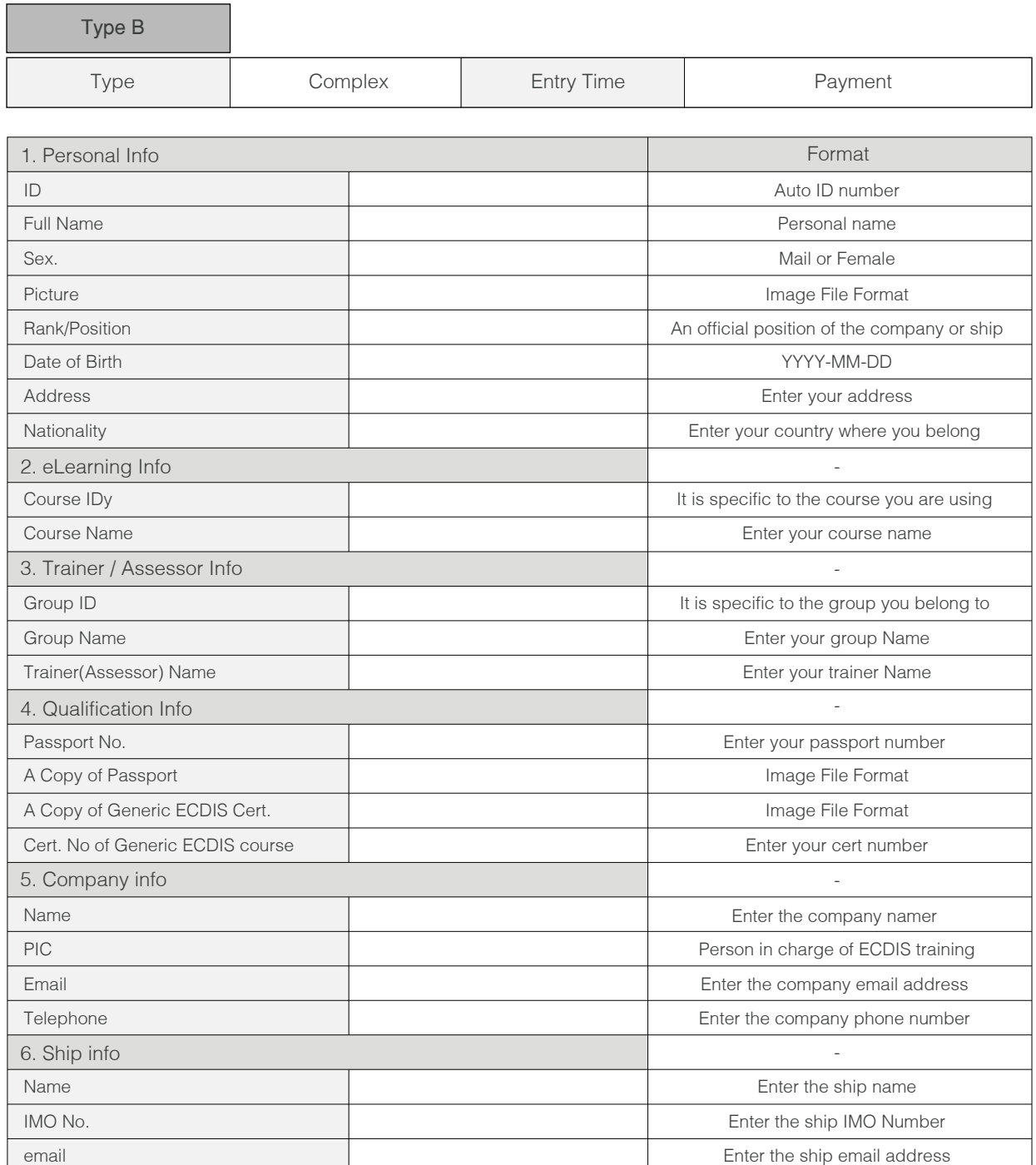

### Letter of Guarantee

To ensure all courses are done according to our procedures, all documents and checklists must be signed and stamped. This must be done by Master or a qualified onboard Assessor or an office Assessor.

The Master/Assessor is jointly responsible that the applications receive appropriate training and full certification on board ship for the JRC ECDIS TST according to the STCW 95 regulation I/6 and section A-I/6 for the training and assessment of competence of Seafarers.

- If It is revealed that an application is partially or entirely a duplicate of another application, the application will be rejected and certificate will not be issued.

When there are two more applicants, please attaché a list of all trainees

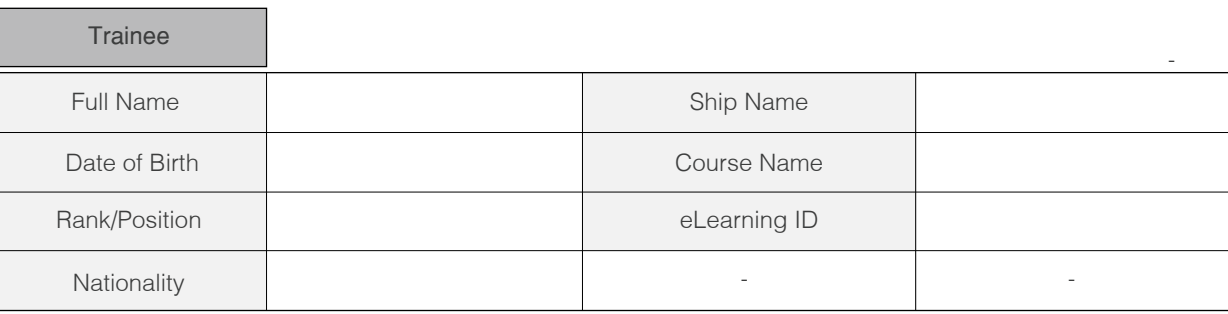

I will guarantee the following items regarding the above entry for the edurosECDIS Course.

- The participant's ID and personal details are correct
- The CBT training is individual and unaided work
- The CBT is 100% completed and achieved an assessment (more than 70%)
- **Expenses for the applicant's course**
- Compliance with the eLearning Service Agreement

I hereby declare that the above is true.

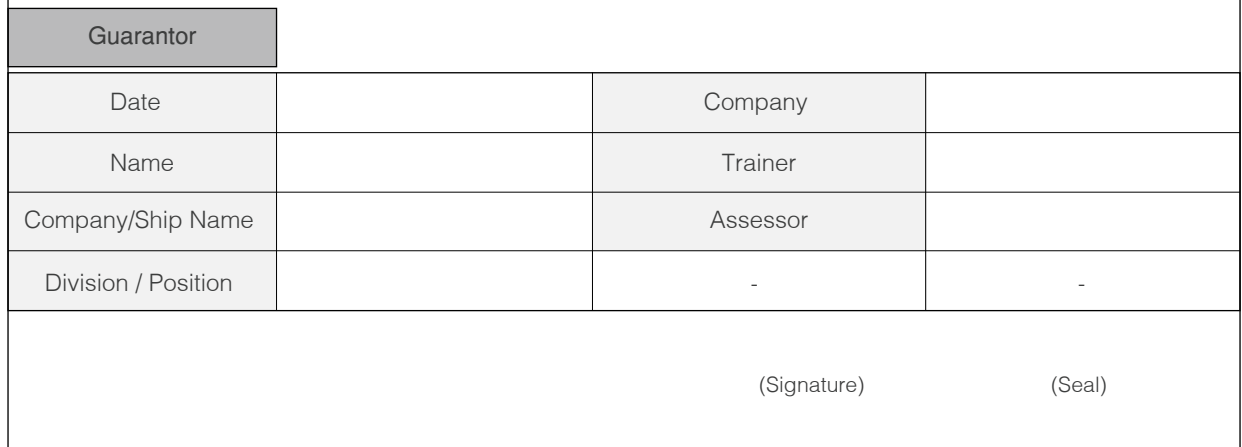

### Training Evaluation Survey

Thank you for attending edurosECDIS training course. We'd like to hear your impression of the various aspects of the training, so that we can continually improve the experience for all trainees.

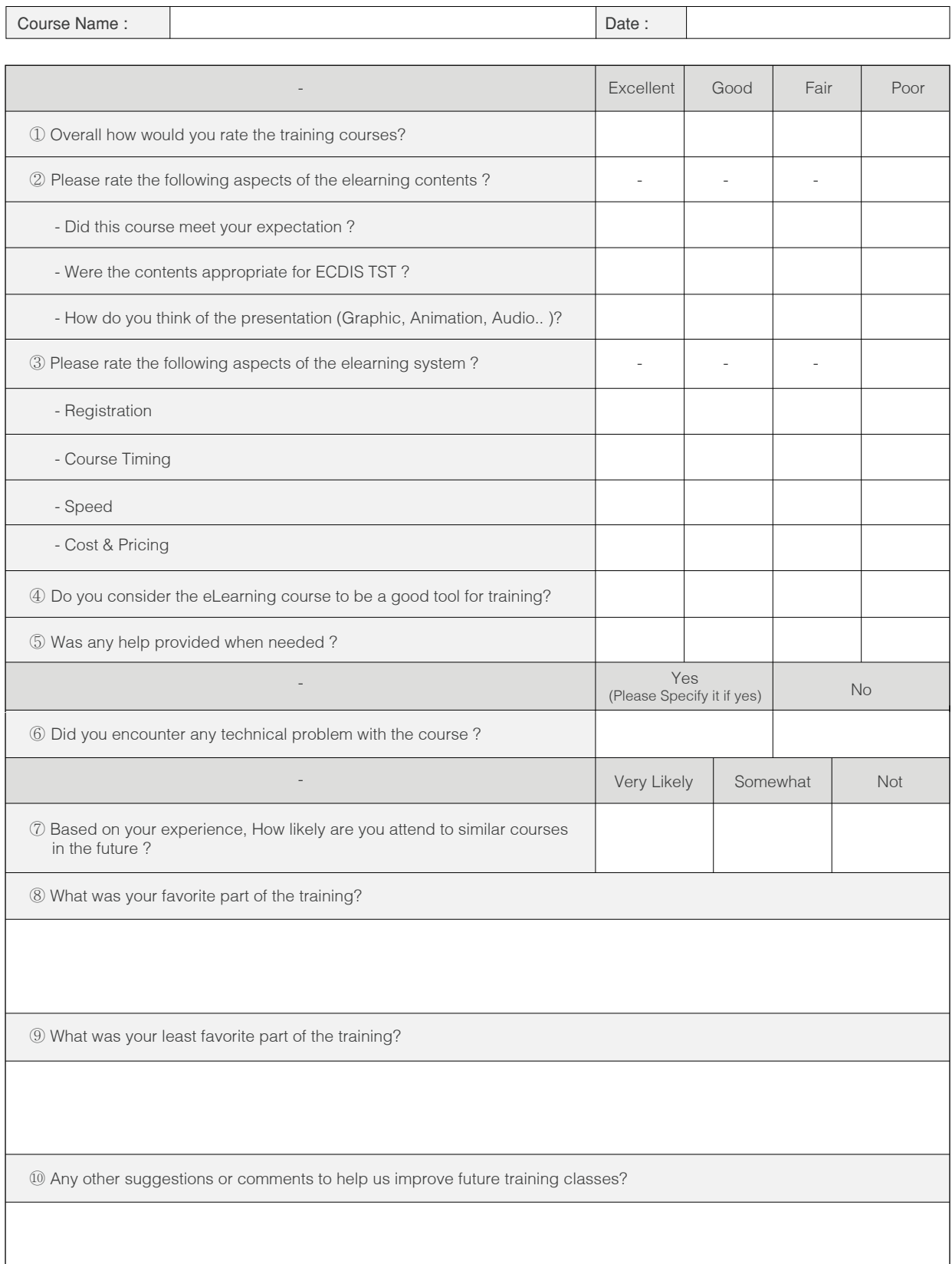

### Training Report

Training reports are to be provided montly to the KJE to facilitate maintaining an overview of the project and monitoring of the scope and status;

÷,

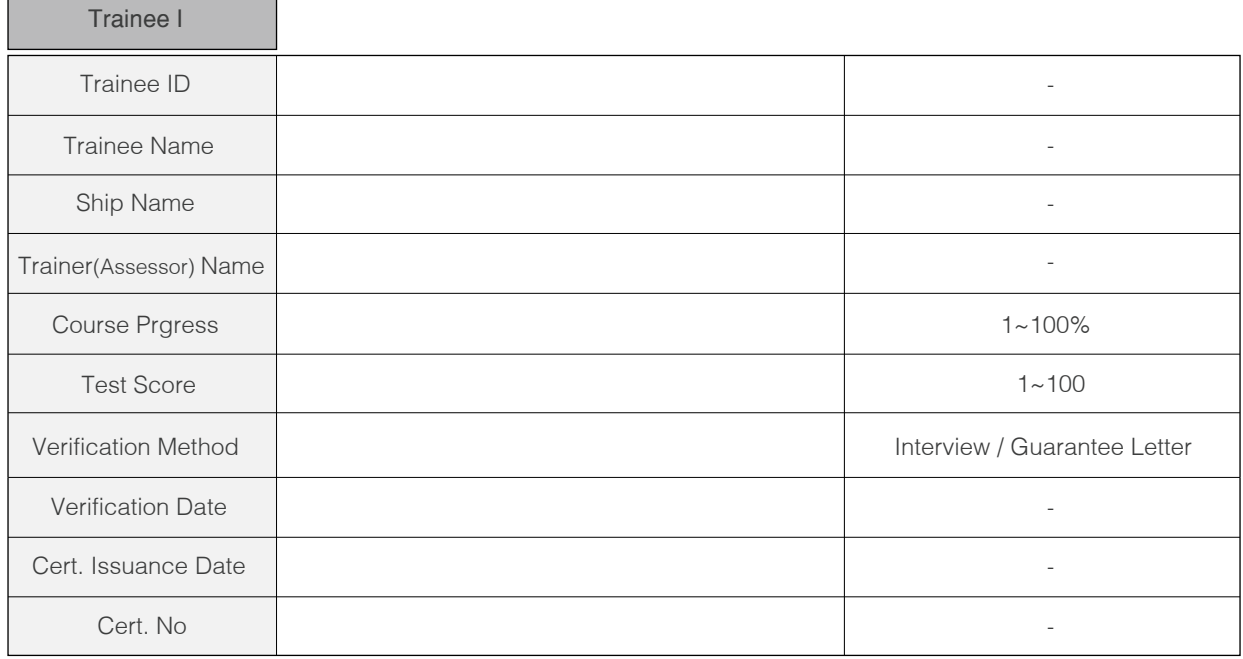

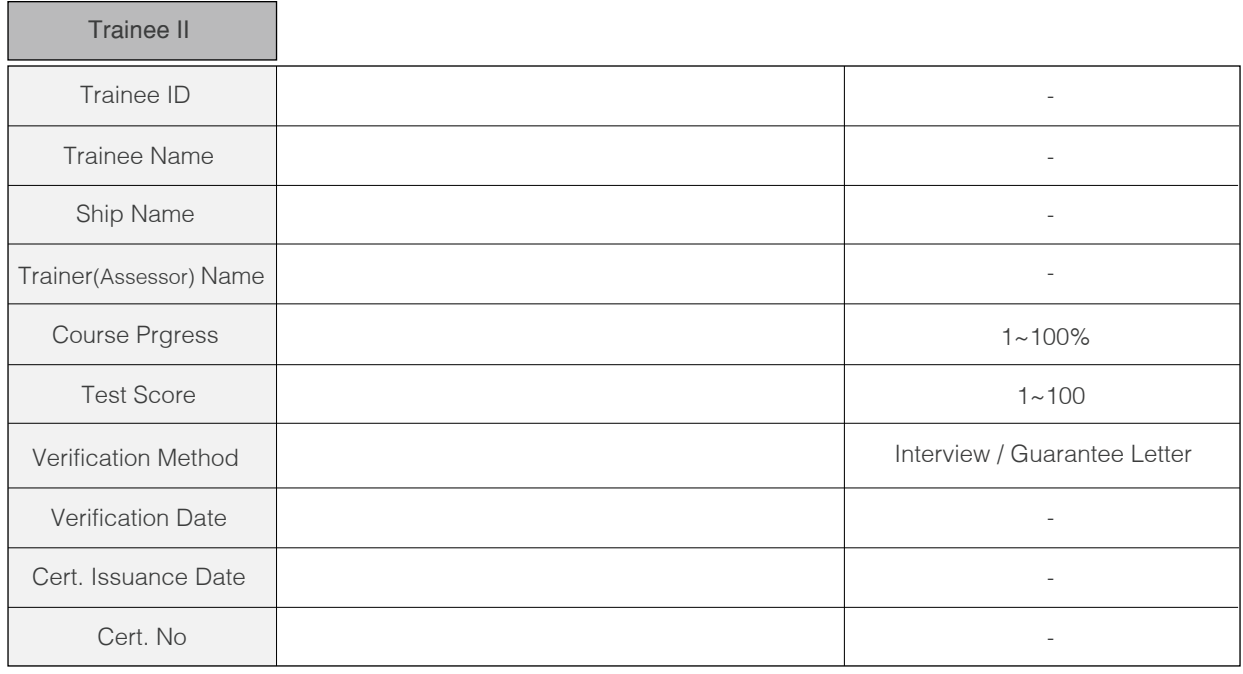

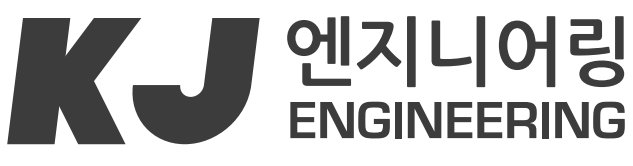

Smart Ship Simple Solution

**KJ 엔지니어링 : www.kjeng.kr / eduros : www.eduros.com 601-839 부산시 동구 중앙대로 180번길 16-6 선경빌딩 202호**  TEL **051) 404-5650** FAX **051) 404-5655** e-mail: **tech@kjeng.kr** 

**Update: 2014.07.28**